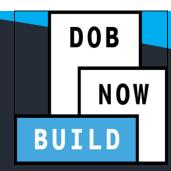

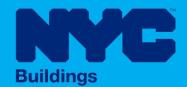

# CRANES & DERRICKS

# STEP-BY-STEP GUIDE: CN APPLICATIONS FOR TOWER CRANES

- The following Step-by-Step Guide will outline the steps applicable to Tower Cranes within DOB NOW: Build.
- The examples shown and used in this Step-by-Step Guide are specific to Tower Cranes only.

be.com/DOBNOW

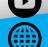

NYC.gov/DOBNOWINFO

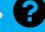

NYC.gov/DOBNOWHELP

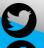

Twitter.com/nyc buildings

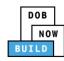

# **Guidelines**

#### **Crane Notice Number (CN NUMBER)**

When a specific job requires the use of a crane, a Crane Notice Number (CN NUMBER) must be obtained (Except for certain Criteria where an Onsite waiver can be applied depending upon job type) by the job's Professional Engineer in order for the crane to be put into use at the site. Only the PE can file for a CN Number. The system will issue a CN Number upon save of an application. The CN and Status is displayed on the portal's Application Highlights.

Only if certain parameters of these devices fall within a certain range then CN numbers are not required

A CN number is unique to a location. A single CD number can have one or many associated CN numbers, but a CN number can only be associated with a single CD number (except for Dual Mast Climbers).

- These CN applications can be reviewed and approved by DOB, resulting in multiple approved CN applications on the same location.
- This business rule shall apply to all device types mentioned in this document.

The Professional Engineer may need to come back to the CN step of 'Assign CD Number to the CN' at any point in the CN process, to accommodate unique scenarios; for example: the crane at the site breaks or the contract for one crane expires and a new crane must be brought in. For phase 1, this will be handled by IT via the backend. The C&D Unit will coordinate with IT to accommodate this.

A CN fee must be paid annually (every 12 months) for as long as the CN is active.

- If 12 months elapses without the fee being paid, the status of the CN will change from 'Active' to 'Inactive'. It will remain in this status of 'Inactive' for a period of 30 days during which time the fee can be paid to renew the CN.
- If the fee is not paid after the 30-day period, the status of the CN will change to expired.
- A CN can be renewed any time during the status of Active or Inactive. The updated expiration date will be based on the Anniversary Date.
- If the applicant pays by e-check, then a No-Good Check Verification is performed. If the e-check bounces, a bounced check fee is applied, and the full fee must be paid in order to move forward. The anniversary date is still the original file date.

# DOB NOW BUILD

#### DOB NOW: Build - CRANES & DERRICKS STEP-BY-STEP GUIDE

After the CN application is reviewed and approved by DOB, the Professional Engineer can then assign the CD (i.e. the actual device) to the CN (the physical location). For a CD to be assigned to a CN, the CD must be active (and accepted/approved). For Tower Cranes the system must only allow a CD to be assigned to one CN at a time. However, for other crane types such as Mobile Cranes, Dedicated Pile Drivers and Self Erecting Tower cranes, a CD can be assigned to multiple CN's.

Initial CN: The numbering format for initial Crane Notice will start with "CN" + 8 digits (where the ending two digits are the year that the CN is initially filed in and the digits immediately before that are the next sequentially available number). At the start of each new year, the numbering scheme resets at 1 (e.g. the very first CN that is filed in the year 2021 will have several: CN00000121). **Example CN:** CN00103619

CN Amendment: The numbering format for CN Amendment will start with "-A"+ 6 digits to the CN number, starting at "000001" for each CN number and increasing sequentially for each subsequent Amendment on the given CN. **Example**: CN00103519-A000001

CN Renewal: The numbering format for CN renewal will start with "-R"+ 6 digits to the CN number, starting at "000001" for each CN number and increasing sequentially for each subsequent Renewal on the given CN. **Example**: CN00103519-R000001

For Mobile cranes, Self- Erecting tower cranes, Dedicated Pile Driver and Derricks if user answer "No" to Assembly/Disassembly required for Initial Phase. Then system will not allow the user to identify A/D Director. If answer to the above question "Yes" then this is required step.

#### **ROLES & RESPONSIBILITIES**

- 1. Only the Professional Engineer (PE) can file for a Crane Notice (CN) Number.
- 2. The system will issue a CN Number upon submission of an application.
- 3. The CN and Status is displayed on the portals Application Highlights.
- 4. Only if certain parameters of these devices fall within a certain range then CN numbers are not required.
- 5. A CN number is unique to a location.
- 6. A single CD number can have one or many associated CN numbers, but a CN number can only be associated with a single CD number.
- 7. Only one Device Installer and one Lift Director can be assigned to a CN at a time.

8. Up to 10 Hoist Machine Operator's (HMO) can be assigned at one time. For an HMO to be added to a CN, the system their license must be Active.

#### 1. Filing Representative(s) - Optional

- a. The Filing Representative Contact persons must be different from the Applicant of Record,
   Engineer and Manufacturer.
- b. Two Filing Representatives are allowed for each application.
- c. A Filing Representative can add another Filing Representative in an application.
- d. Filing Representatives cannot be Applicants of Record (i.e. they cannot submit filings).
   However, they can perform data-entry functions to provide equipment information and upload documents.
- e. Filing Representatives cannot edit Manufacturer or Engineer information and cannot attest.

#### **SYSTEM GUIDELINES**

- 1. Greyed-out fields are Read-Only or are auto-populated by the system.
- 2. Fields with a red asterisk (\*) are required and must be completed.

#### **ADDITIONAL HELP & INFORMATION**

- 1. Video Tutorials: DOB NOW YouTube Channel
- 2. Presentations & Sessions: nyc.gov/dobnowinfo

In these Step-by-Step Guides, you will learn how to:

| Log into DOB NOW                                                                     | 7  |
|--------------------------------------------------------------------------------------|----|
| Tower Crane CN: Initiate a Tower Crane Foundation Application (if applicable)        | 10 |
| Complete General Information                                                         | 12 |
| Complete Prototype Information Tab                                                   | 18 |
| Upload Documents                                                                     | 22 |
| Complete Statements & Signatures                                                     | 26 |
| Pay Fees                                                                             | 29 |
| Complete Review and File                                                             | 32 |
| Job Filing Statuses                                                                  | 34 |
| Tower Cranes CD Number: Renewal                                                      | 37 |
| Complete Equipment Information Tab                                                   | 41 |
| Upload Documents                                                                     | 42 |
| Complete Statements & Signatures                                                     | 45 |
| Pay Fees                                                                             | 47 |
| Complete Review and File                                                             | 50 |
| Tower Crane CN: Notify DOB – Notification for Foundation Pour                        | 52 |
| Tower Crane CN: Initiate a Crane Notice Application (with Tower Crane Foundation)    | 55 |
| Complete General Information                                                         | 57 |
| Complete Prototype & Phase Tab                                                       | 61 |
| Upload Documents                                                                     | 66 |
| Complete Statements & Signatures                                                     | 70 |
| Complete Review and File                                                             | 74 |
| Tower Crane CN: Initiate a Crane Notice Application (without Tower Crane Foundation) | 76 |
| Complete General Information                                                         | 78 |
| Complete Prototype & Phase Tab                                                       | 84 |
| Upload Documents                                                                     | 89 |
| Complete Statements & Signatures                                                     | 93 |
| Pay Fees                                                                             | 97 |

| 100 |
|-----|
| 102 |
| 104 |
| 108 |
| 113 |
| 116 |
| 120 |
| 122 |
| 124 |
| 126 |
| 132 |
| 134 |
| 139 |
| 142 |
| 148 |
| 151 |
| 153 |
| 157 |
| 159 |
| 163 |
| 165 |
| 167 |
| 169 |
| 174 |
| 177 |
| 181 |
| 183 |
| 185 |
|     |

| Tower Crane CN: Device Installer                        | 187 |
|---------------------------------------------------------|-----|
| Complete Device Installer Tab                           | 189 |
| Tower Crane CN: Complete Notify Jump to DOB section     | 197 |
| Tower Crane CN: Provide Inspection Results              | 200 |
| Upload Inspection Results                               | 202 |
| Tower Crane CN: Notify DOB of Device Remover            | 208 |
| Pay Fees                                                | 220 |
| Complete Review and File                                | 223 |
| Complete Notify DOB of Disassembly                      | 224 |
| Tower Crane CN: Add Inspection Results                  | 229 |
| Tower Crane CD: Disengage Interchangeable Components    | 233 |
| Tower Crane CN: Removal of Device                       | 236 |
| OPTIONAL: Tower Crane CN: Request New Equipment User(s) | 239 |
| Add Request                                             | 241 |
| Completes Statements & Signatures: Equipment User       | 246 |
| Complete Statements & Signatures: Applicant of Record   | 251 |
| Pay Fees                                                | 255 |
| Submit Request                                          | 258 |
| Print On-Site Certificate: From the Dashboard           | 260 |
| Print On-Site Certificate: From within the Application  | 262 |

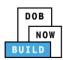

# **Log into DOB NOW**

Complete the following steps to log into DOB NOW:

|    | Step  | Action                                                                                                    |
|----|-------|----------------------------------------------------------------------------------------------------|
|    | Note: | In order to log into DOB NOW, the user must be registered for eFiling.                                                                                  |
|    |       | Additionally, DOB recommends turning off pop-up blockers to successfully navigate within DOB NOW.                                                       |
|    |       | For Step-by-Step instructions, please submit a question to <a href="www.nyc.gov/dobnowhelp">www.nyc.gov/dobnowhelp</a> or refer to the following links: |
|    |       | How to Register for eFiling:                                                                                                    |
|    |       | https://www1.nyc.gov/assets/Buildings/pdf/registration_tip_owners.pdf                                                                                   |
|    |       | How to Turn Off Pop-up Blockers:                                                                                                    |
|    |       | https://www1.nyc.gov/assets/Buildings/pdf/allow_pop-up_blockers.pdf                                                                                     |
| 1. |       | Access the Internet.                                                                                                    |
| 1. |       |                                                                                                    |
| 2. |       | Enter www.nyc.gov/dobnow in the URL field at the top of the browser window.                                                                             |
|    |       | New Tab x + □ □ □ □                                                                                                    |
| 3. |       | ← → C www.nyc.gov/dobnow                                                                                                    |
|    |       | Press <b>Enter</b> on the keyboard.                                                                                                    |

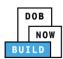

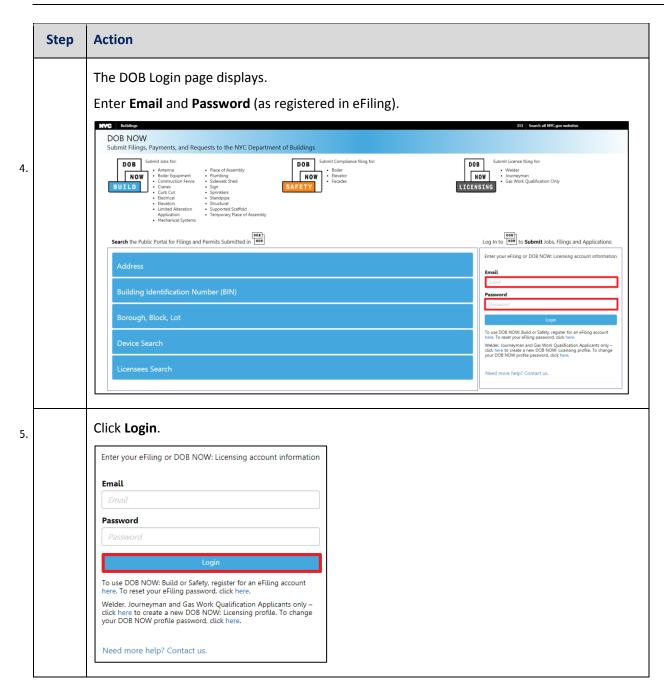

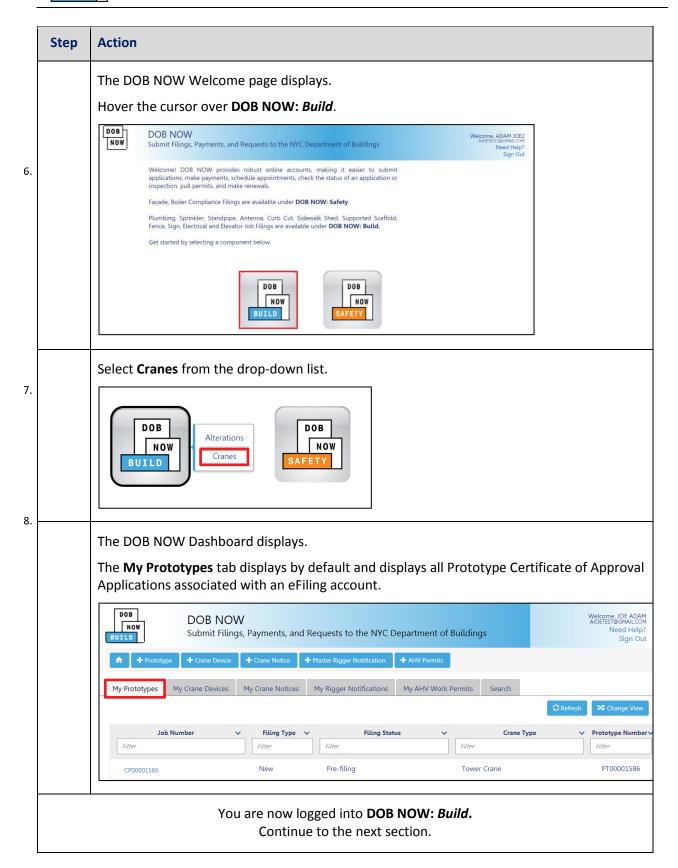

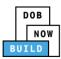

# Tower Crane CN: Initiate a Tower Crane Foundation Application (if applicable)

Complete the following steps to initiate a Foundation Pour Application:

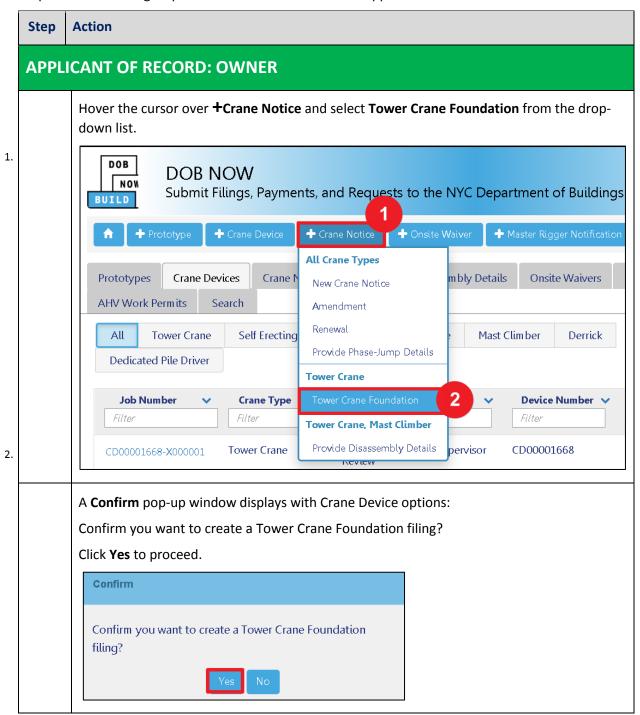

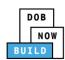

| Step | Action                                                           |
|------|------------------------------------------------------------------|
|      | You have begun the process for a Crane Notice.                   |
|      | Continue to the <b>Complete General Information</b> tab section. |

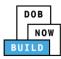

# **Complete General Information**

Complete the following steps to complete the **General Information** tab to associate the Stakeholders (e.g. Filing Representatives, Manufacturers etc.) to the application:

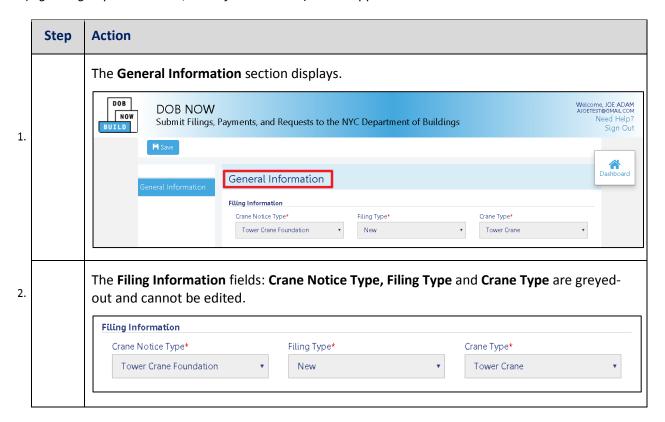

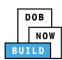

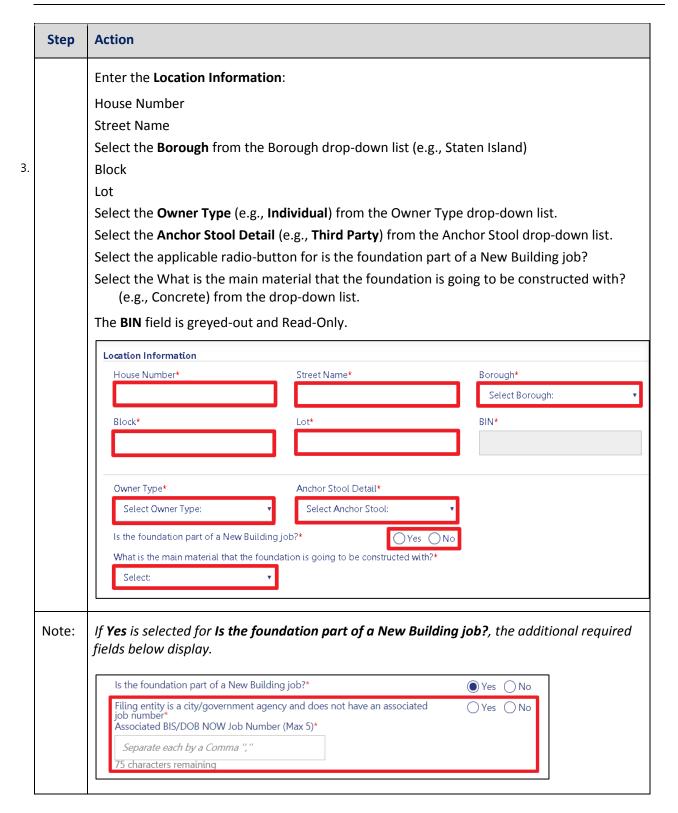

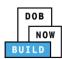

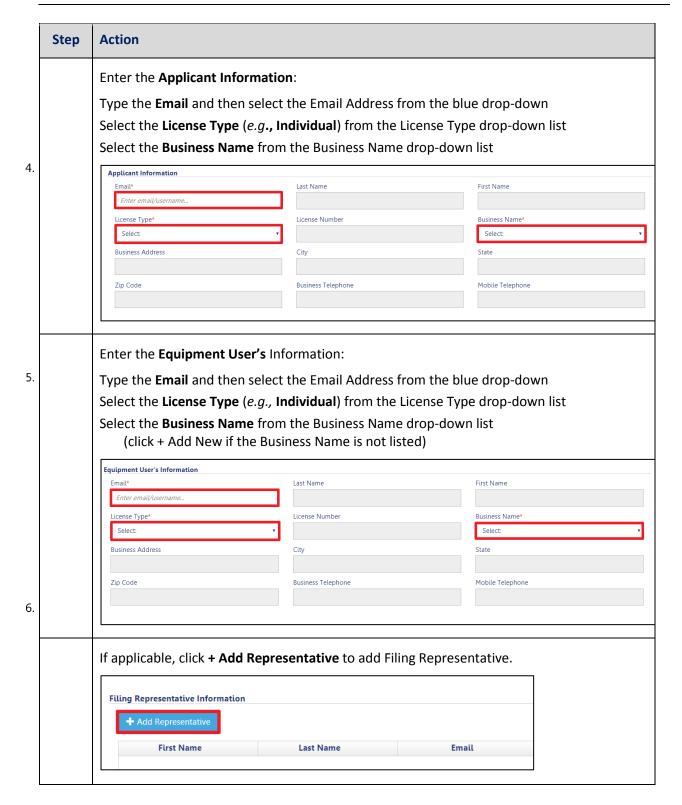

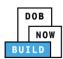

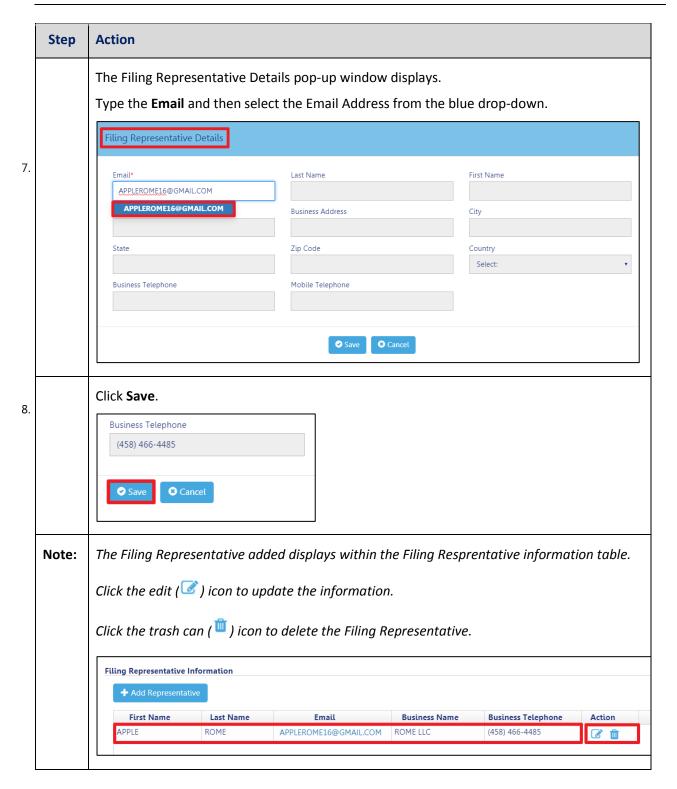

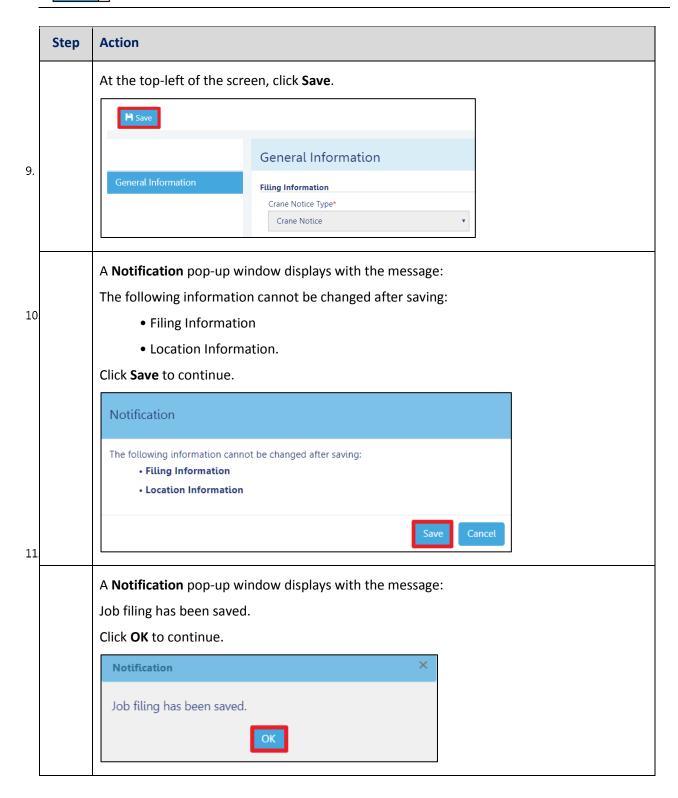

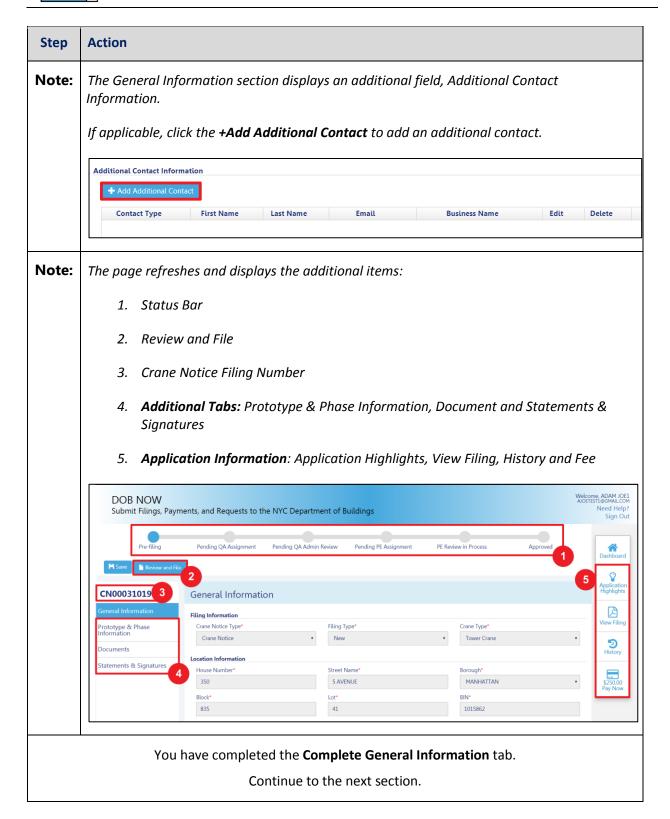

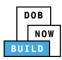

# **Complete Prototype Information Tab**

Complete the following steps to complete the **Prototype & Phase Information** tab for the application:

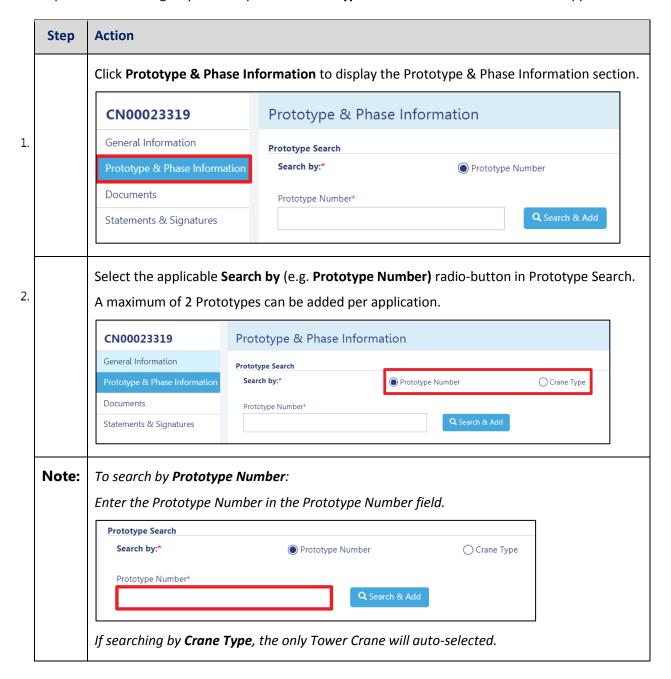

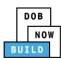

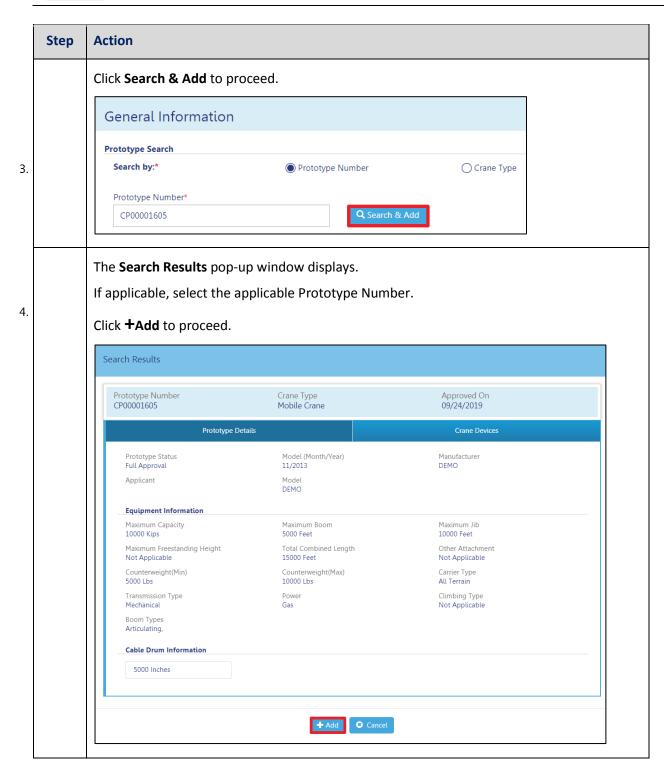

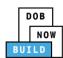

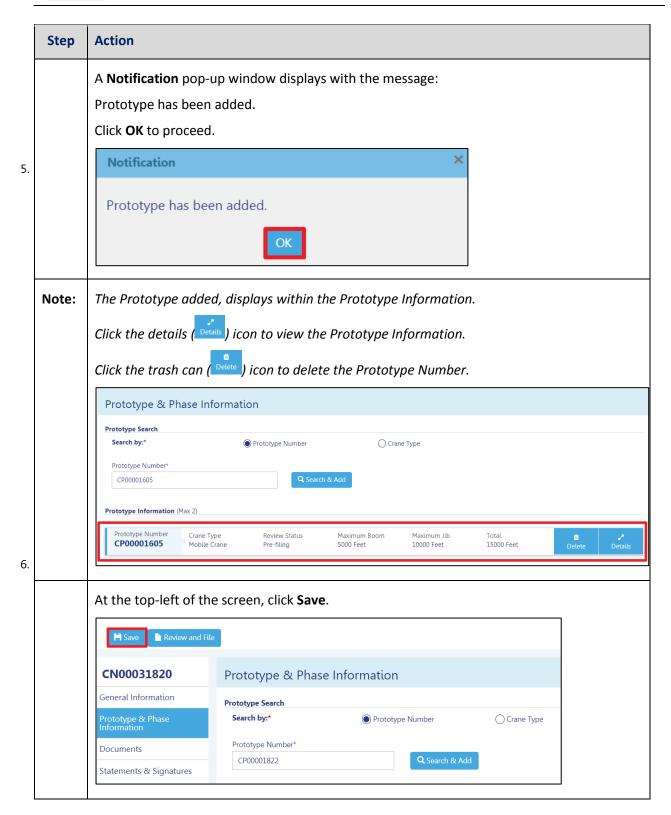

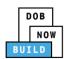

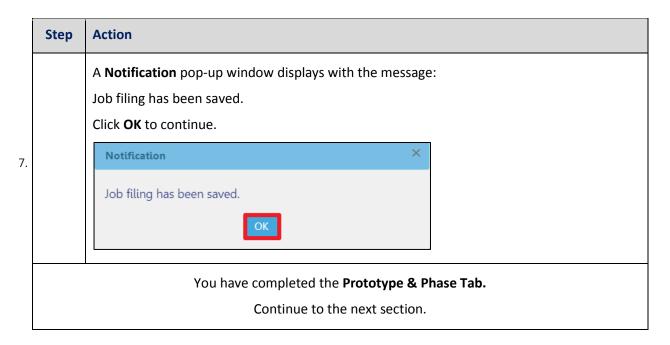

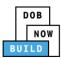

# **Upload Documents**

Complete the following steps to upload documents in the **Documents** tab to support the application:

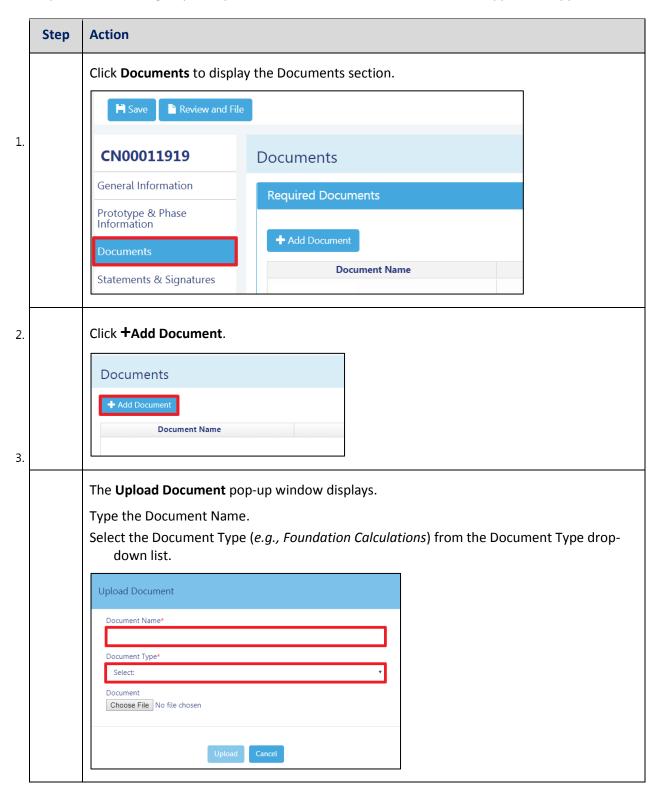

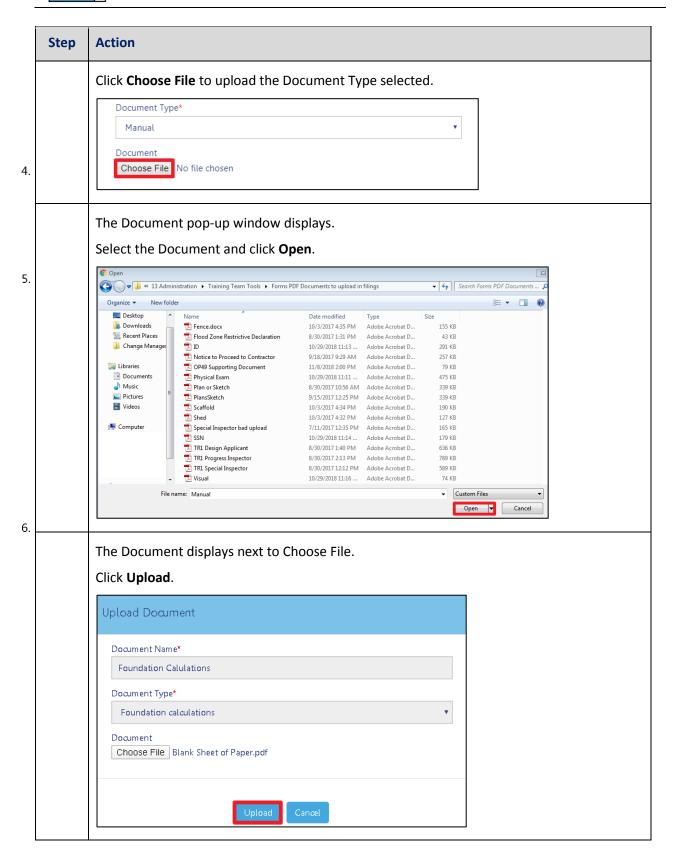

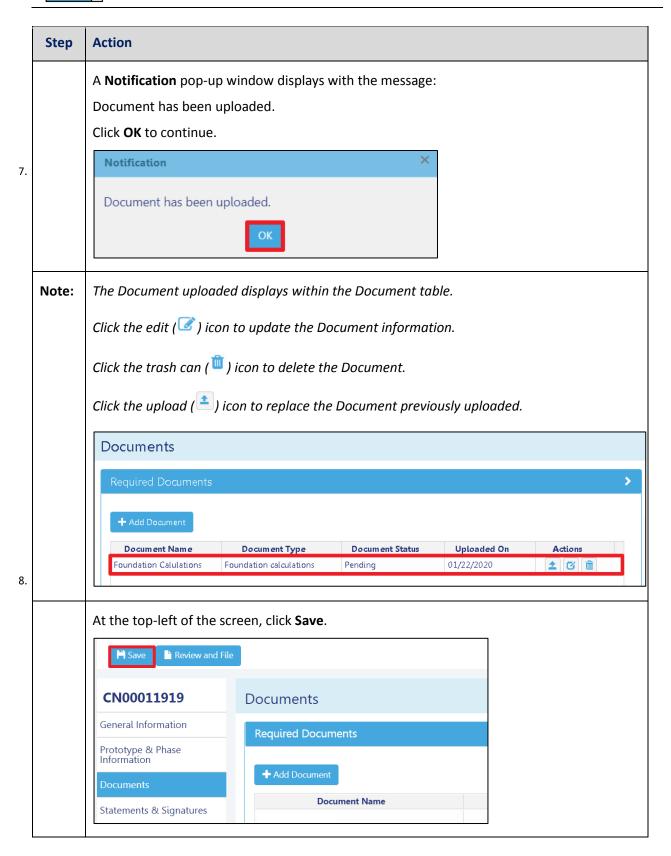

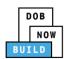

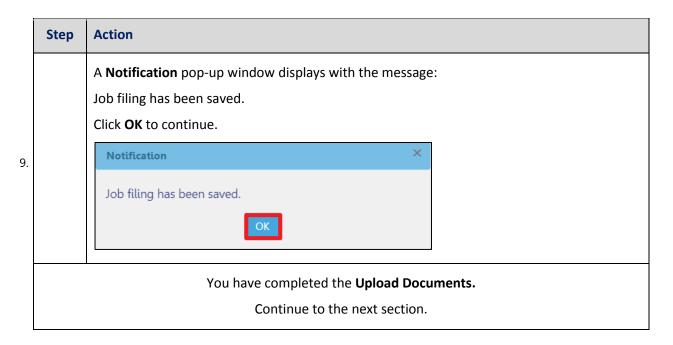

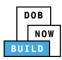

# **Complete Statements & Signatures**

Complete the following steps to complete the attestations in the Statement & Signatures Tab:

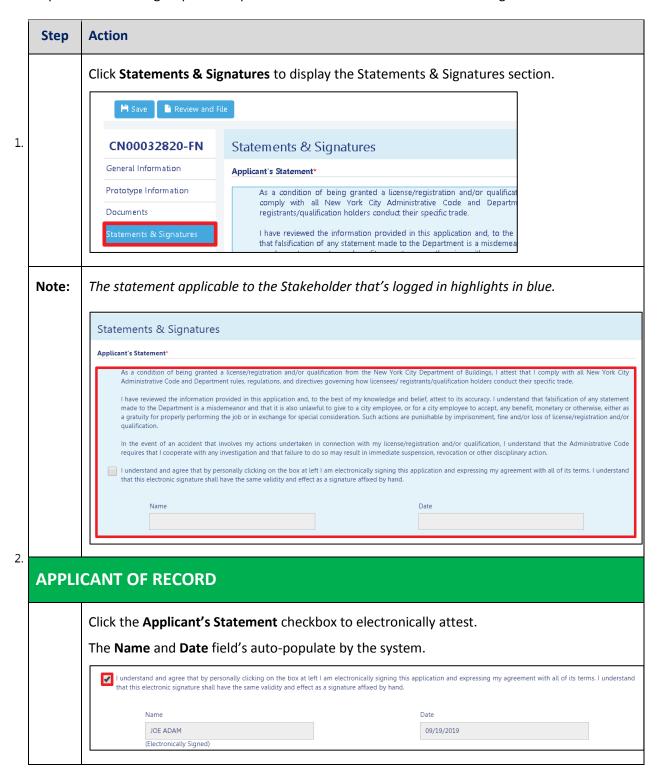

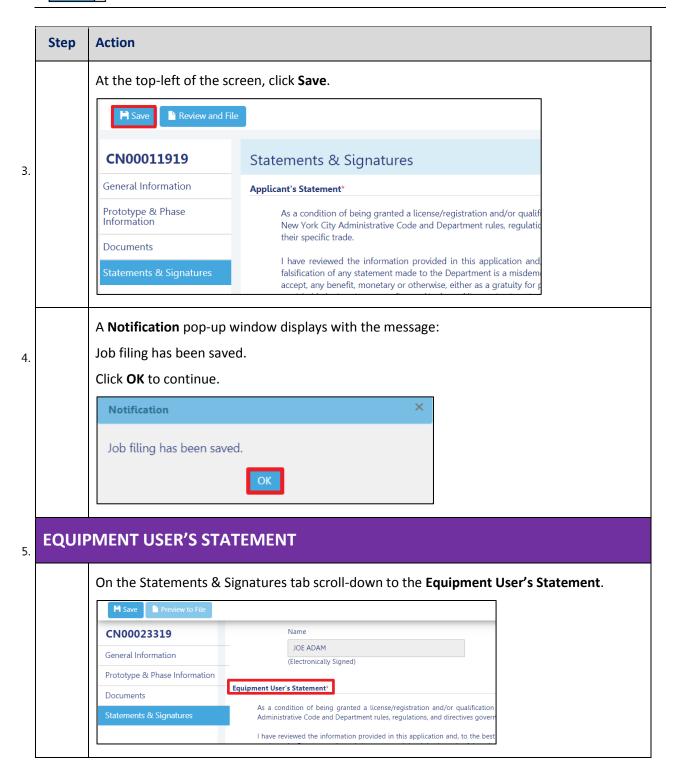

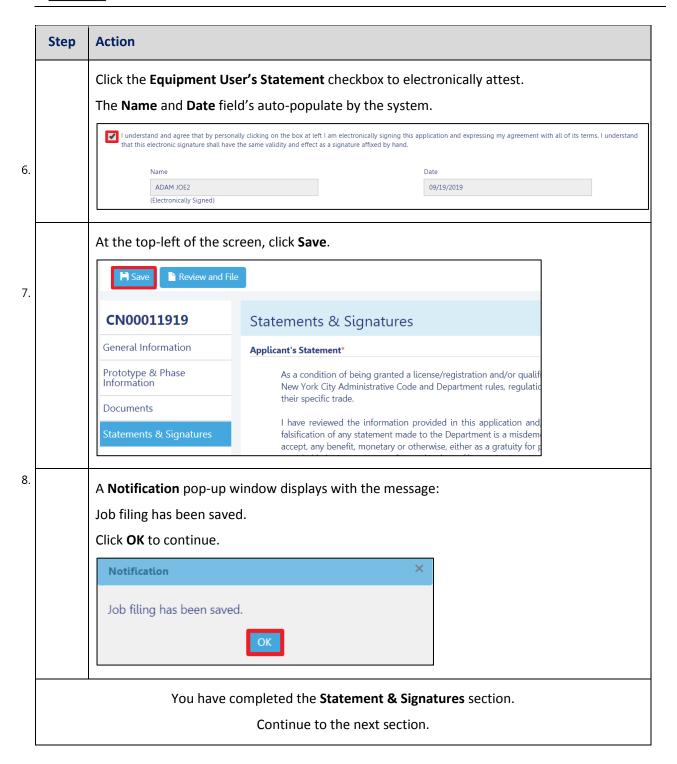

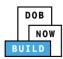

# **Pay Fees**

Complete the following steps to submit a payment application to the NYC Department of Buildings.

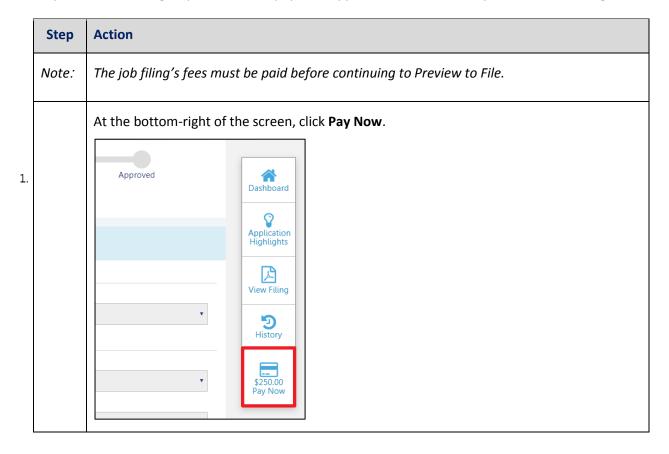

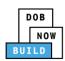

| Step | Action                                                                                                    |
|------|----------------------------------------------------------------------------------------------------|
|      | The <b>Payment Confirmation</b> pop-up window displays with the message:                                                  |
|      | Please note that the following data cannot be changed after the payment has been made on this filing:                     |
|      | Owner Type: Individual                                                                                                    |
|      | Are you sure you want to make a payment now for \$250.00?                                                                 |
|      | Payment is not the last step. Click the Review and File/Submit button at the top of the screen to submit the application. |
|      | Please confirm that your pop-up blocker is turned off before proceeding to Payment.                                       |
|      | Click <b>Yes</b> , to proceed.                                                                                            |
|      | Payment Confirmation                                                                                                    |
|      | Please note that the following data cannot be changed after the payment has been made on this filing:                     |
|      | Owner Type: Individual  Are you sure you want to make a payment now for \$250.00?                                         |
|      | Payment is not the last step. Click the Review and File/Submit button at the top of the screen to submit the application. |
|      | Please confirm that your pop-up blocker is turned off before proceeding to Payment.                                       |
|      | Yes No                                                                                                    |

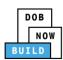

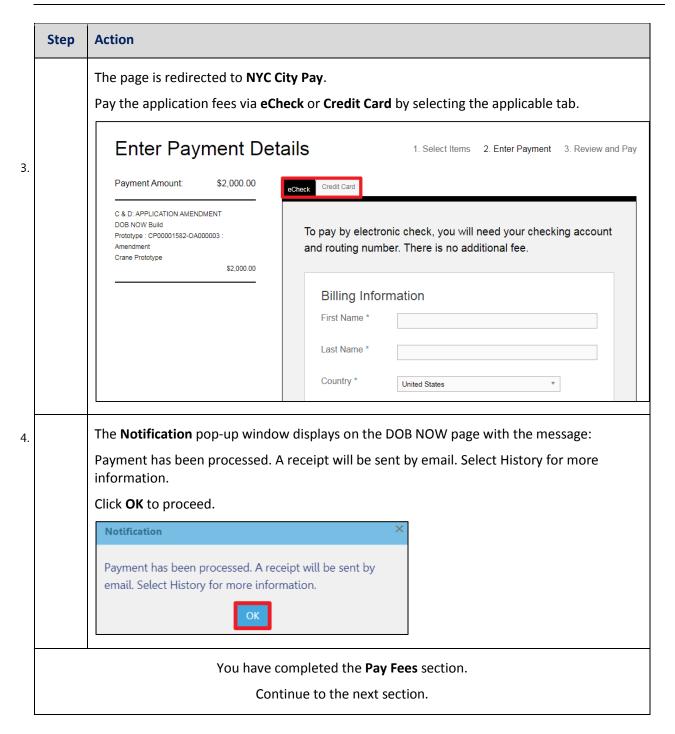

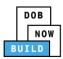

# **Complete Review and File**

Complete the following steps to review and submit the application to the NYC Department of Buildings.

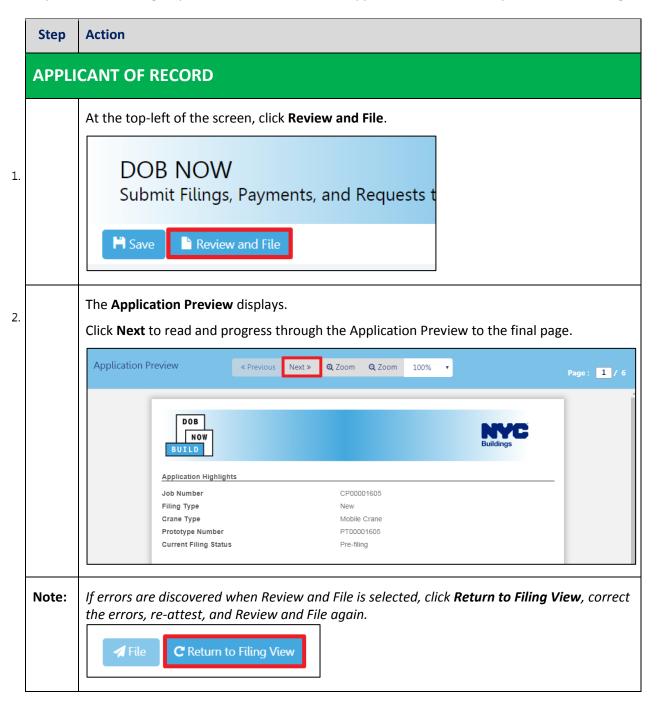

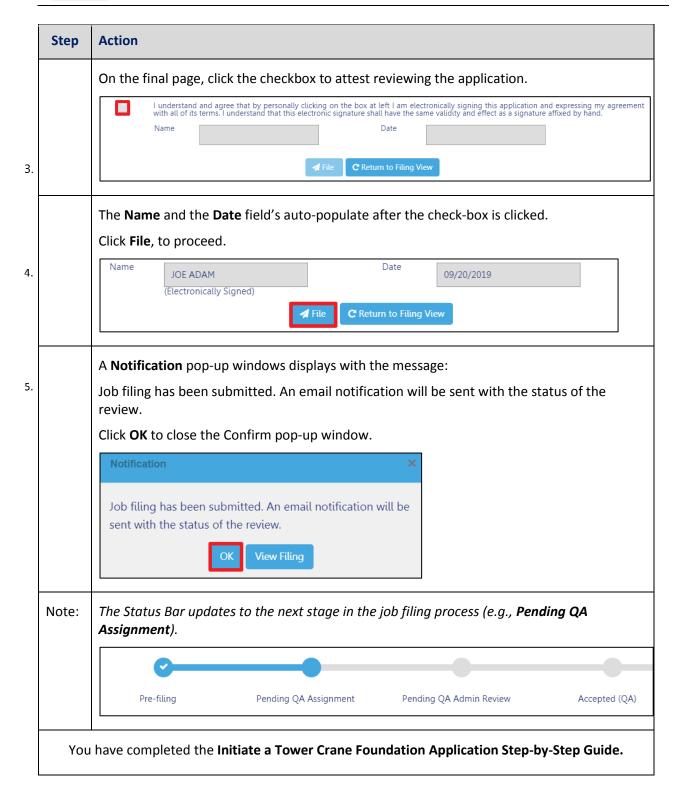

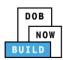

# **Job Filing Statuses**

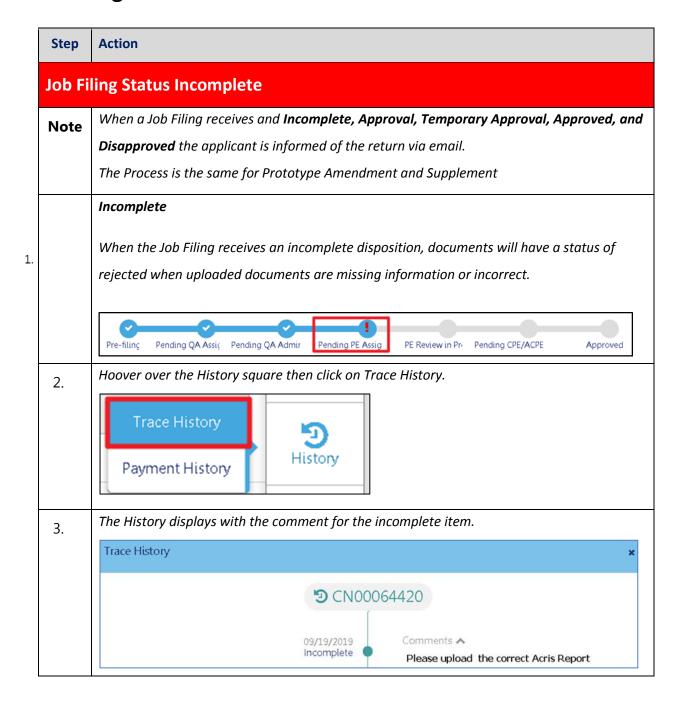

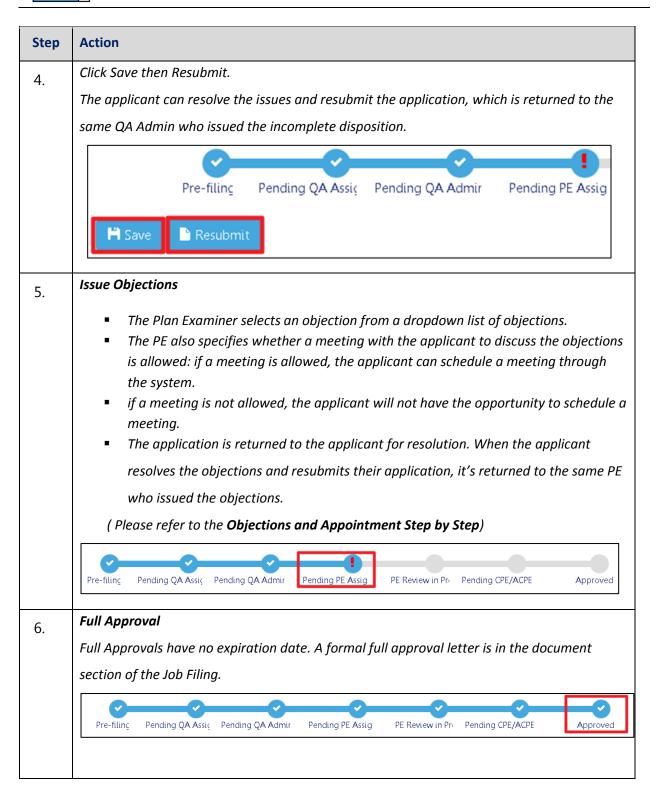

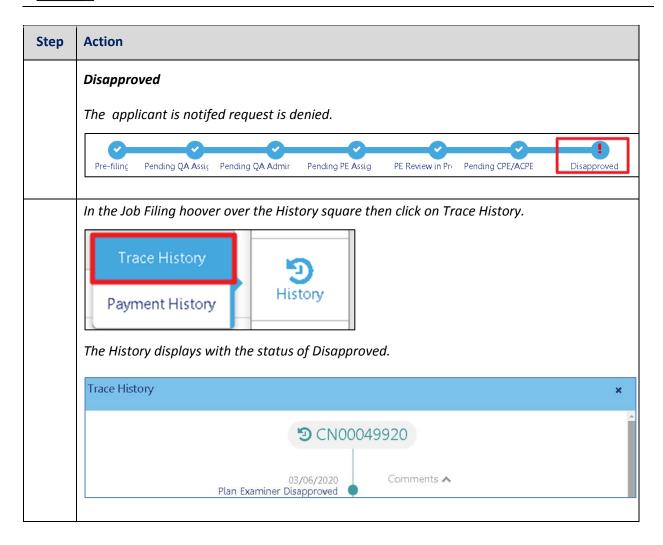

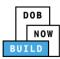

# **Tower Cranes CD Number: Renewal**

Complete the following steps to review and submit the application to the NYC Department of Buildings.

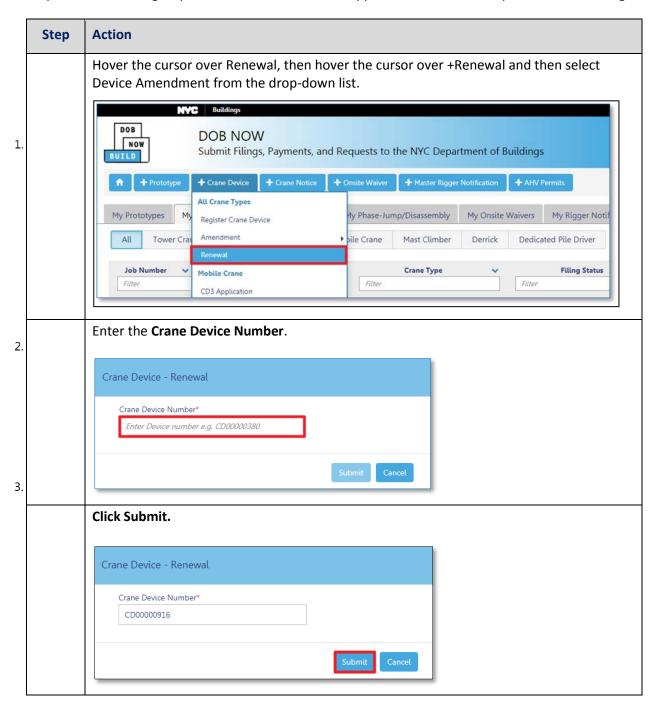

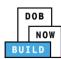

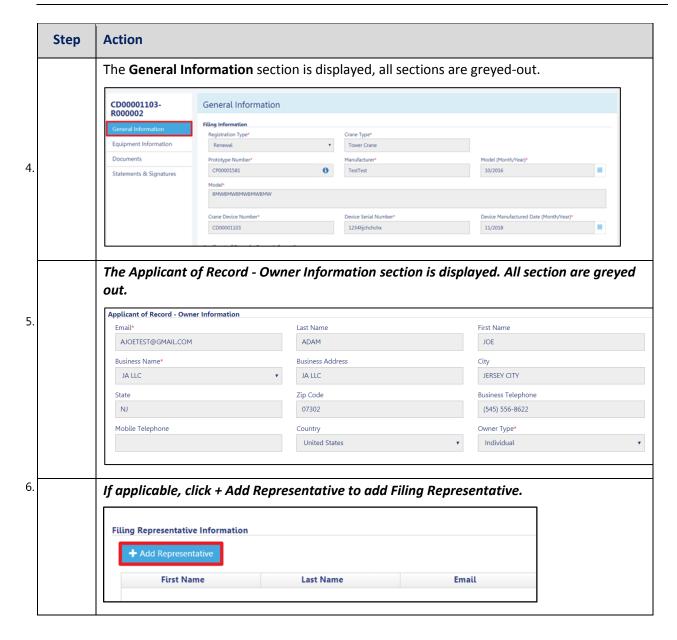

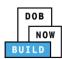

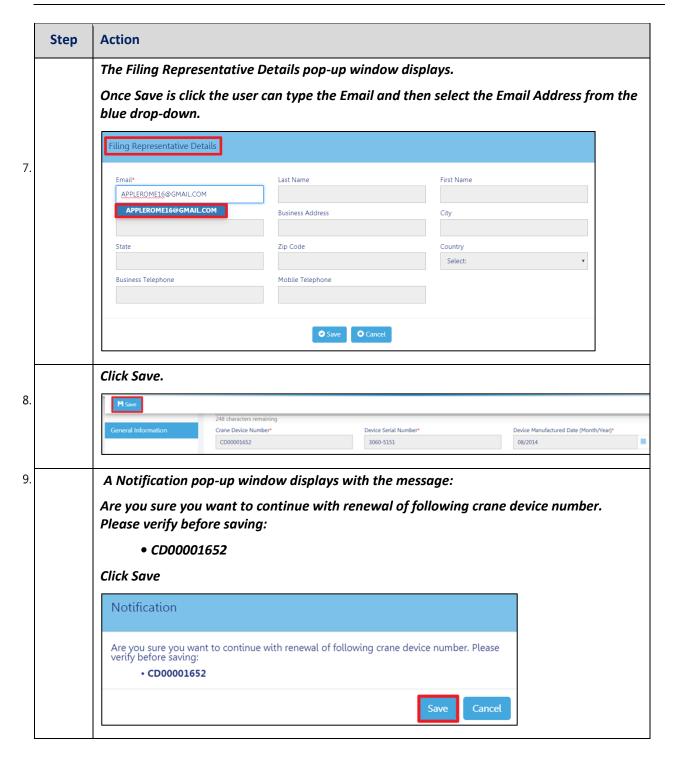

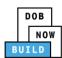

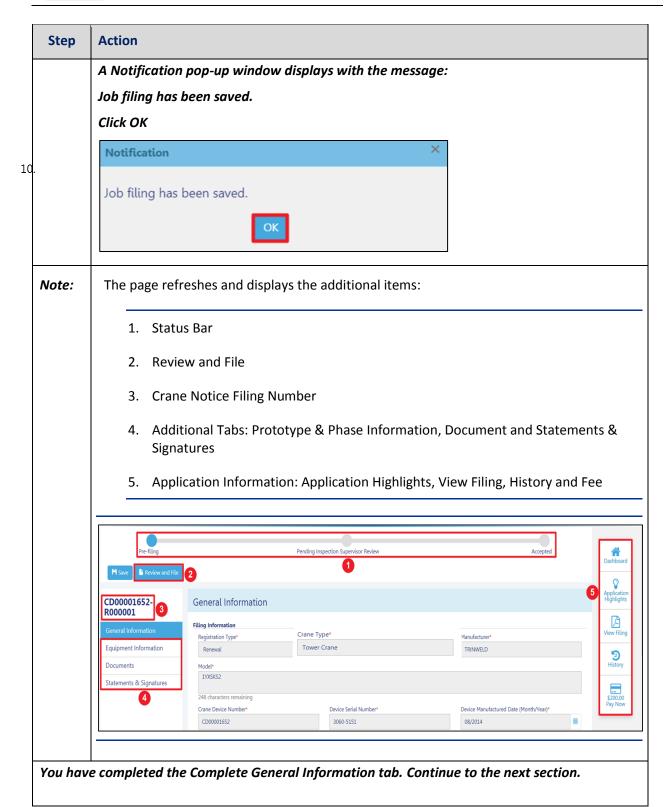

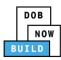

# **Complete Equipment Information Tab**

Complete the following steps to complete the Equipment Information tab:

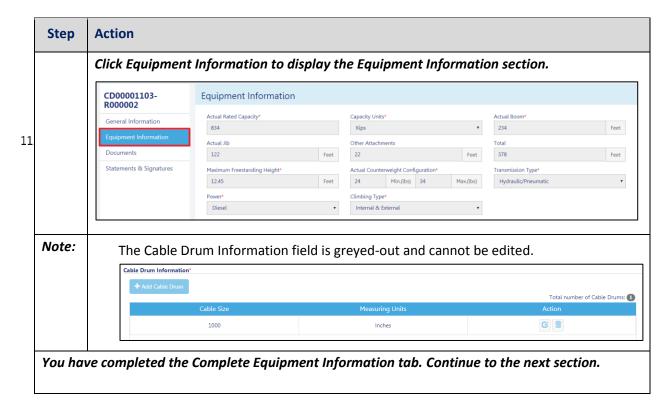

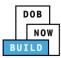

# **Upload Documents**

Complete the following steps to upload documents in the **Documents** tab to support the application:

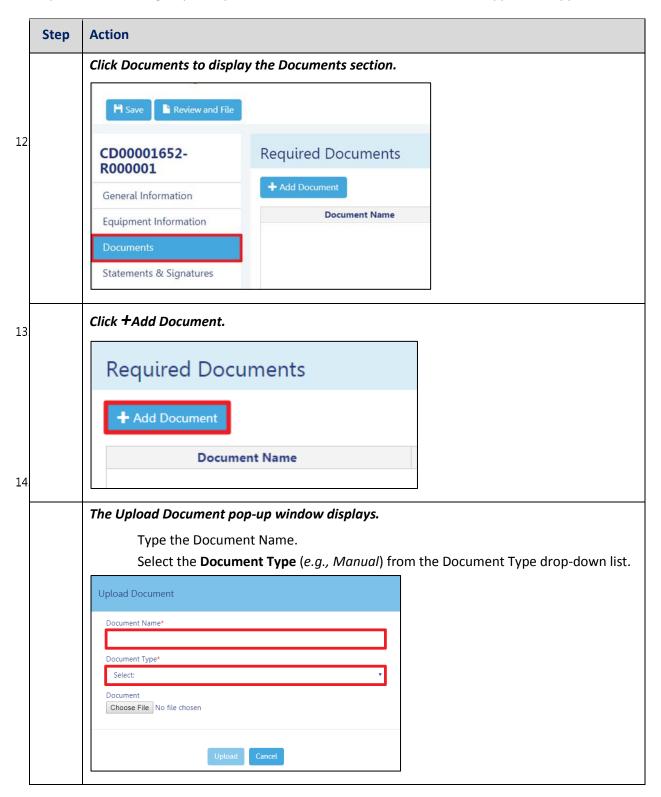

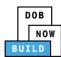

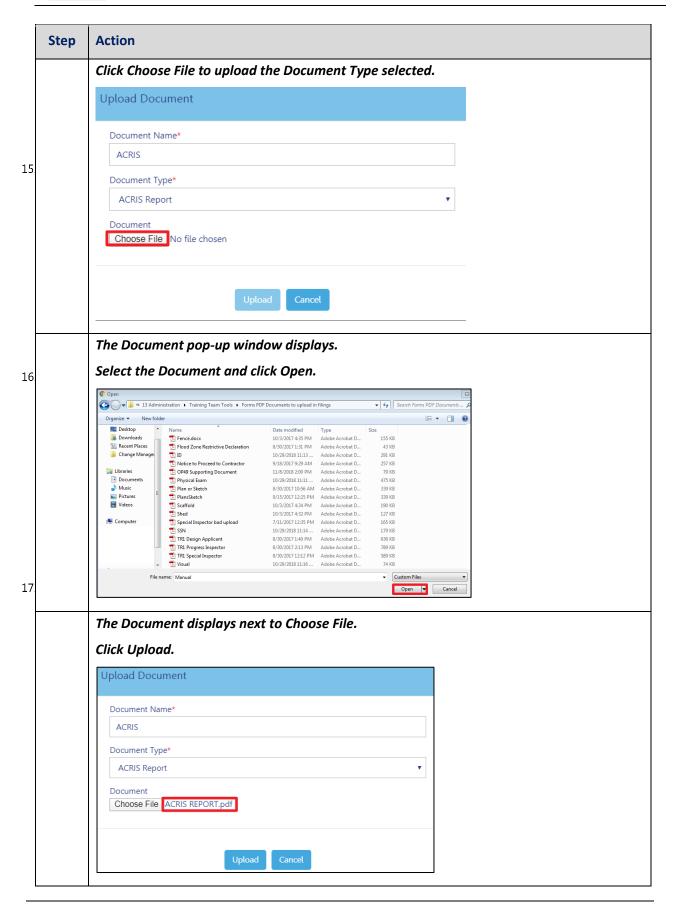

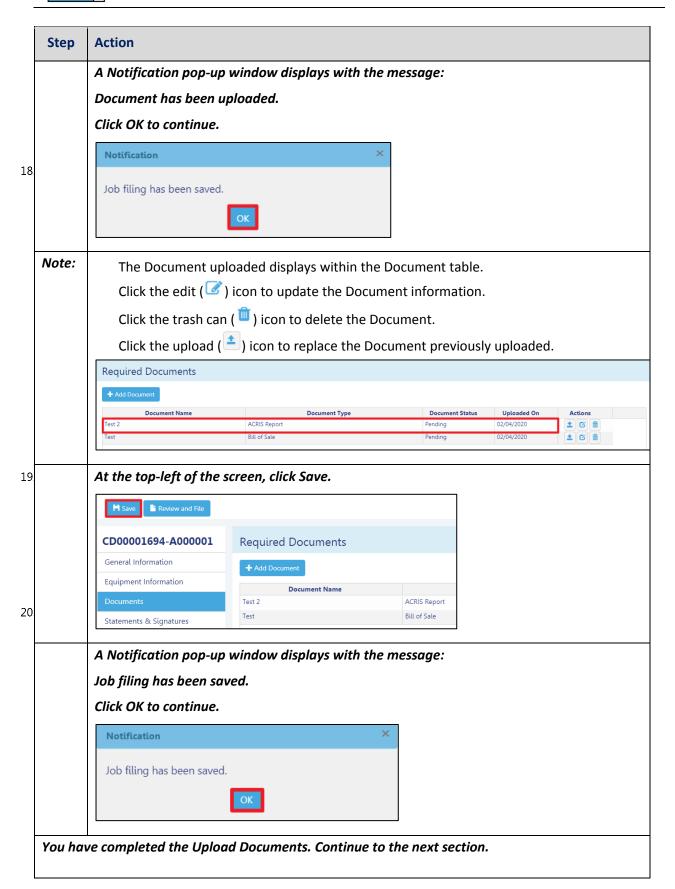

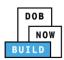

## **Complete Statements & Signatures**

Complete the following steps to complete the attestations in the **Statement & Signatures** tab:

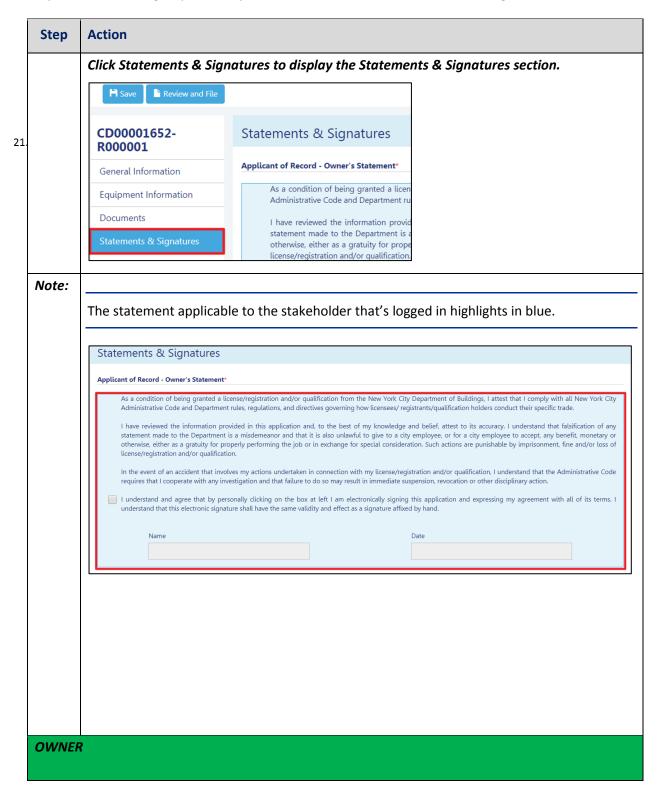

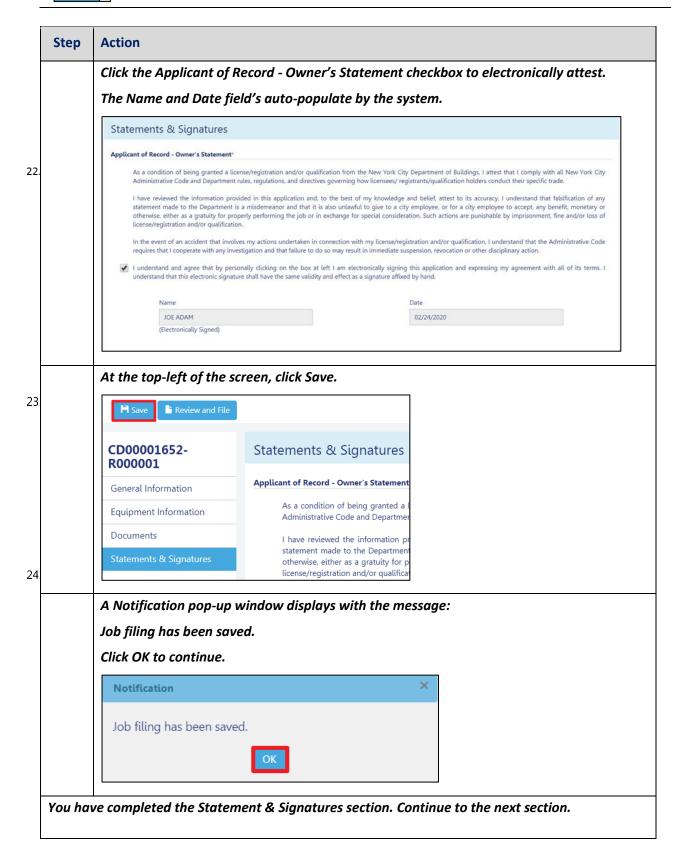

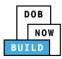

# **Pay Fees**

Complete the following steps to submit a payment application to the NYC Department of Buildings.

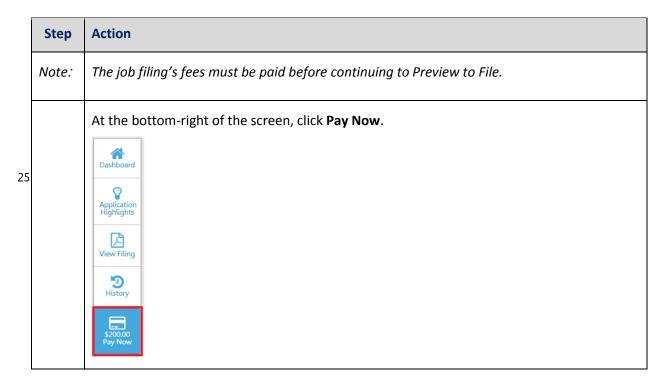

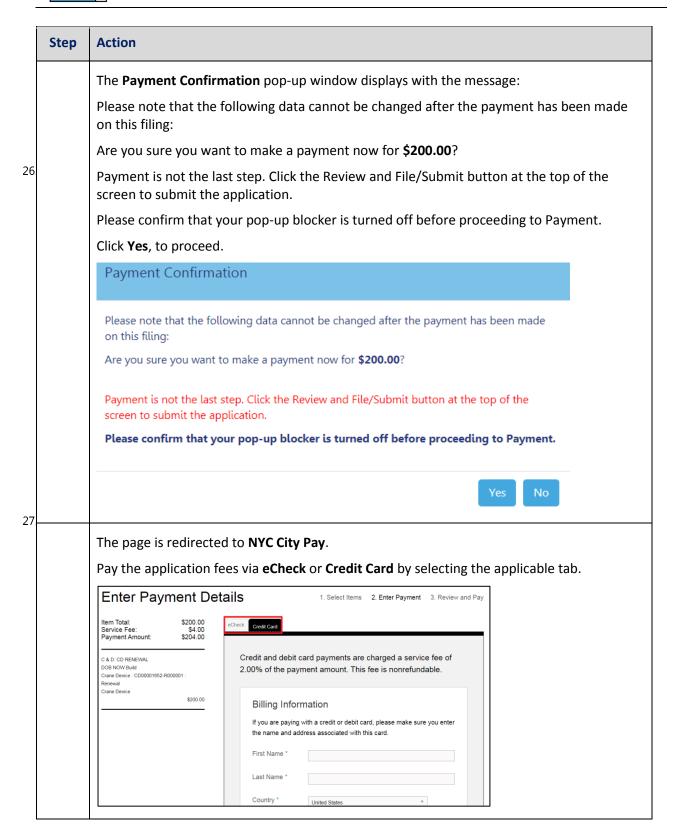

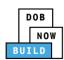

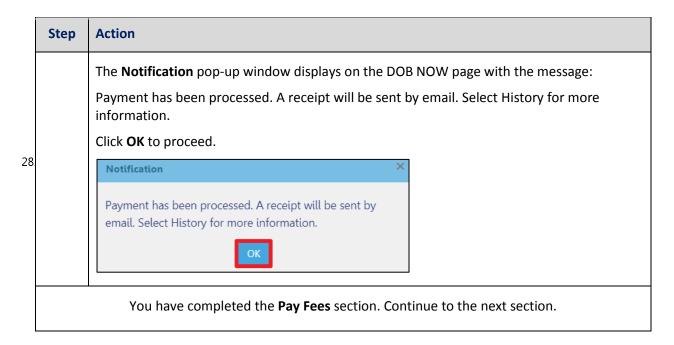

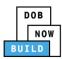

## **Complete Review and File**

Complete the following steps to review and submit the application to the NYC Department of Buildings.

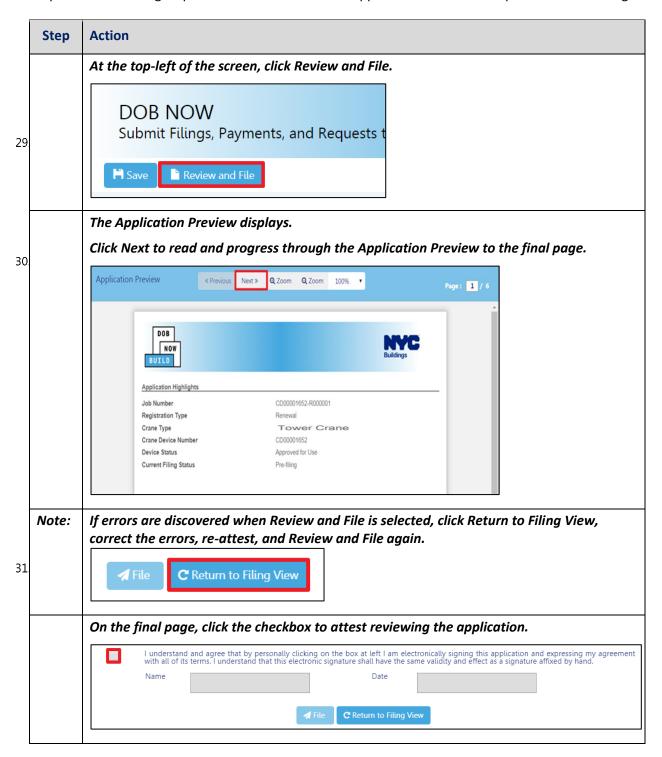

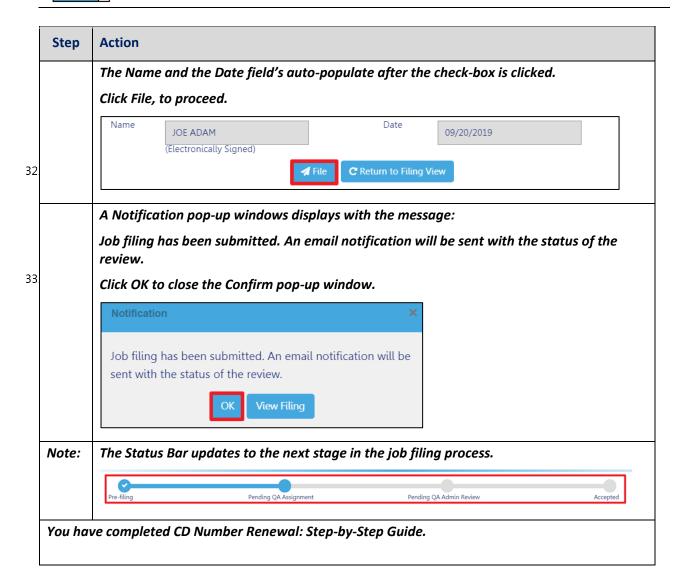

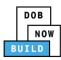

# **Tower Crane CN: Notify DOB**

## - Notification for Foundation Pour

Complete the following steps to notify DOB on the arrival of Crane Notice:

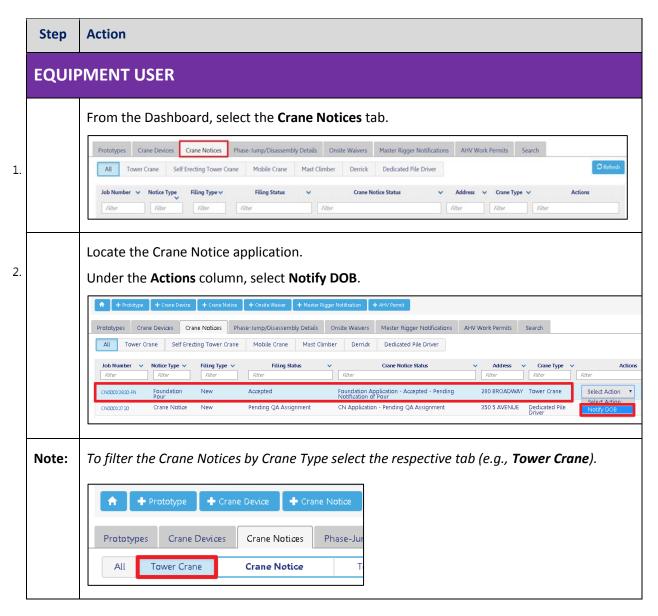

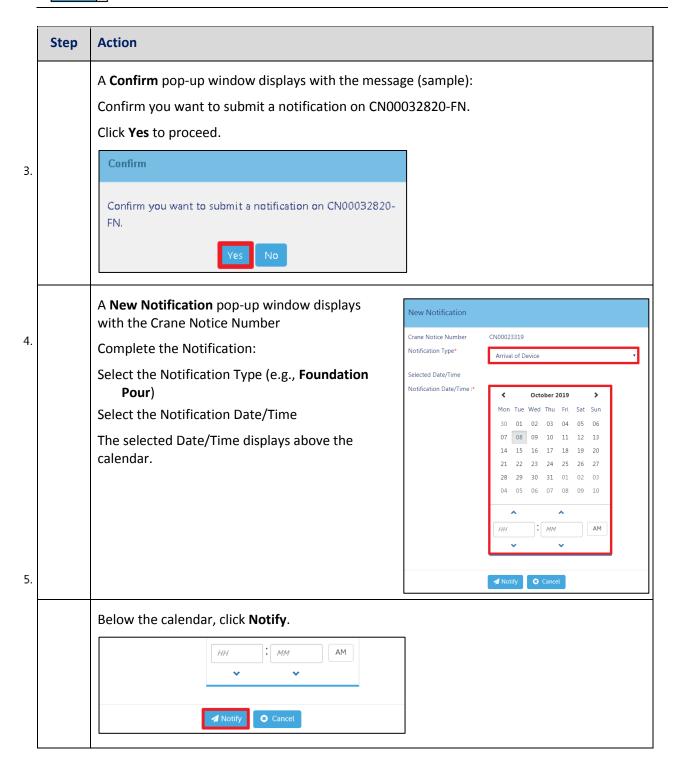

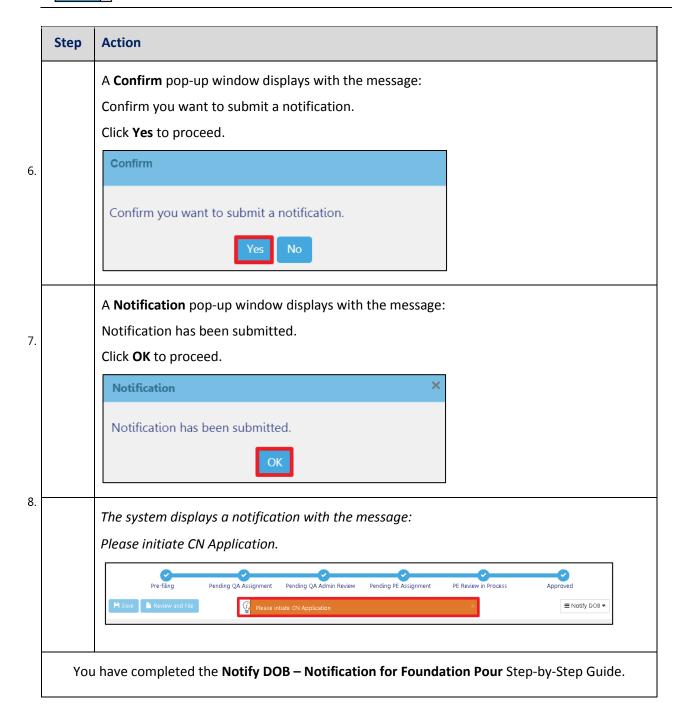

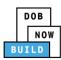

# Tower Crane CN: Initiate a Crane Notice Application (with Tower Crane Foundation)

Complete the following steps to initiate Crane Notice Application:

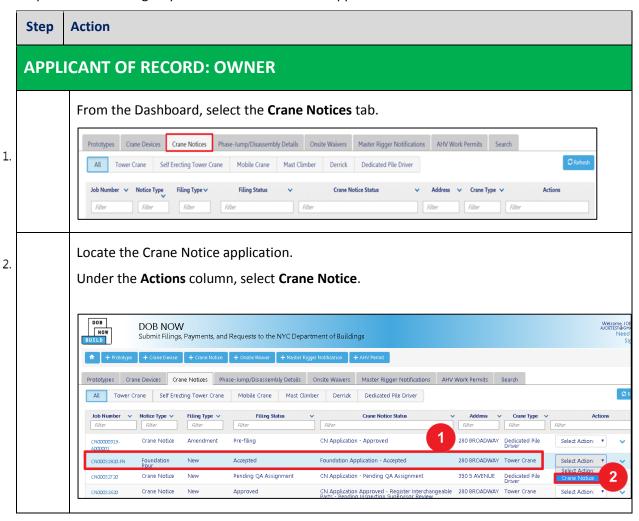

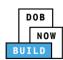

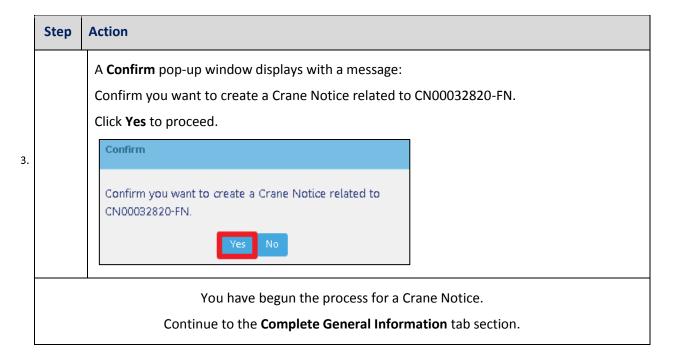

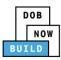

# **Complete General Information**

Complete the following steps to complete the **General Information** tab to associate the Stakeholders (e.g. Filing Representatives, Manufacturers etc.) to the application:

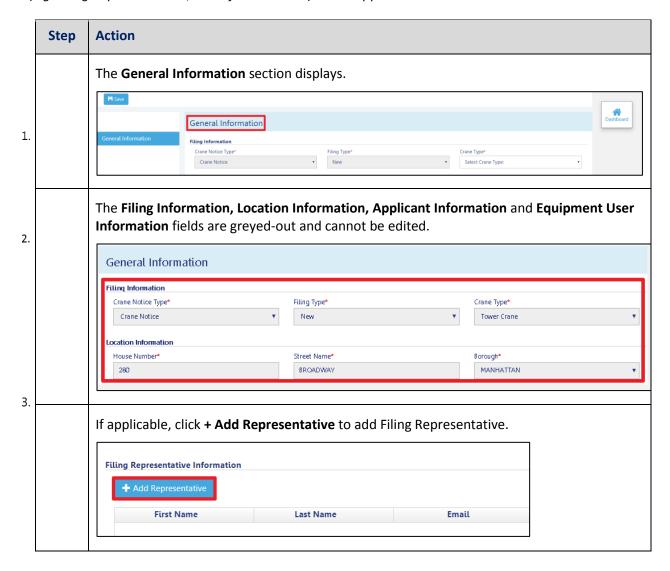

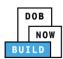

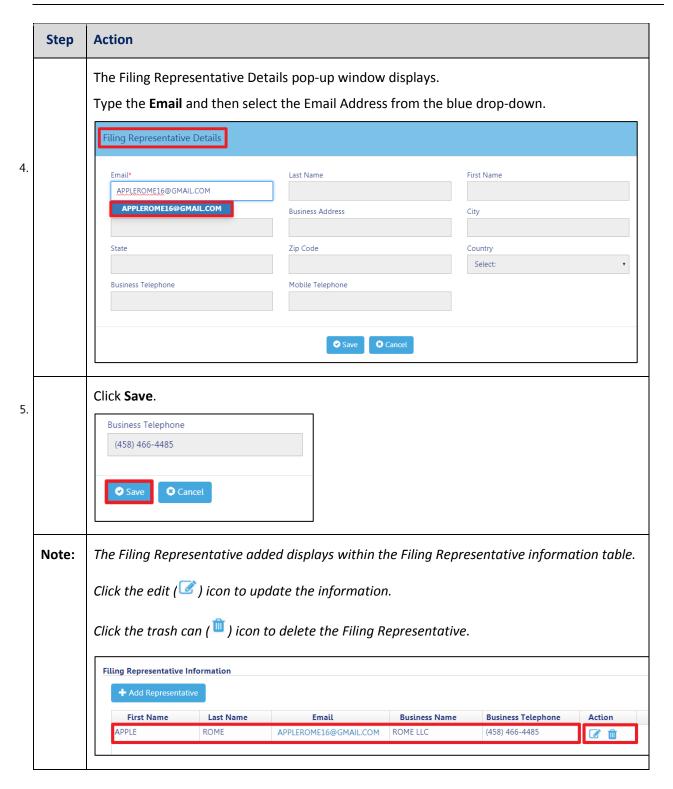

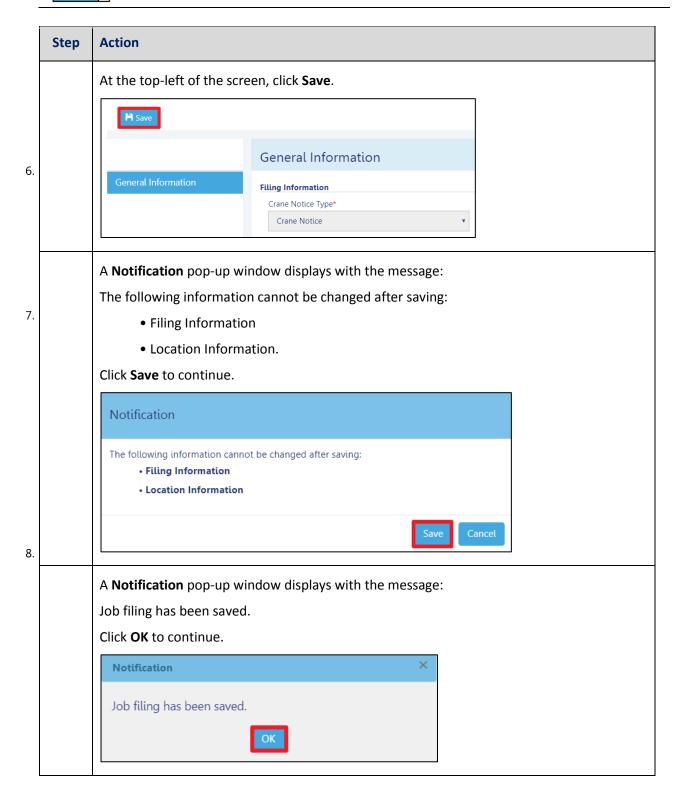

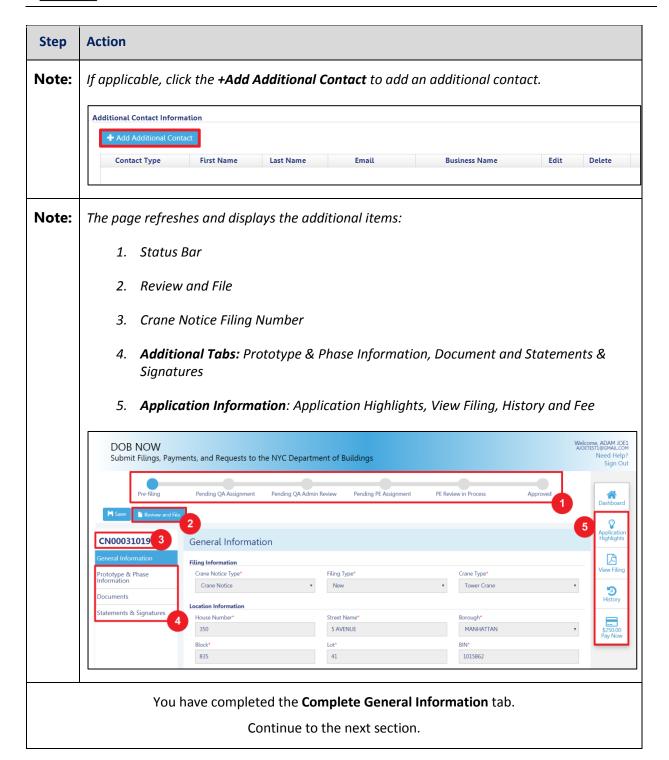

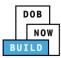

## **Complete Prototype & Phase Tab**

Complete the following steps to complete the **Prototype & Phase Information** tab for the application:

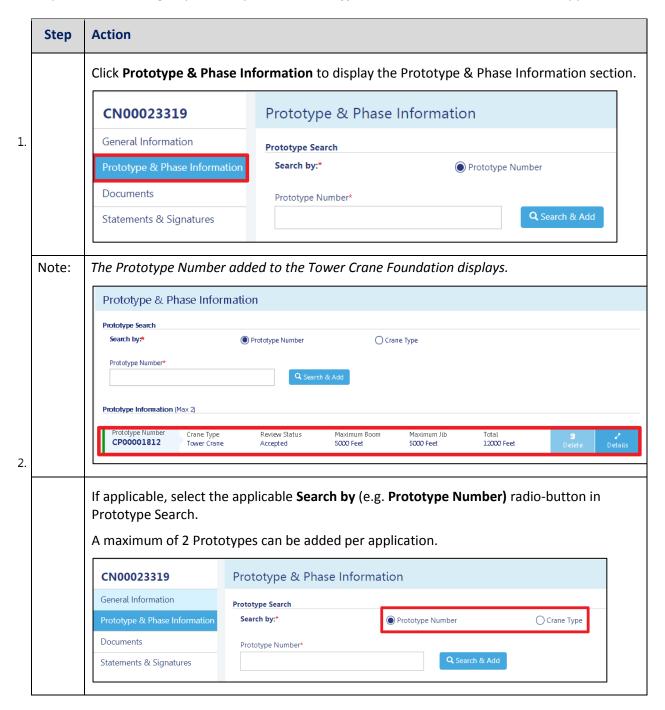

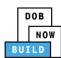

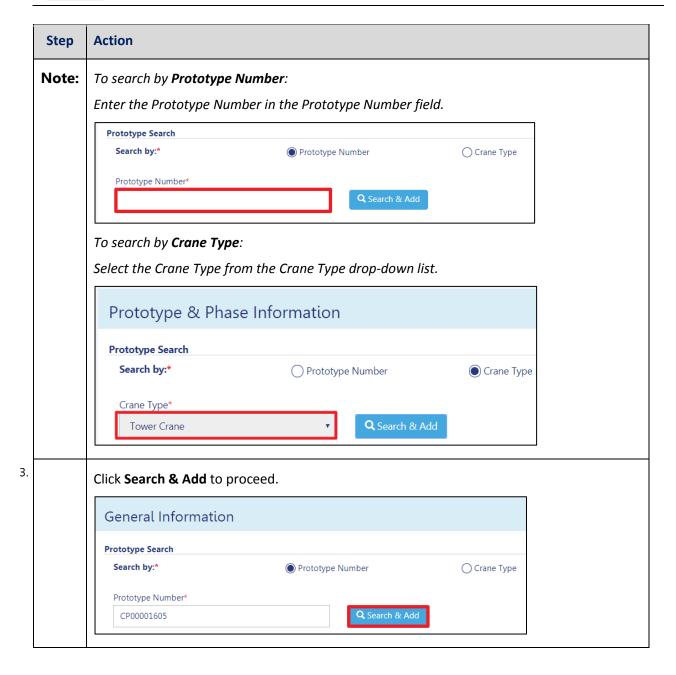

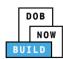

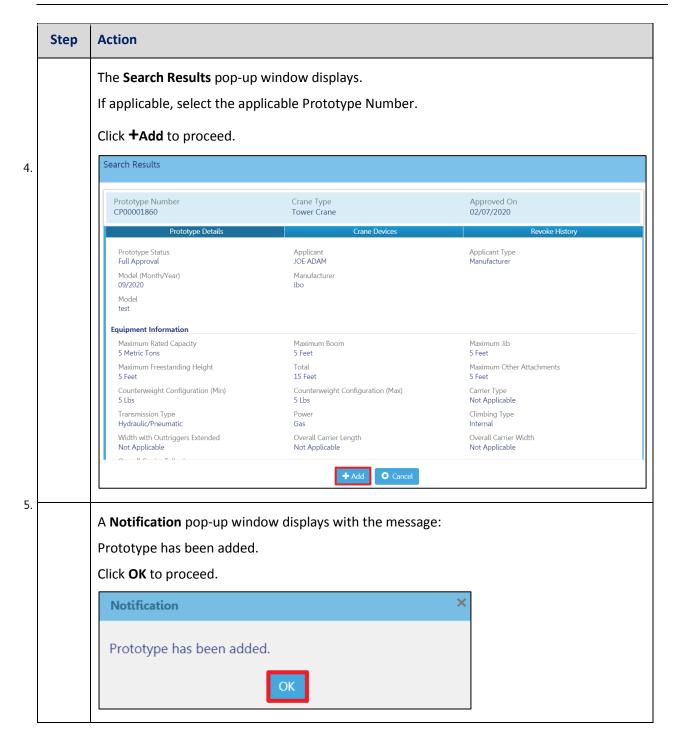

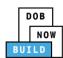

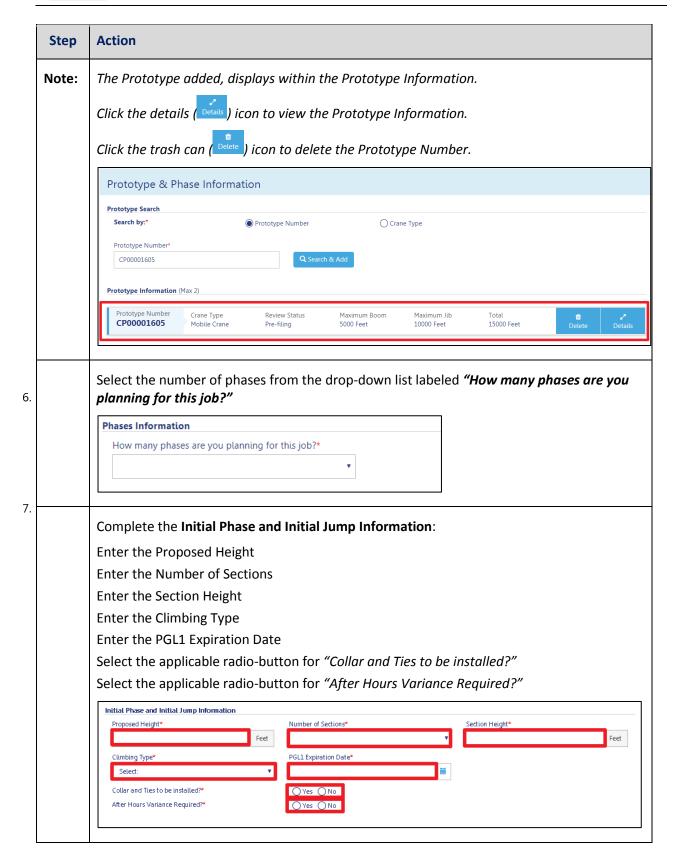

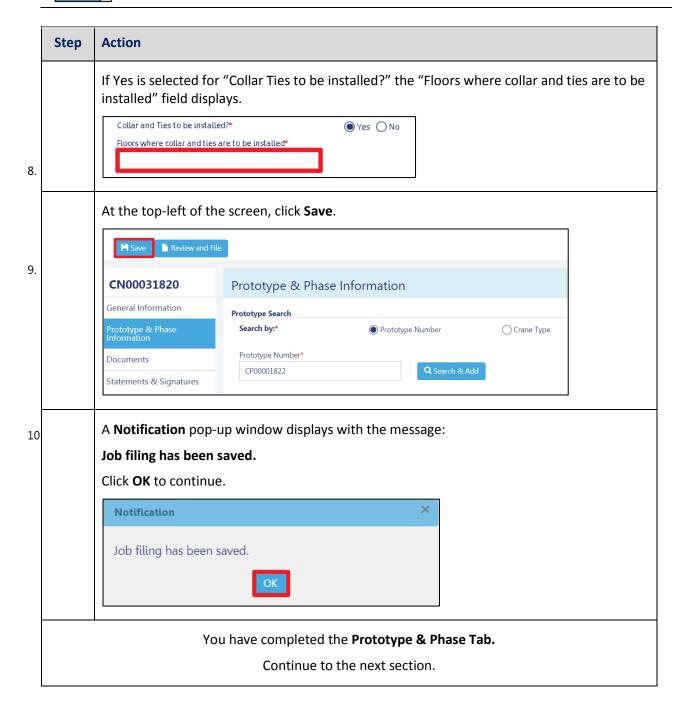

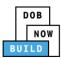

# **Upload Documents**

Complete the following steps to Upload documents in the **Documents** tab to support the application:

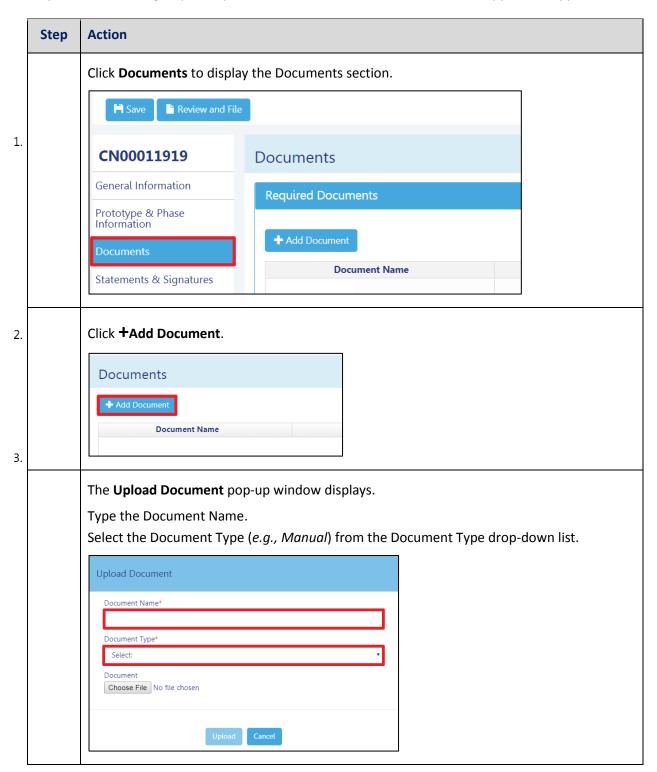

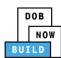

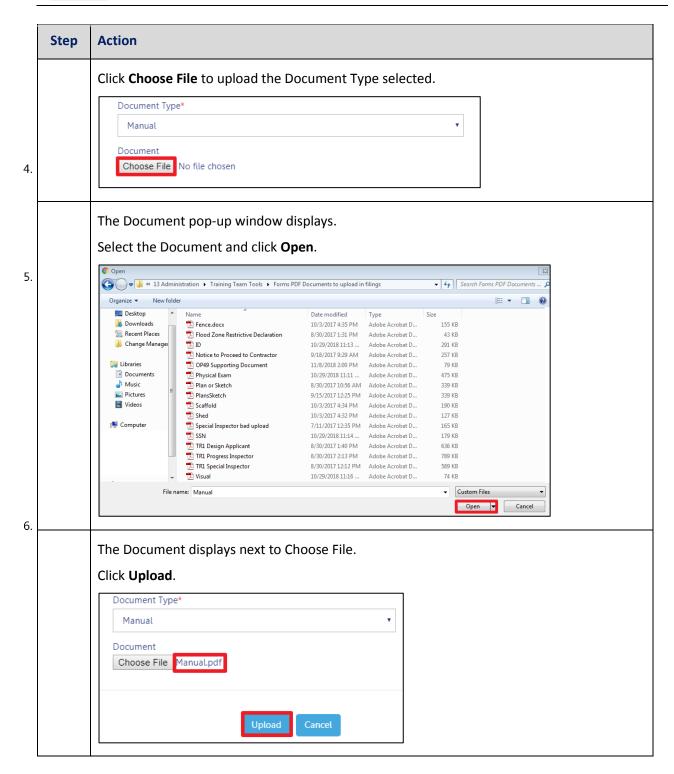

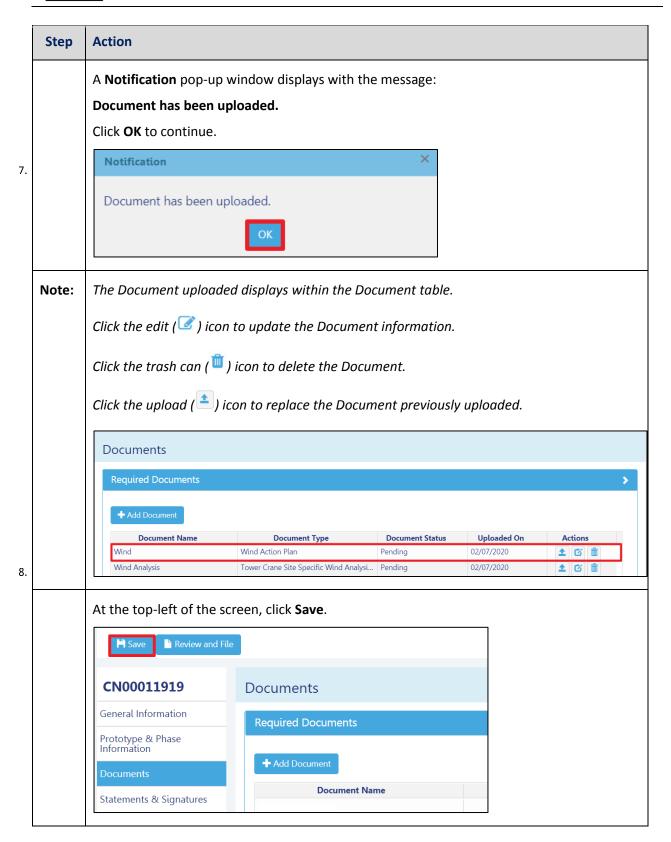

DOB NOW: Build ■ Tower Cranes Step-By-Step Guide ■ June, 2020

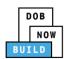

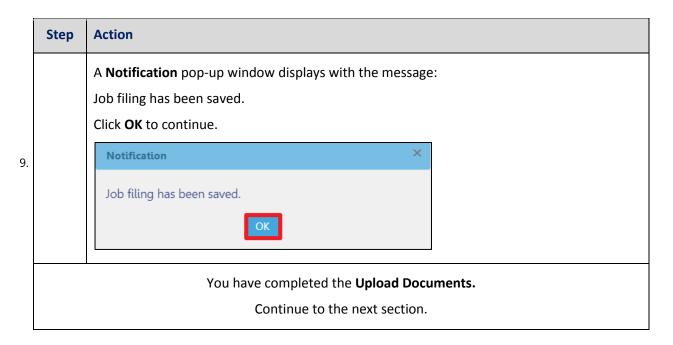

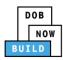

## **Complete Statements & Signatures**

Complete the following steps to complete the attestations in the Statement & Signatures Tab:

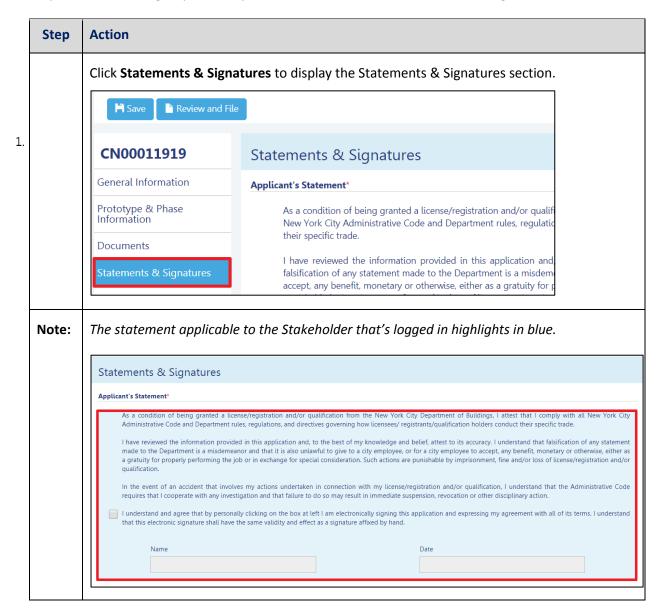

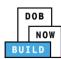

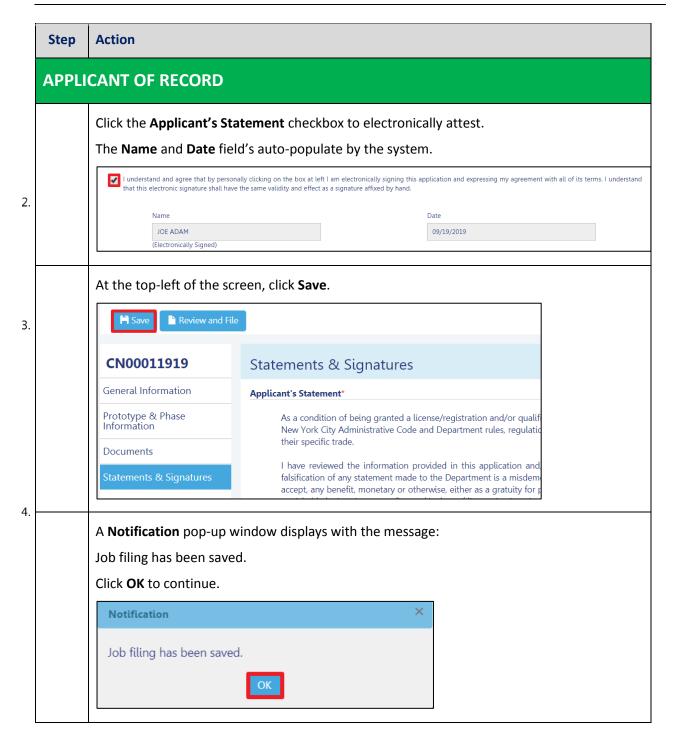

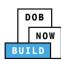

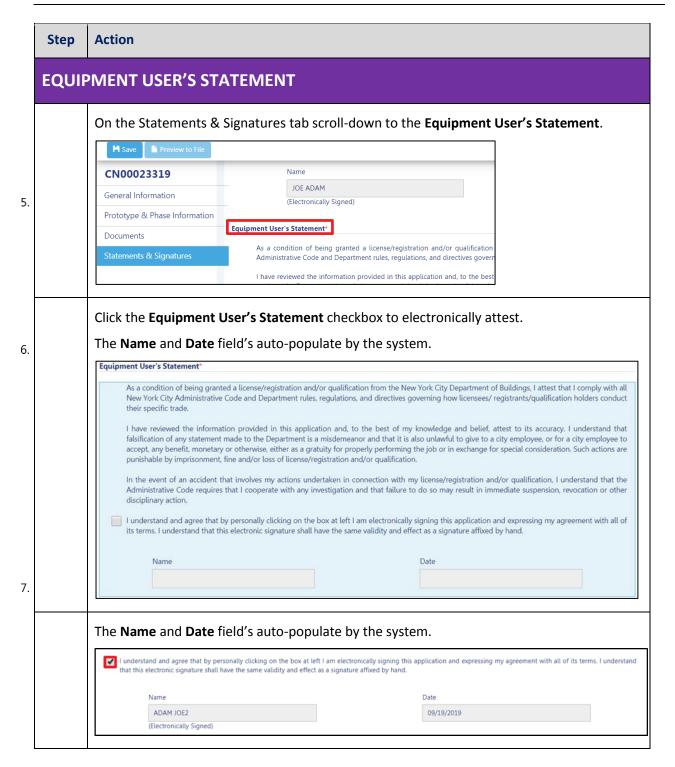

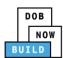

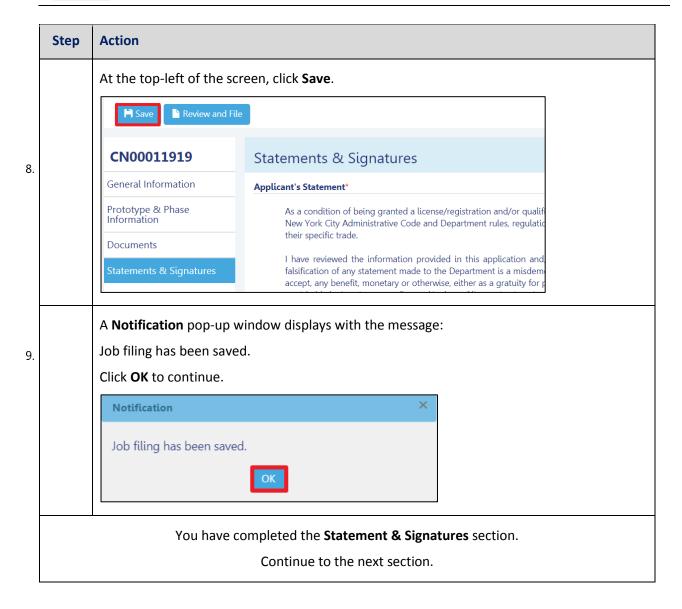

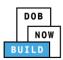

### **Complete Review and File**

Complete the following steps to review and submit the application to the NYC Department of Buildings.

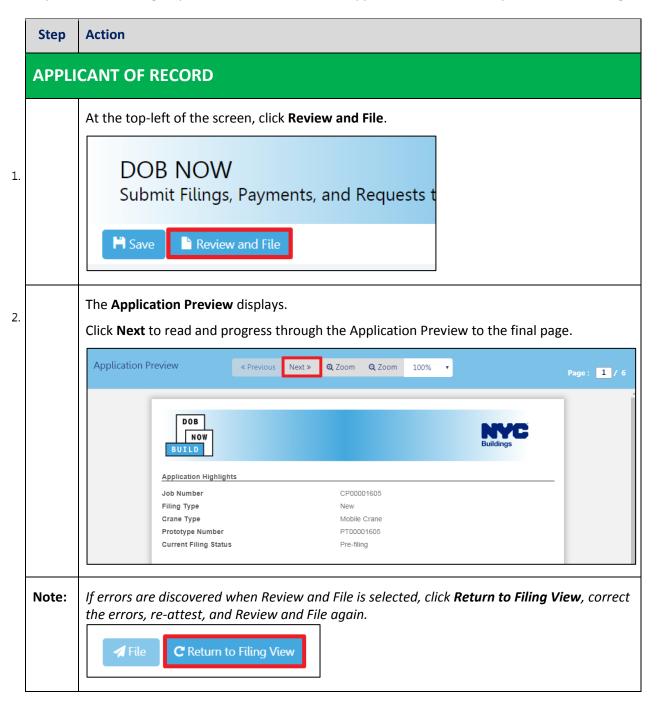

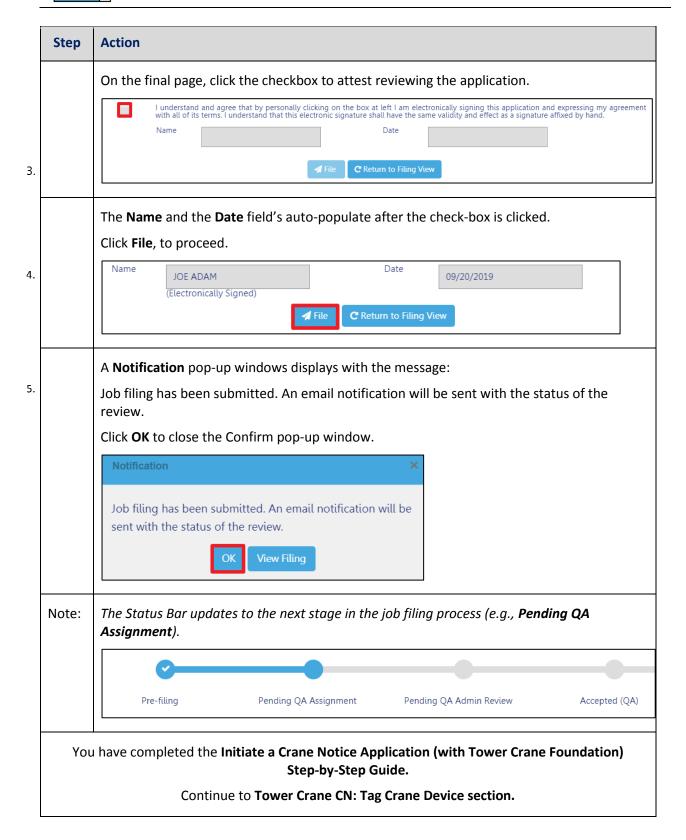

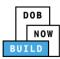

# Tower Crane CN: Initiate a Crane Notice Application (without Tower Crane Foundation)

Complete the following steps to initiate Crane Notice Application:

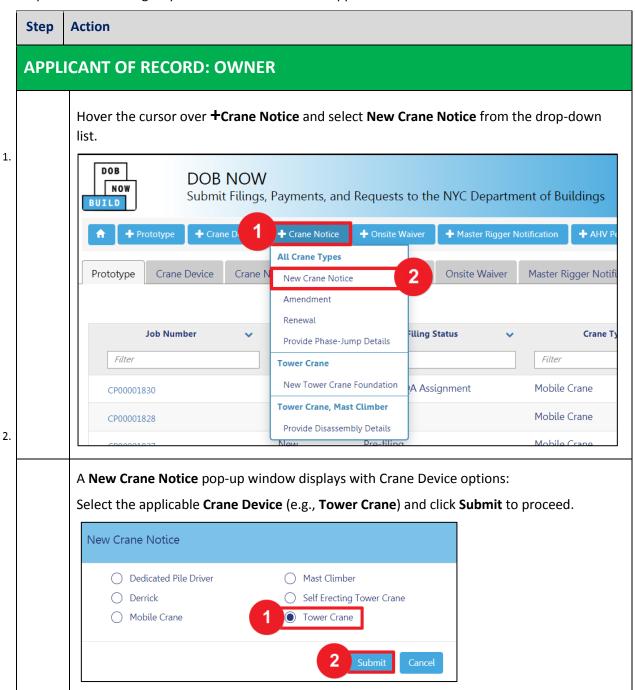

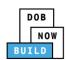

| Step | Action                                                           |
|------|------------------------------------------------------------------|
|      | You have begun the process for a Crane Notice.                   |
|      | Continue to the <b>Complete General Information</b> tab section. |

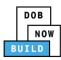

## **Complete General Information**

Complete the following steps to complete the **General Information** tab to associate the Stakeholders (e.g. Filing Representatives, Manufacturers etc.) to the application:

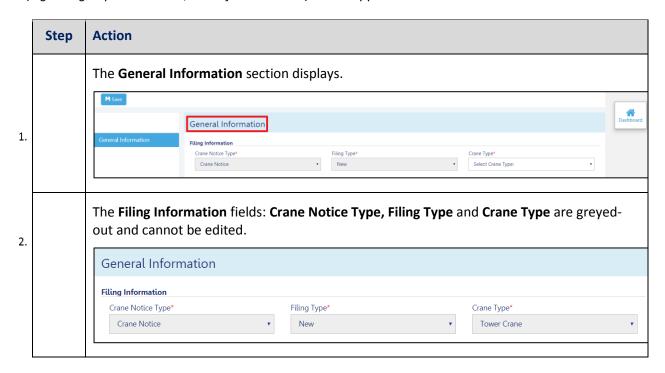

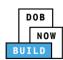

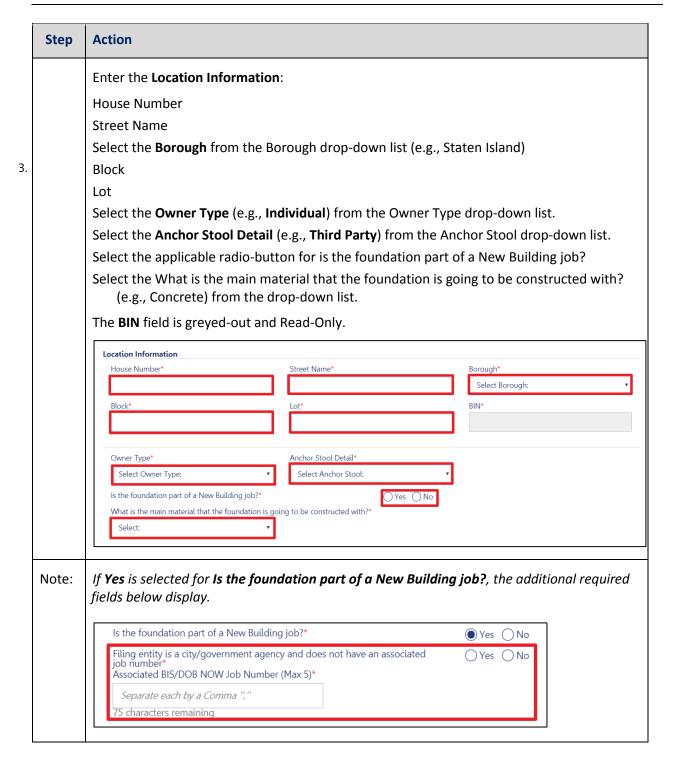

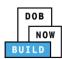

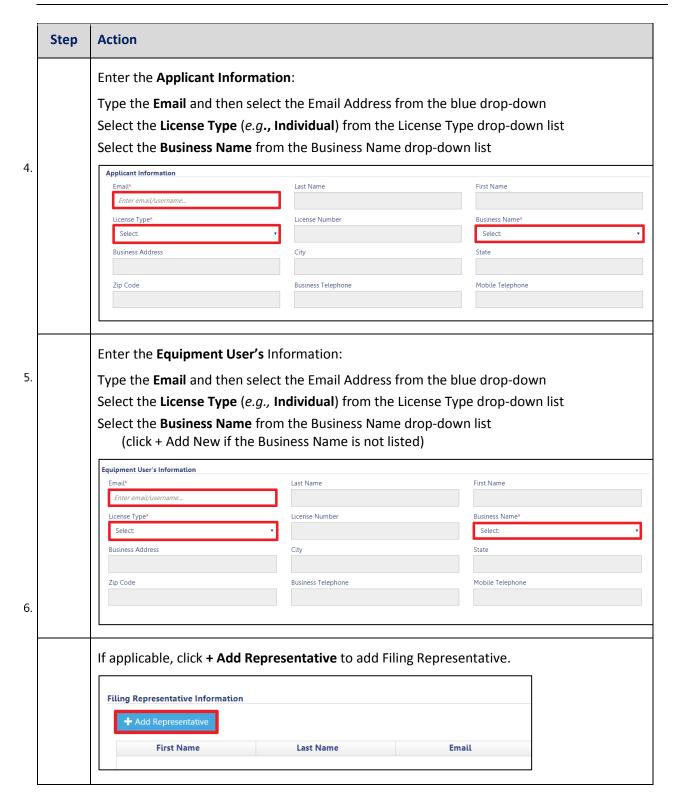

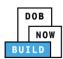

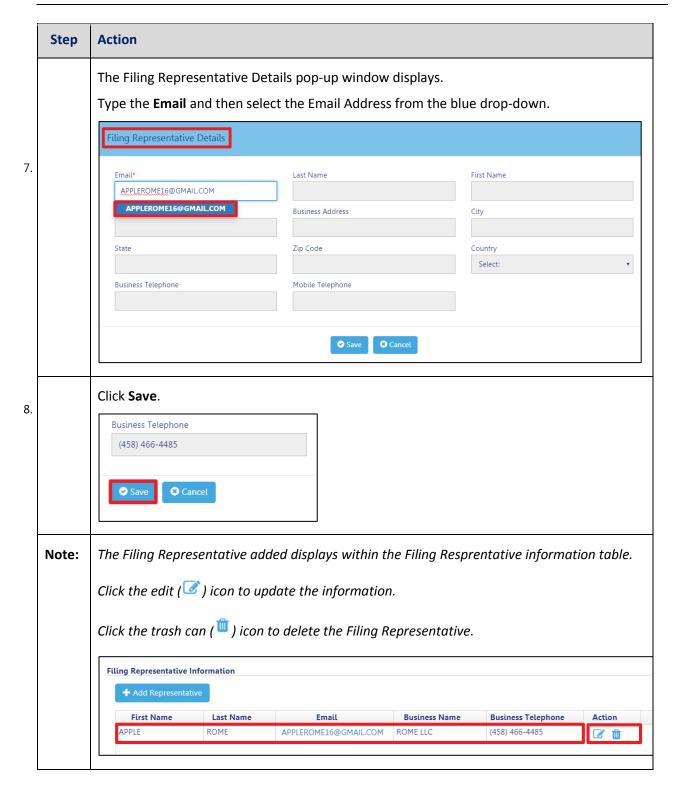

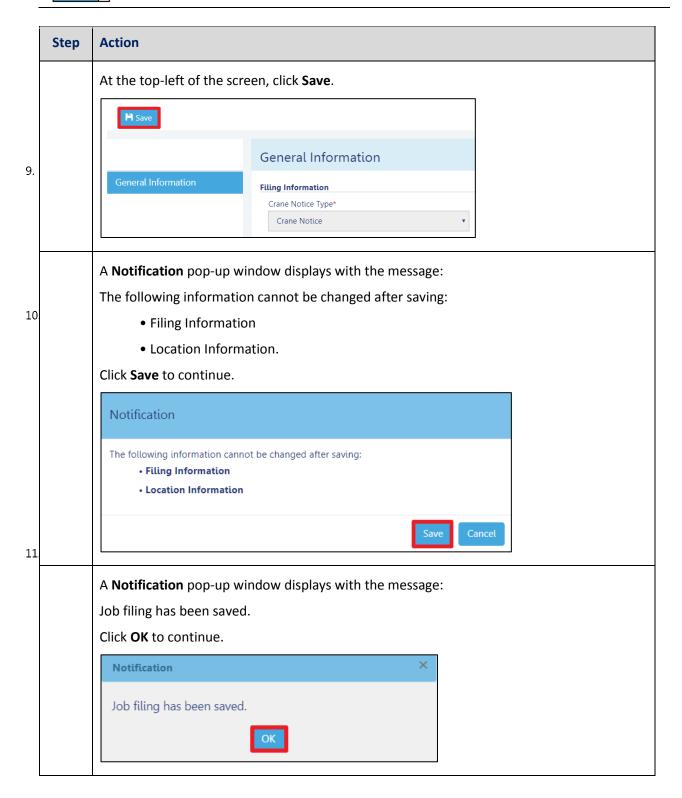

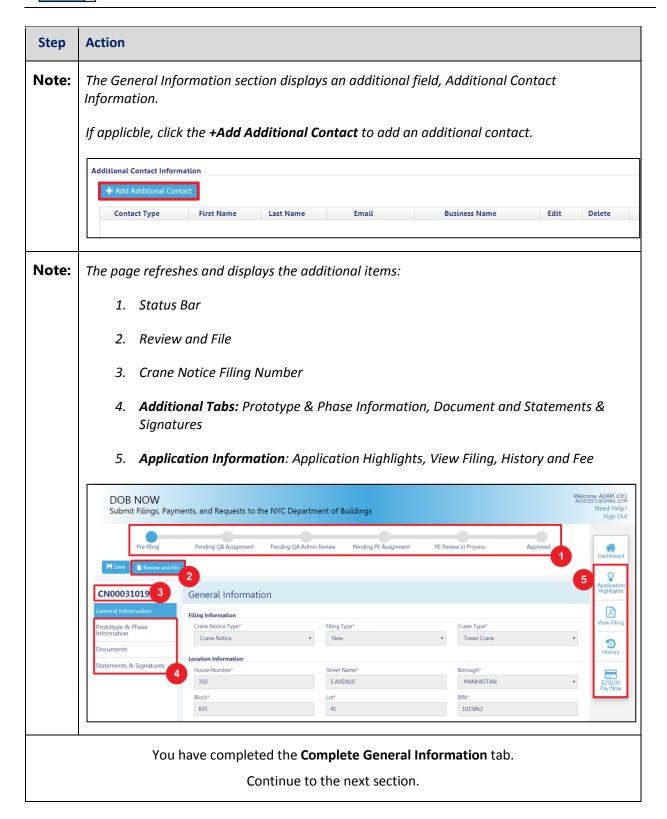

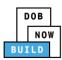

## **Complete Prototype & Phase Tab**

Complete the following steps to complete the **Prototype & Phase Information** tab for the application:

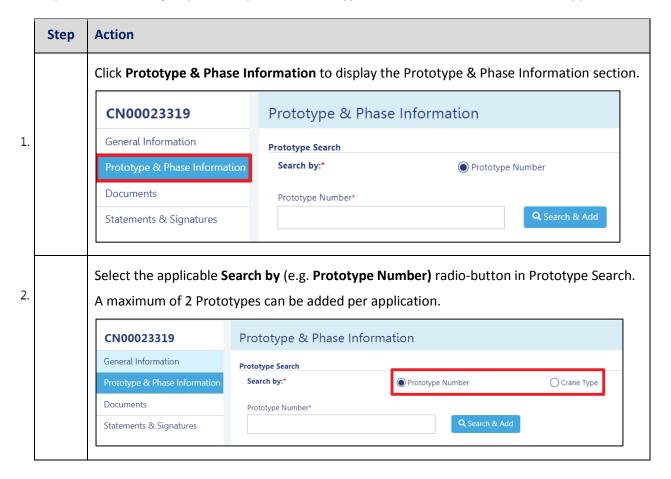

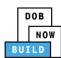

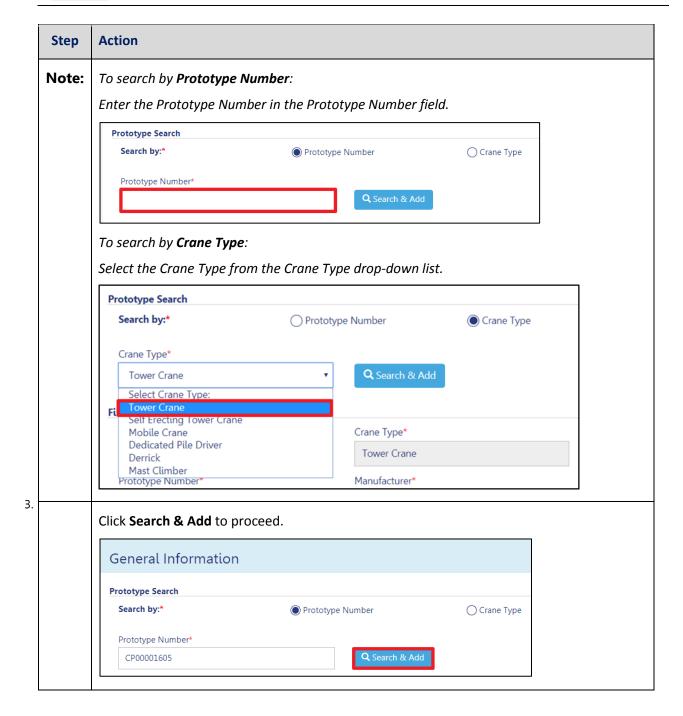

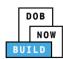

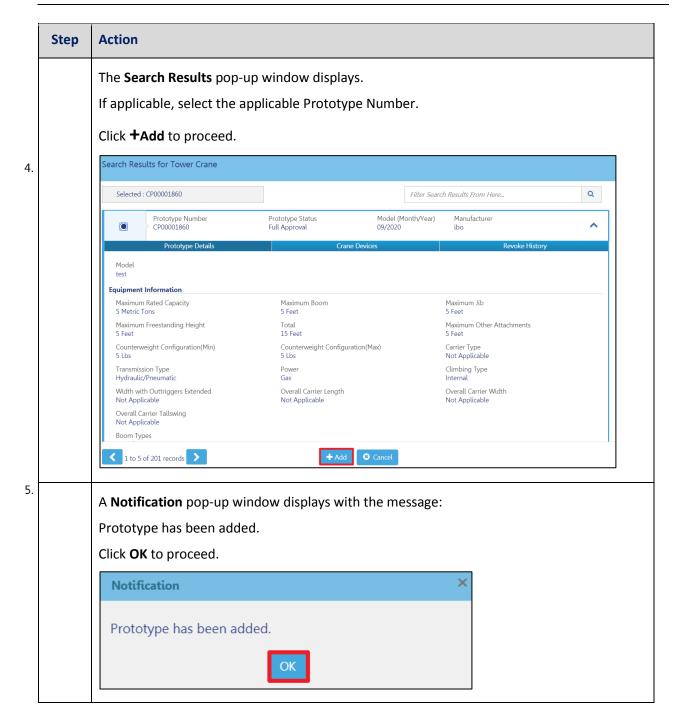

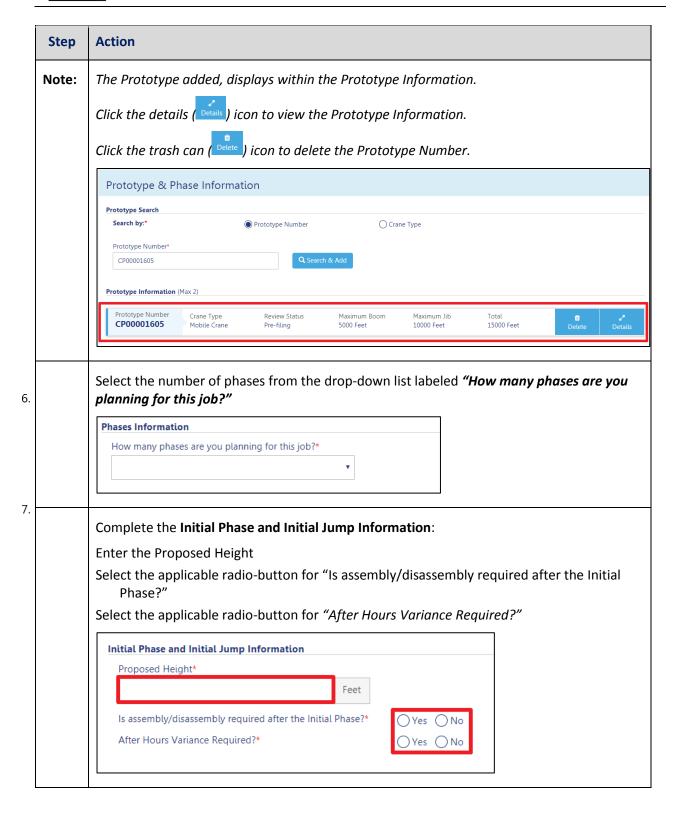

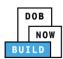

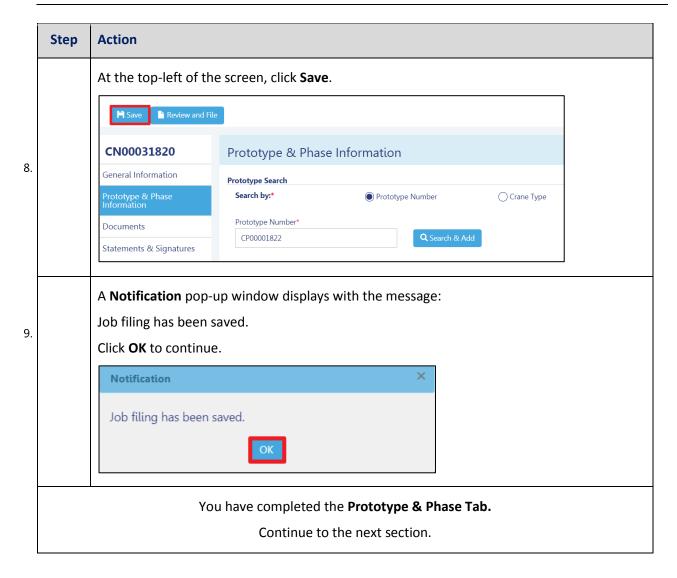

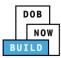

## **Upload Documents**

Complete the following steps to upload documents in the **Documents** tab to support the application:

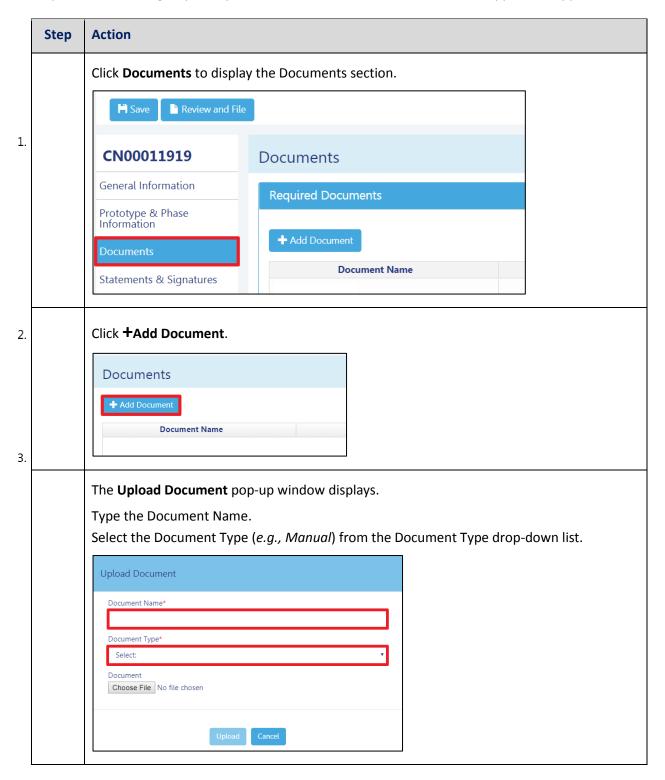

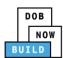

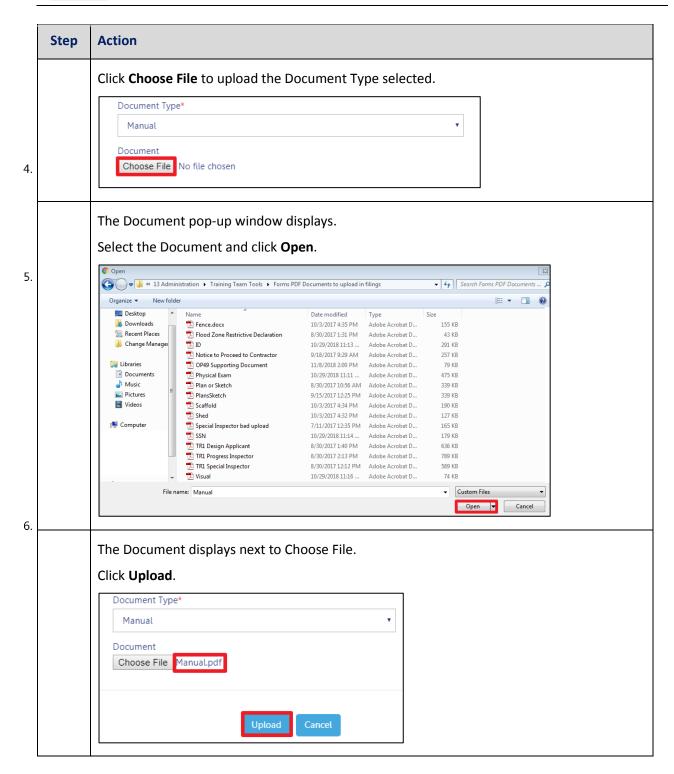

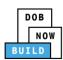

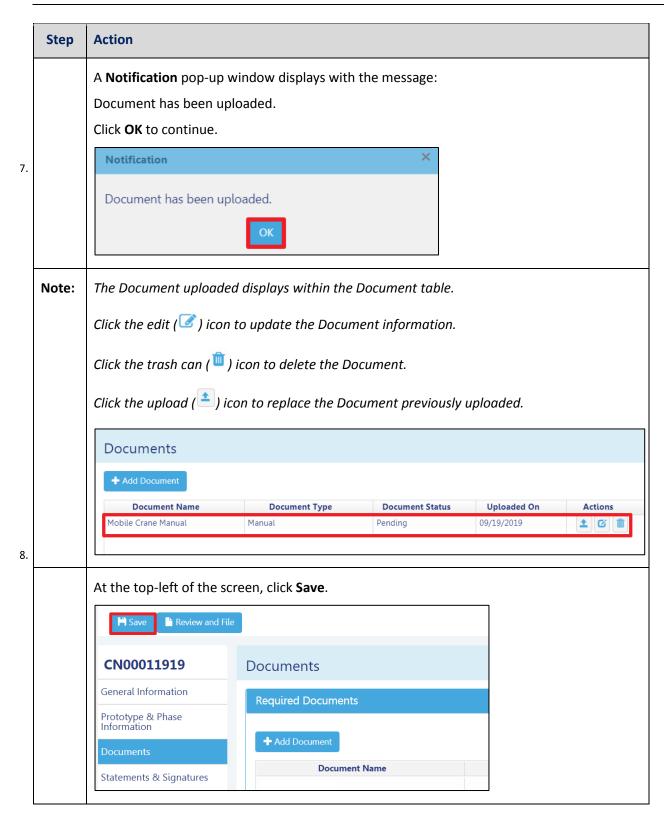

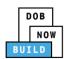

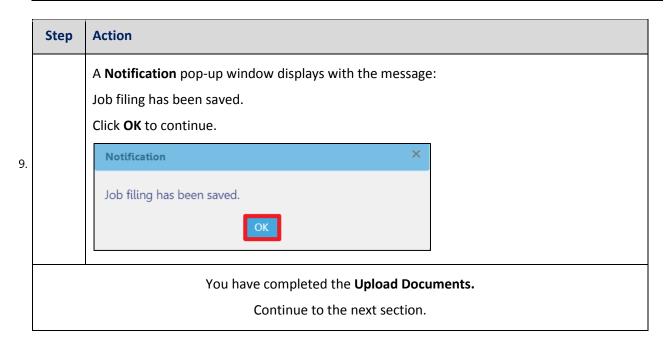

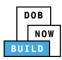

### **Complete Statements & Signatures**

Complete the following steps to complete the attestations in the Statement & Signatures Tab:

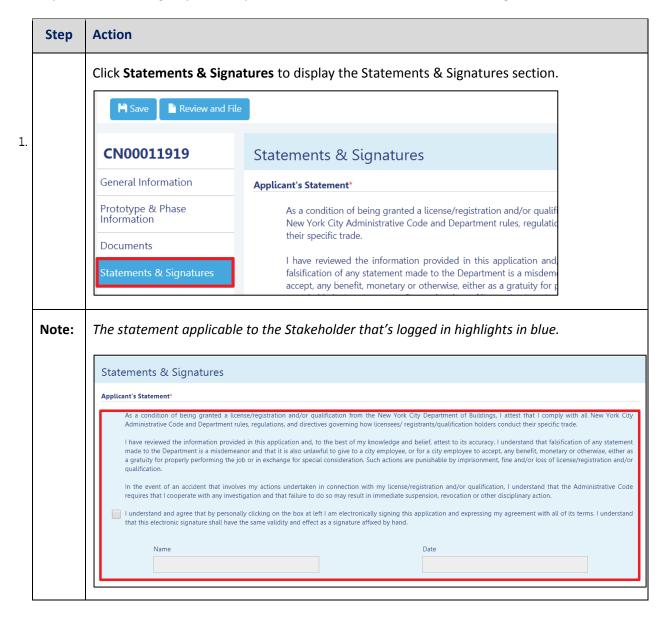

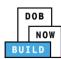

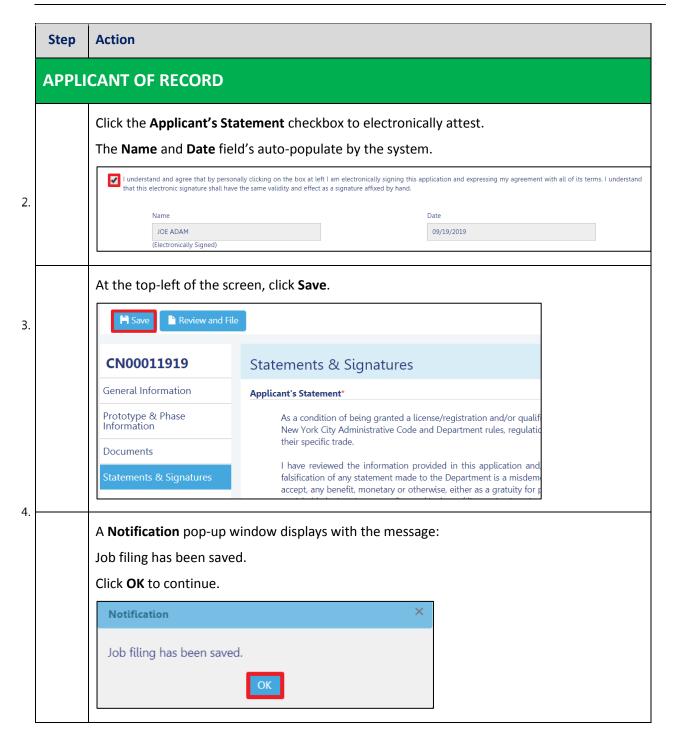

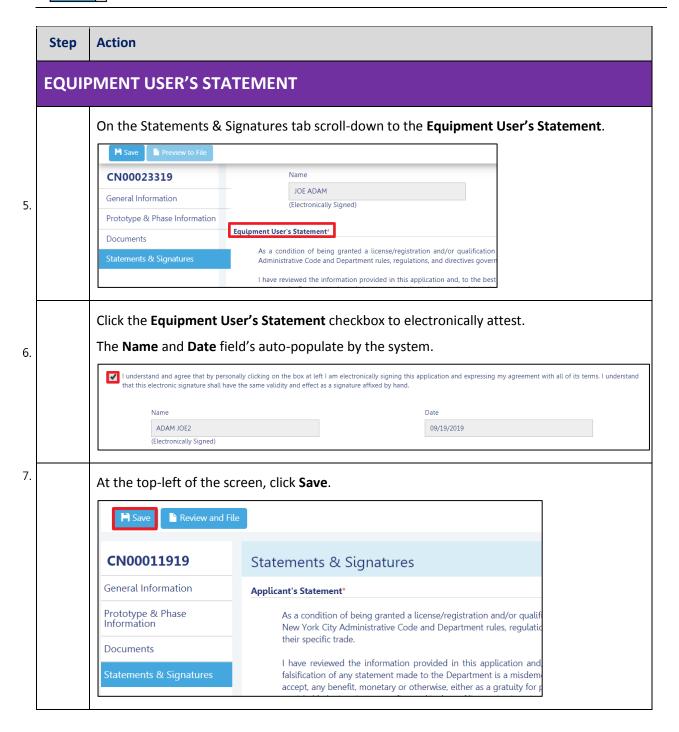

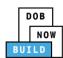

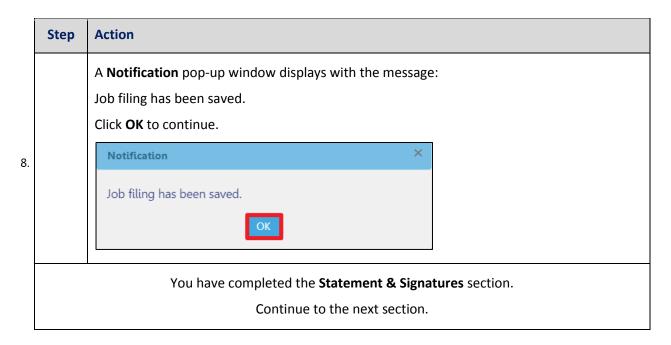

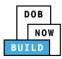

## **Pay Fees**

Complete the following steps to submit a payment application to the NYC Department of Buildings.

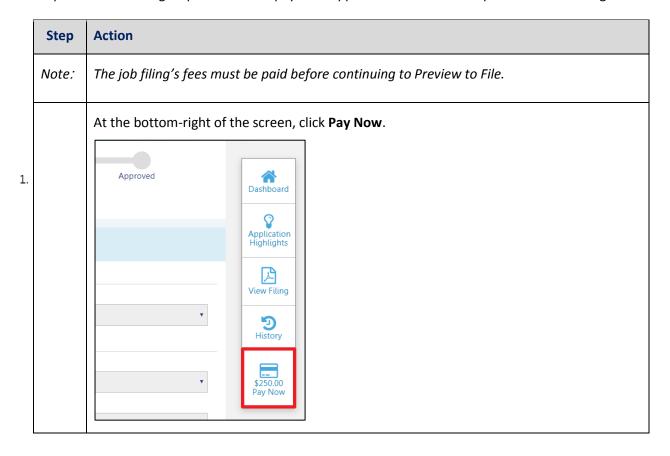

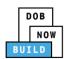

| Step | Action                                                                                                    |
|------|----------------------------------------------------------------------------------------------------|
|      | The <b>Payment Confirmation</b> pop-up window displays with the message:                                                  |
|      | Please note that the following data cannot be changed after the payment has been made on this filing:                     |
| 2.   | Owner Type: Individual                                                                                                    |
|      | Are you sure you want to make a payment now for \$250.00?                                                                 |
|      | Payment is not the last step. Click the Review and File/Submit button at the top of the screen to submit the application. |
|      | Please confirm that your pop-up blocker is turned off before proceeding to Payment.                                       |
|      | Click <b>Yes</b> , to proceed.                                                                                            |
|      | Payment Confirmation                                                                                                    |
|      | Please note that the following data cannot be changed after the payment has been made on this filing:                     |
|      | Owner Type: Individual  Are you sure you want to make a payment now for \$250.00?                                         |
|      | Payment is not the last step. Click the Review and File/Submit button at the top of the screen to submit the application. |
|      | Please confirm that your pop-up blocker is turned off before proceeding to Payment.                                       |
|      | Yes No                                                                                                    |

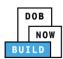

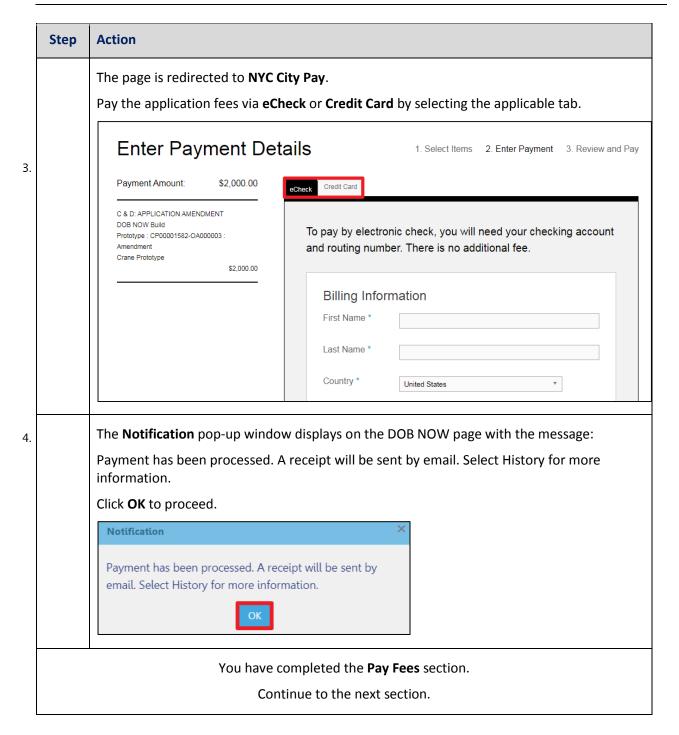

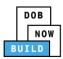

### **Complete Review and File**

Complete the following steps to review and submit the application to the NYC Department of Buildings.

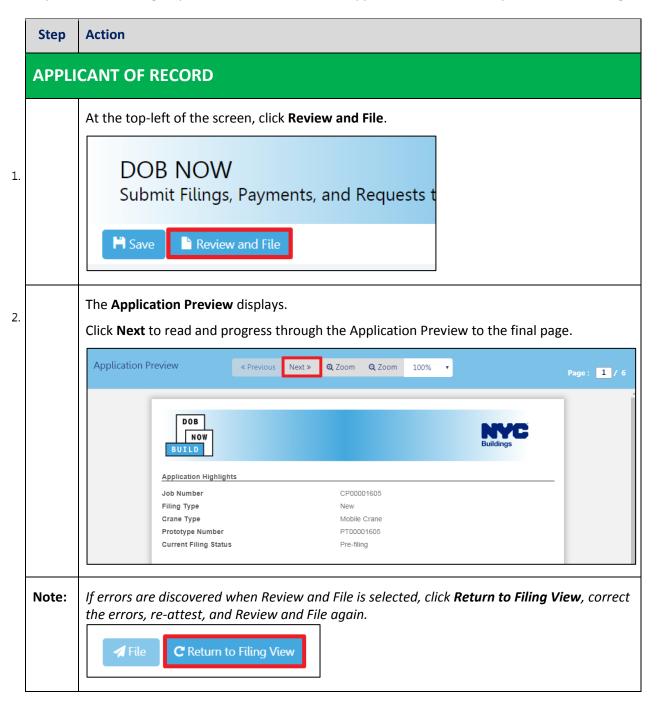

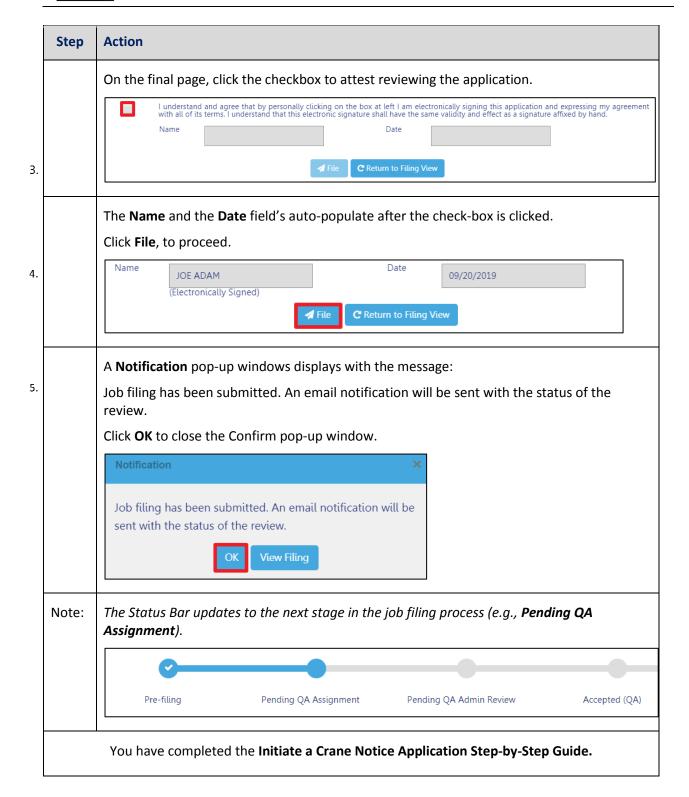

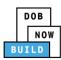

# **Tower Crane CN: Tag Crane Device**

Complete the following steps to assign the CD to CN within the application:

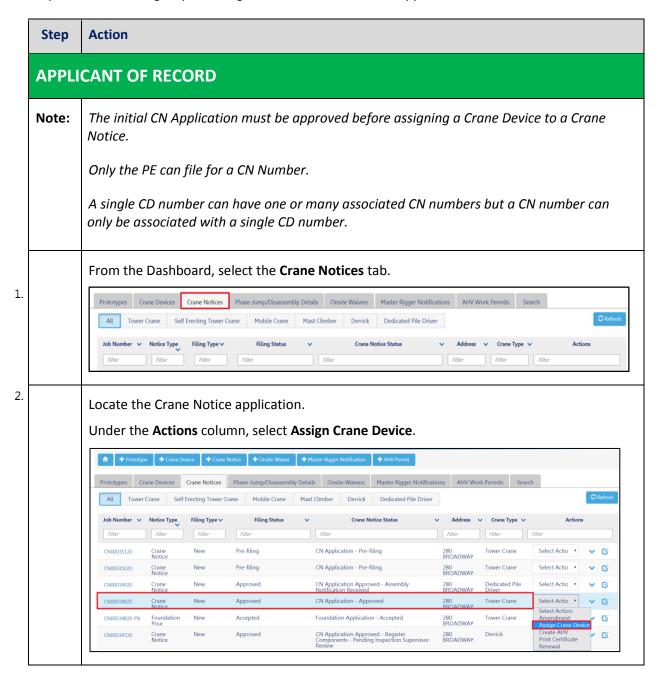

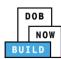

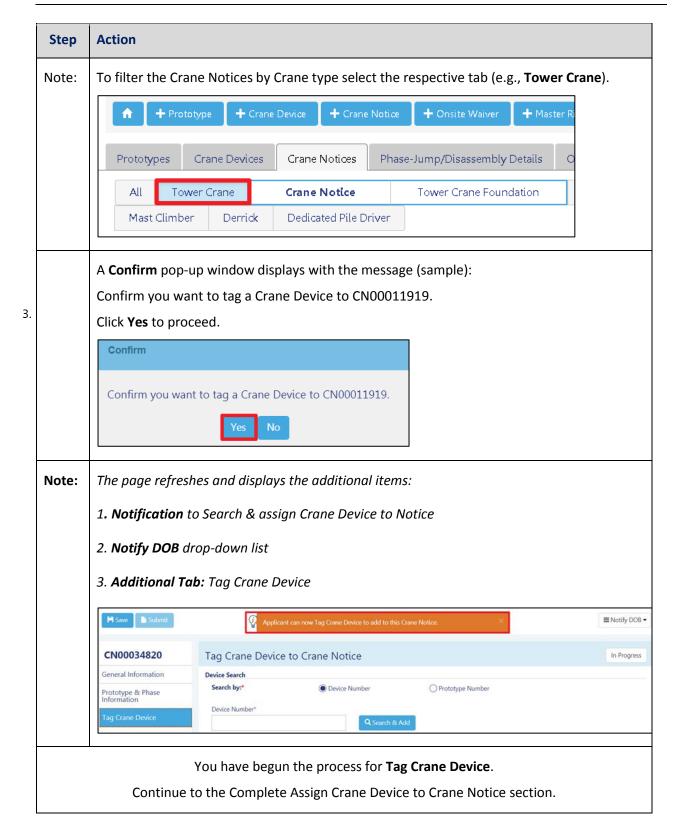

DOB NOW: Build ■ Tower Cranes Step-By-Step Guide ■ June, 2020

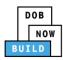

### **Complete Assign Crane Device to Tag Crane Device Tab**

Complete the following steps to complete the **Assign Crane Device to Crane Notice** Tab for the application:

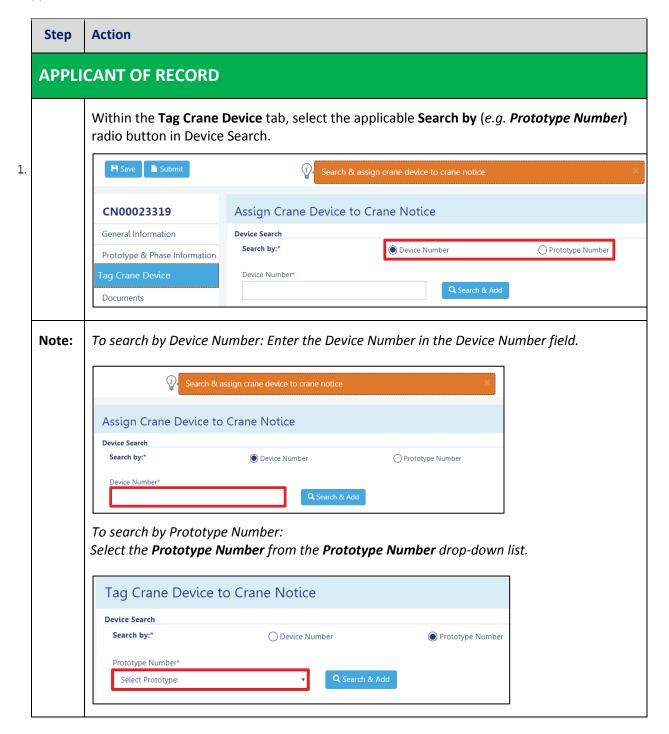

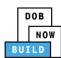

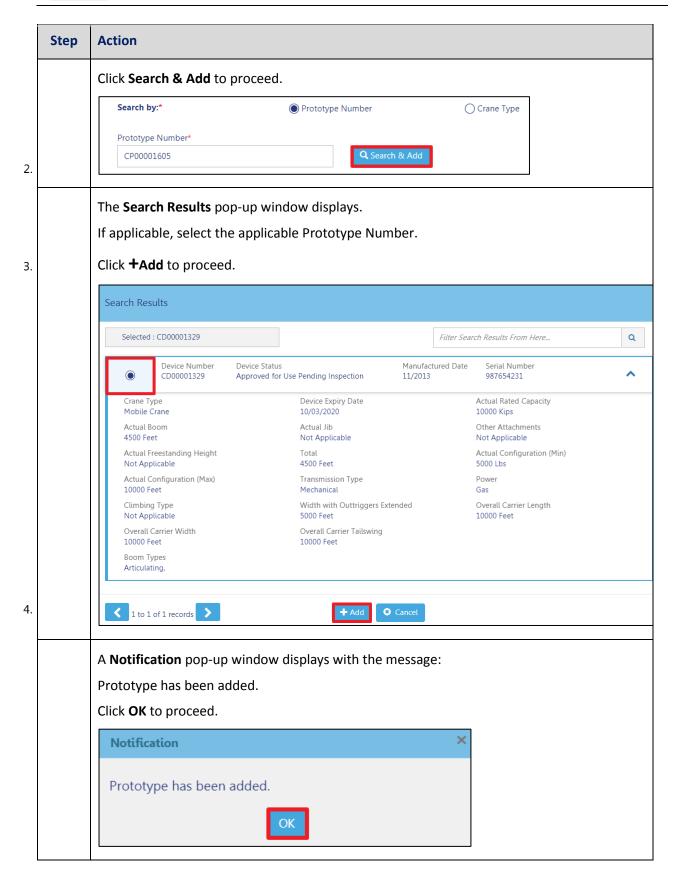

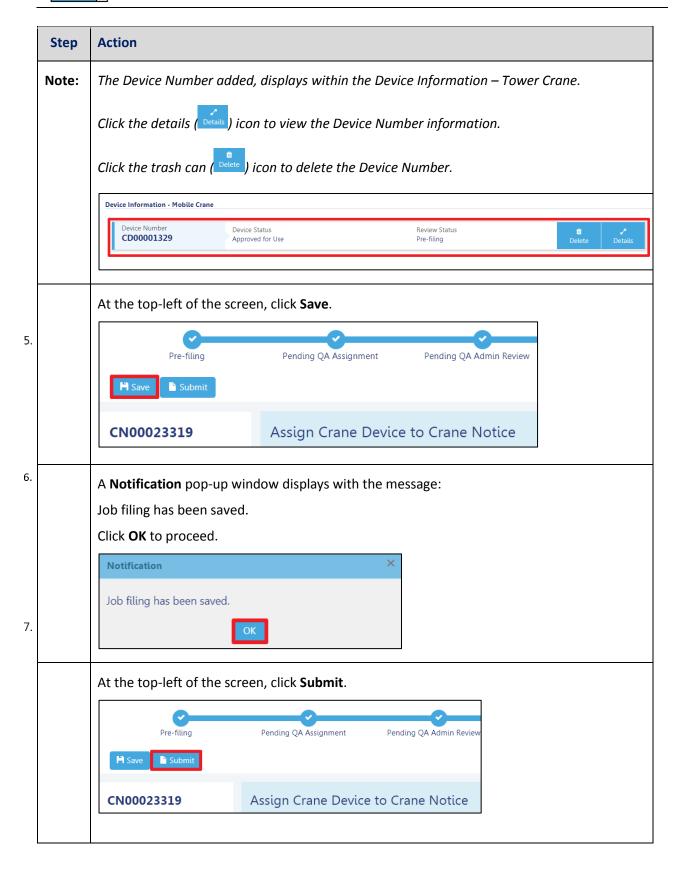

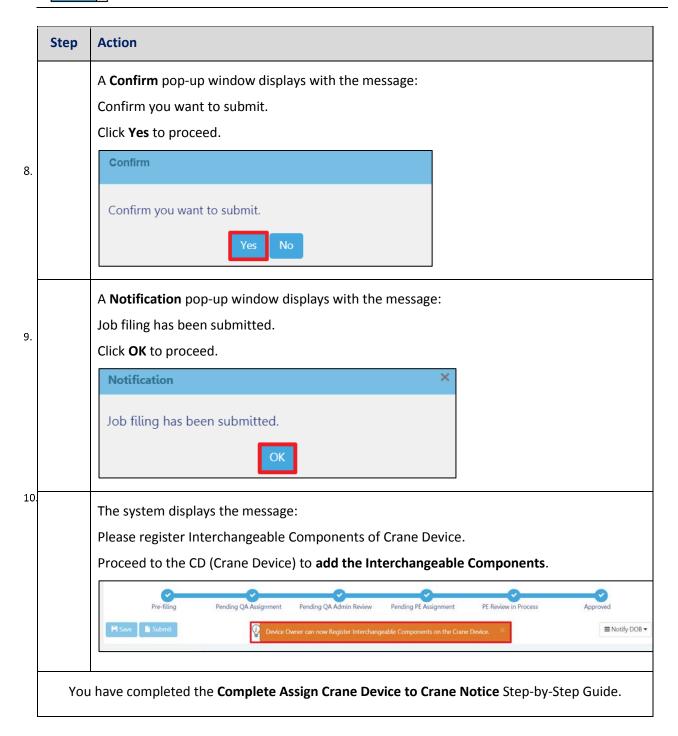

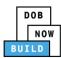

# Tower Crane CD: Add Interchangeable Components

Complete the following steps to add Interchangeable Components to a CD within the application:

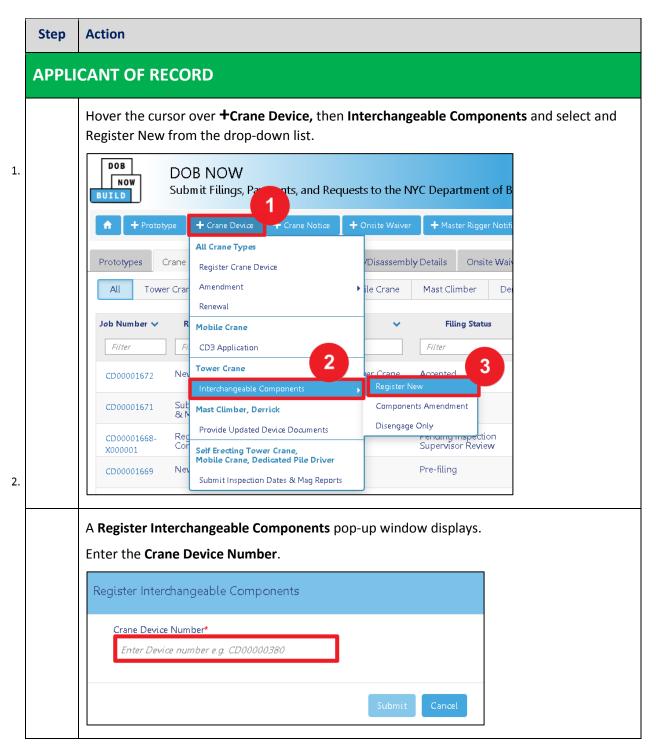

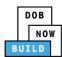

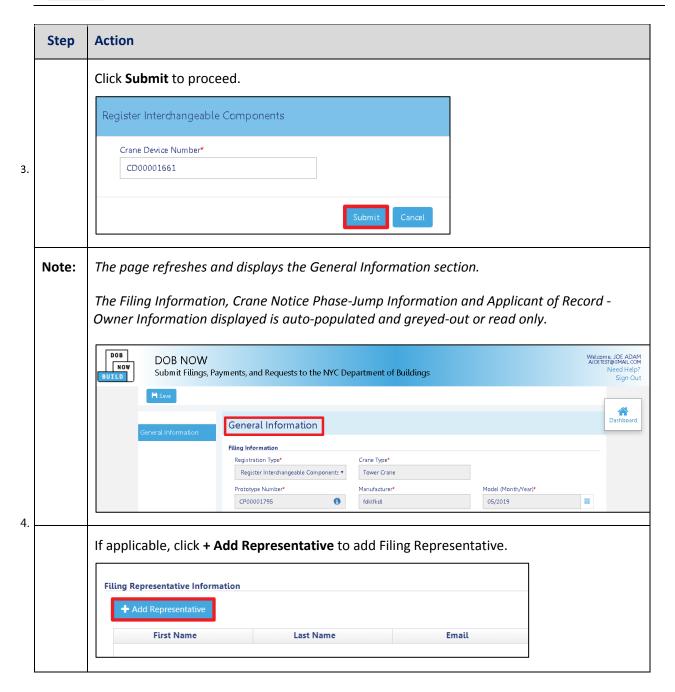

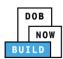

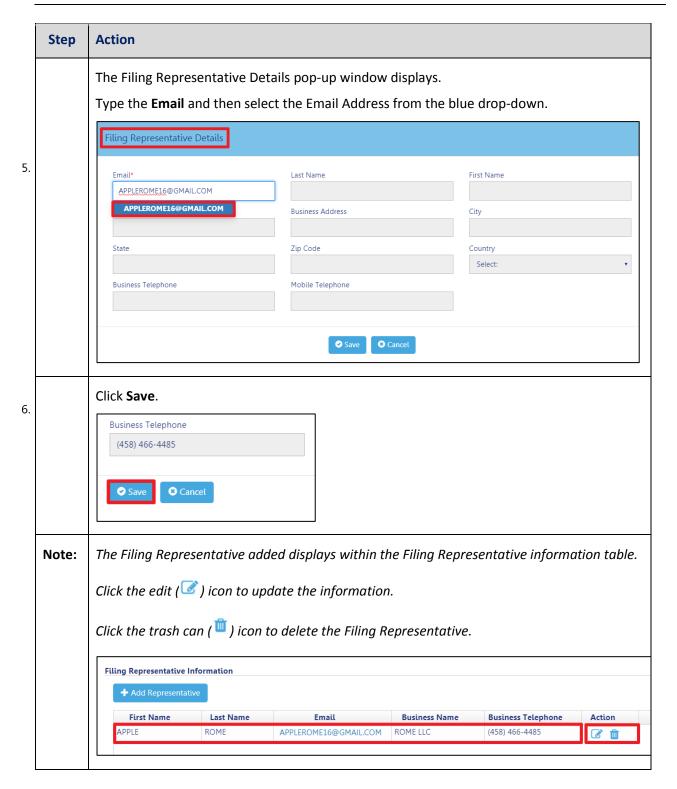

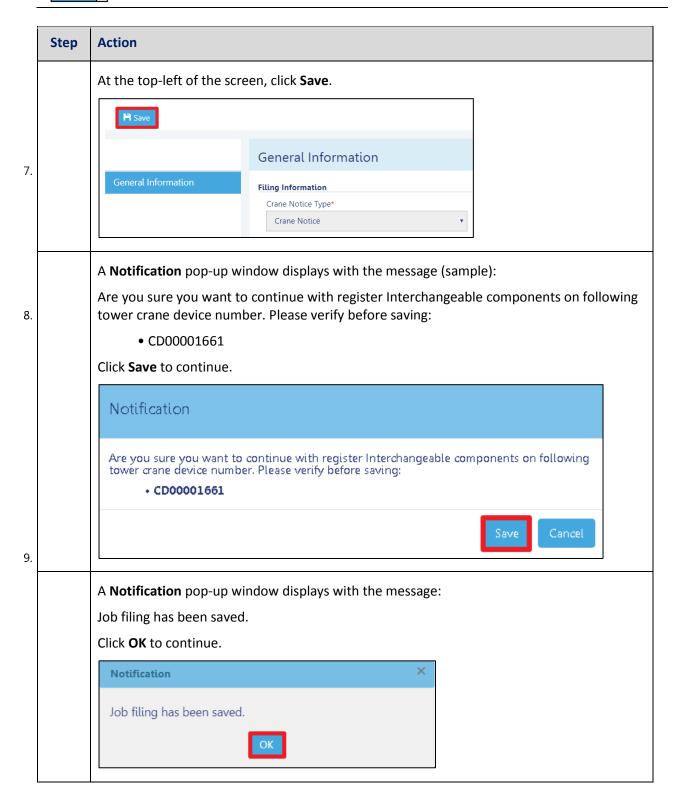

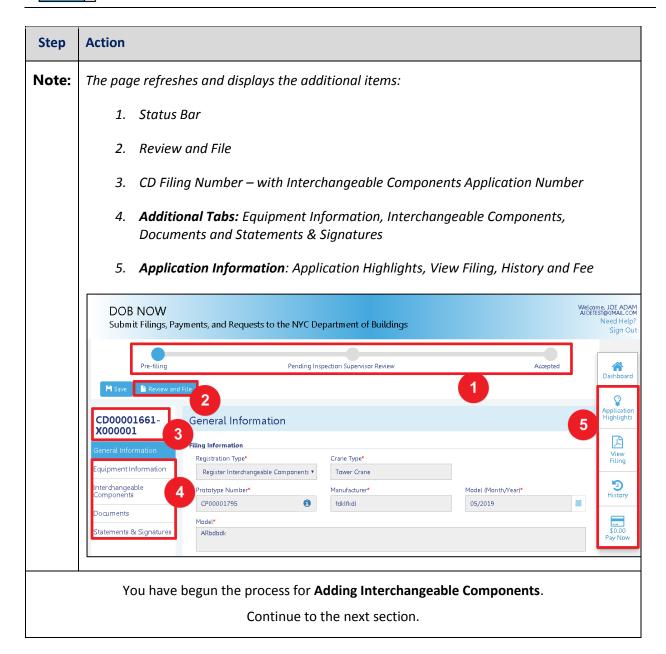

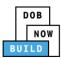

## **Complete Interchangeable Components Tab**

Complete the following steps to complete the **Assign Crane Device to Crane Notice** Tab for the application:

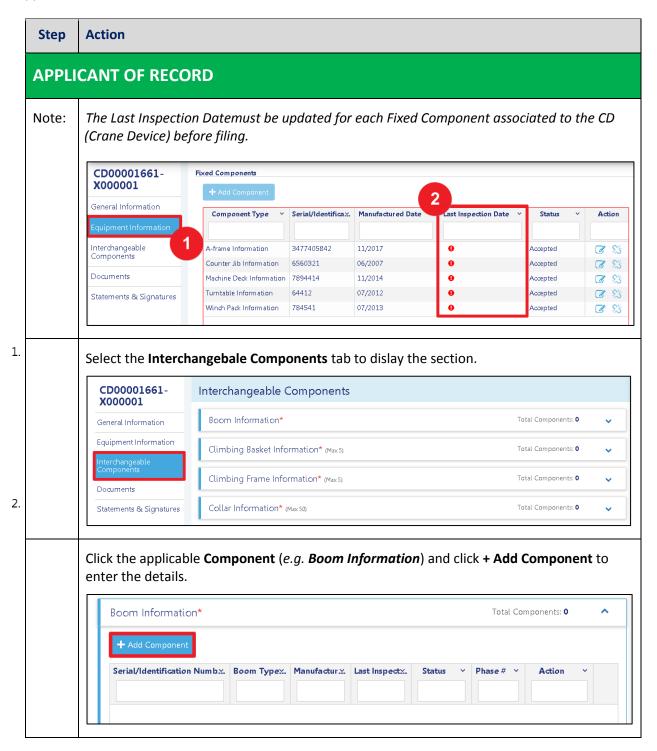

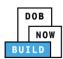

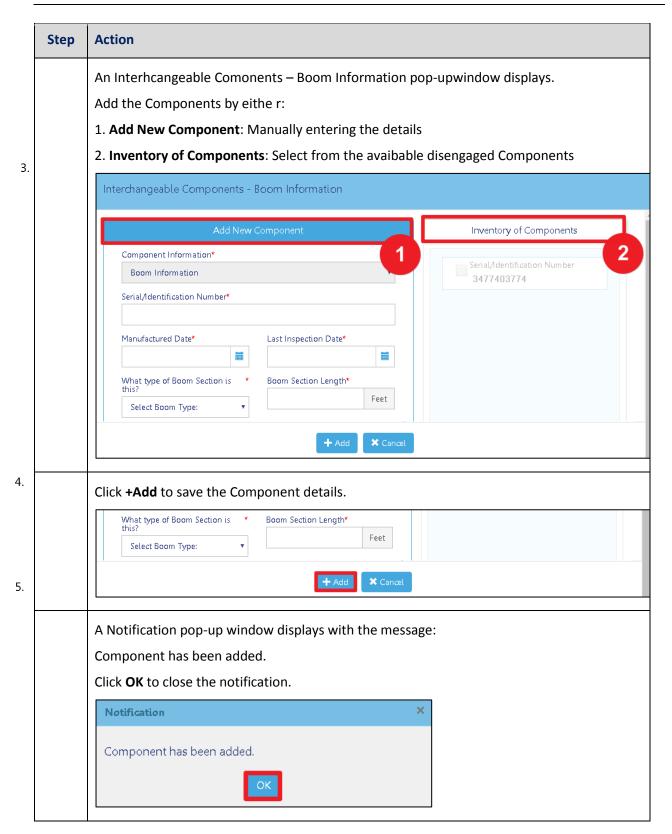

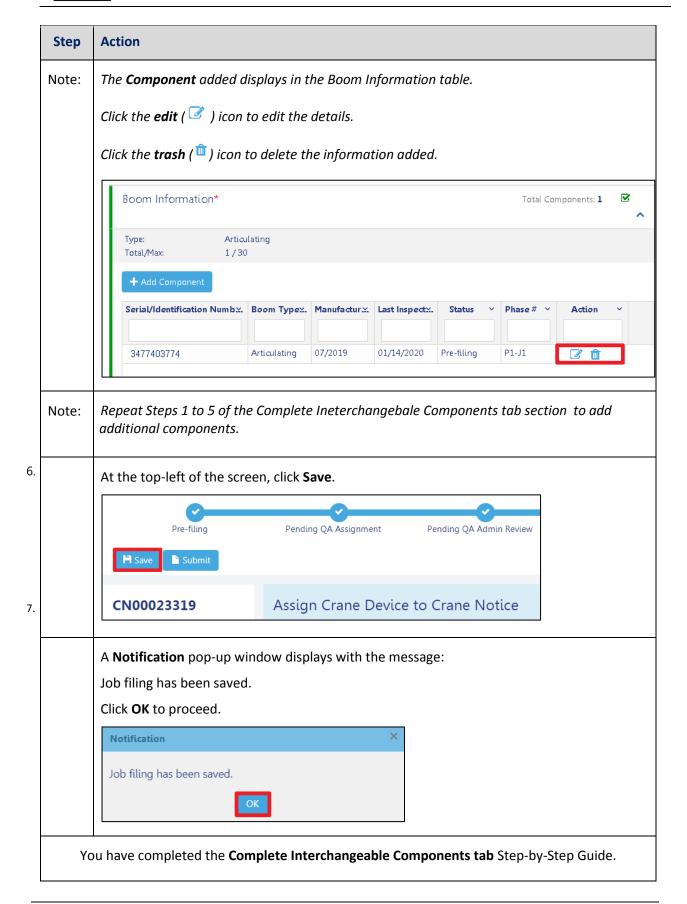

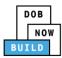

## **Upload Documents**

Complete the following steps to upload documents in the **Documents** tab to support the application:

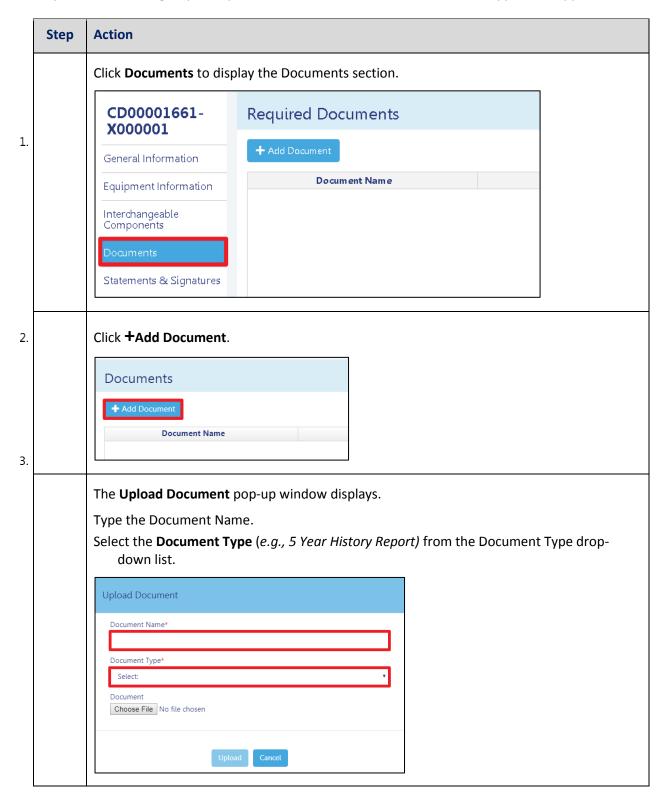

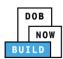

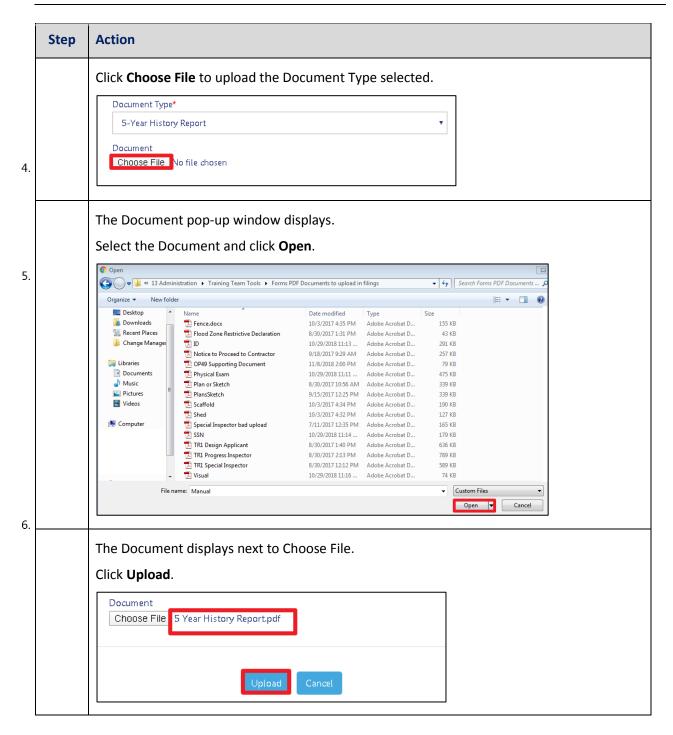

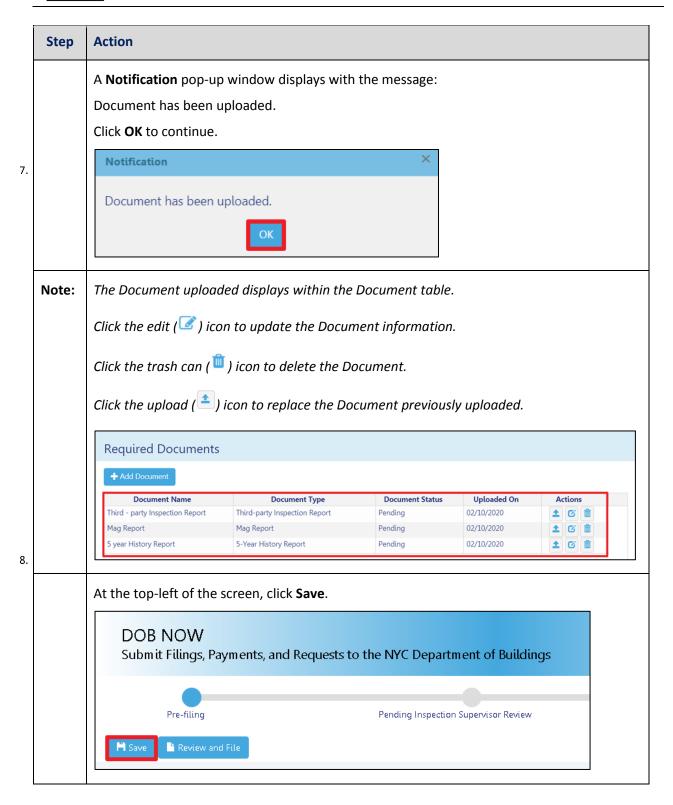

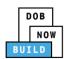

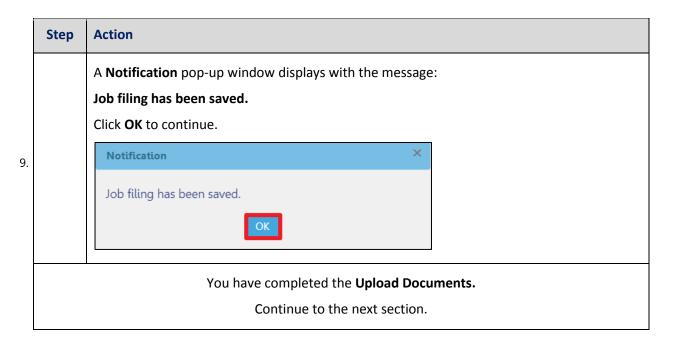

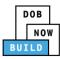

## **Complete Statements & Signatures**

Complete the following steps to complete the attestations in the **Statement & Signatures** tab:

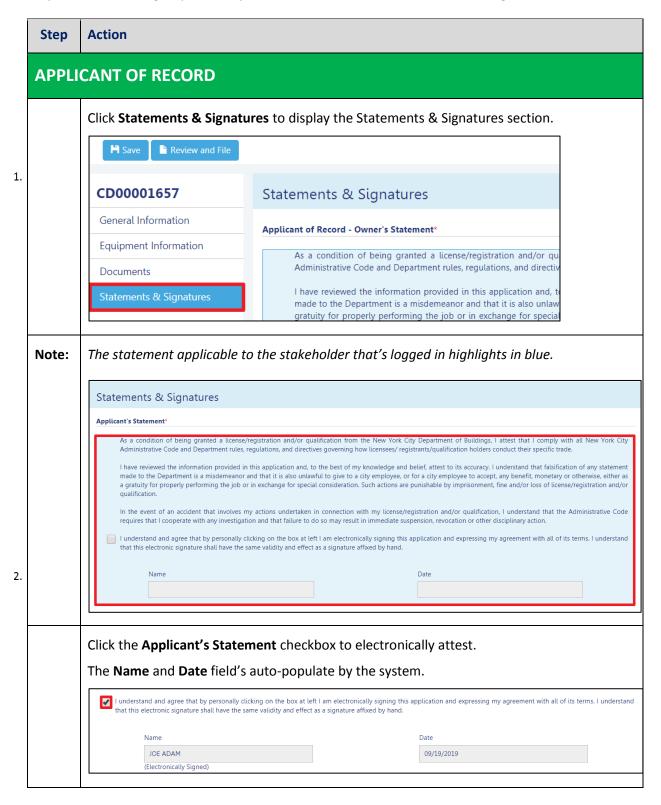

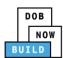

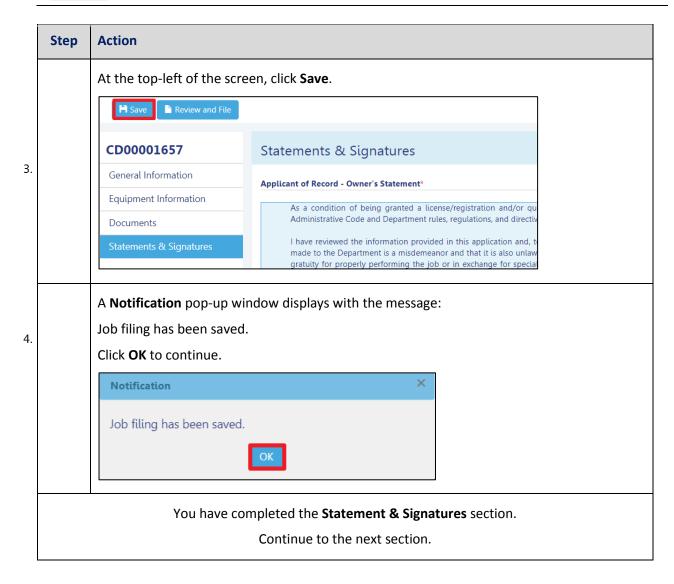

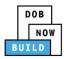

## **Complete Review and File**

Complete the following steps to review and submit the application to the NYC Department of Buildings.

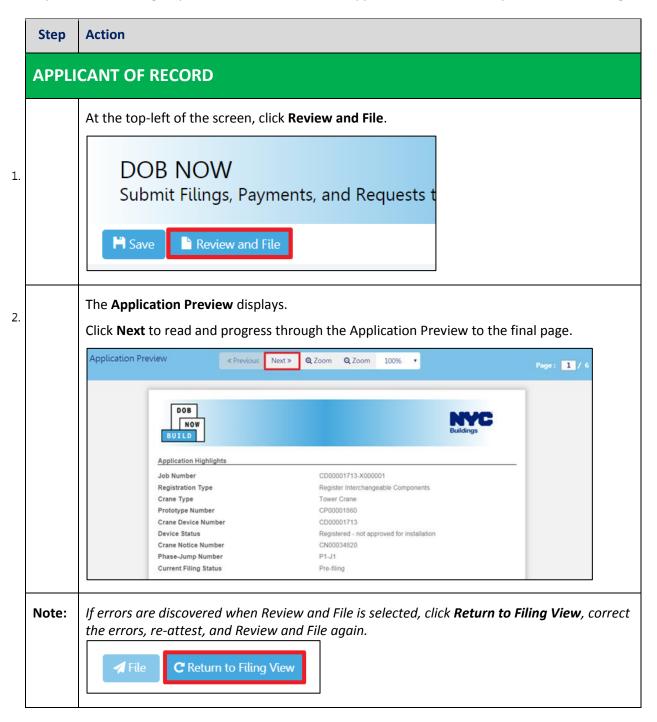

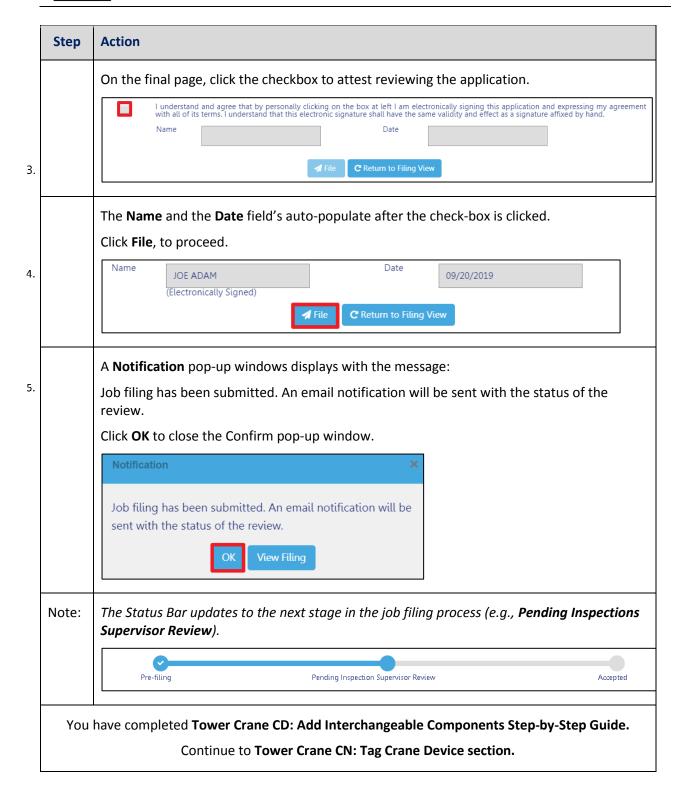

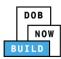

### **Tower Crane CN: Device Installer**

Complete the following steps to assign the Device Installer within the application:

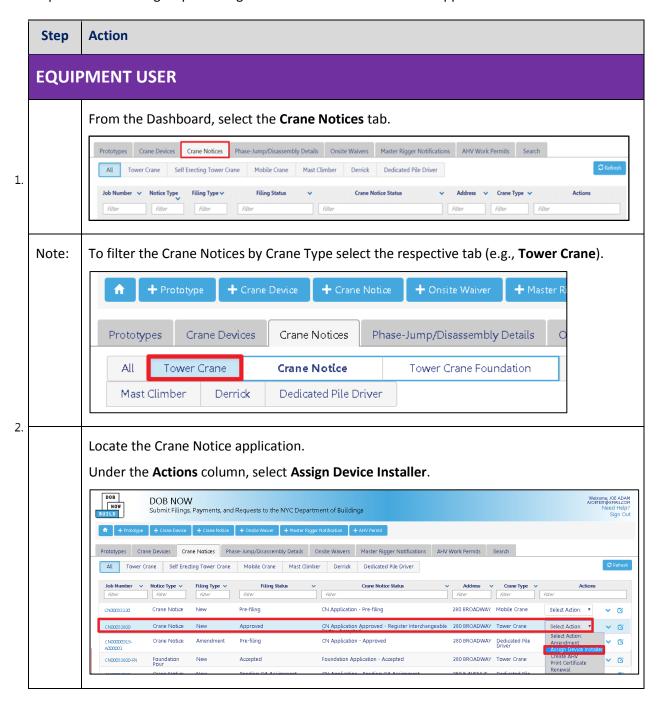

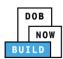

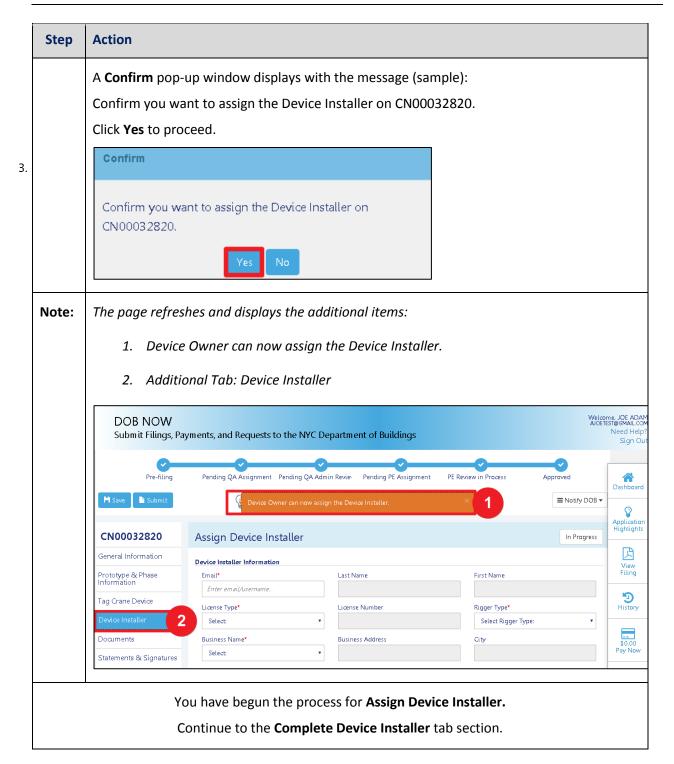

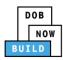

## **Complete Device Installer Tab**

Complete the following steps to complete the A/D Director tab for the application:

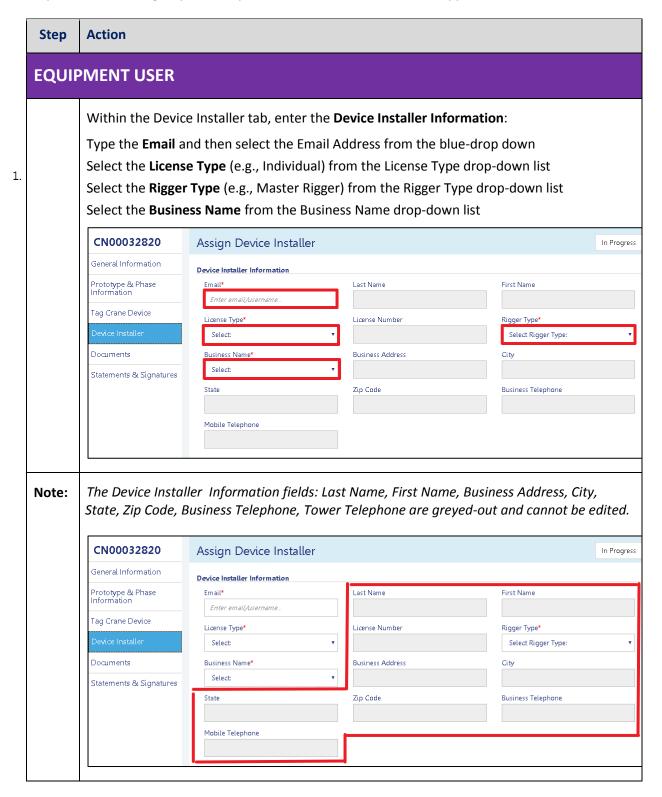

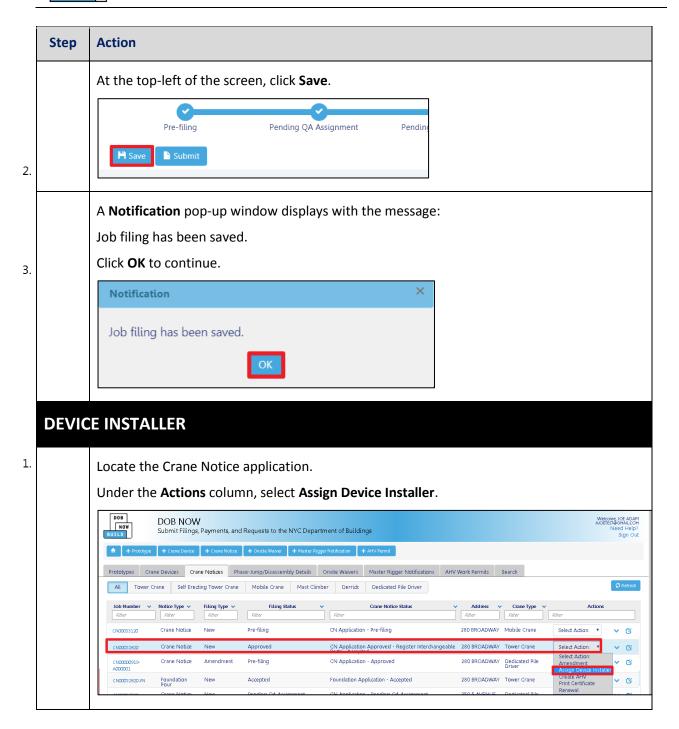

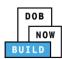

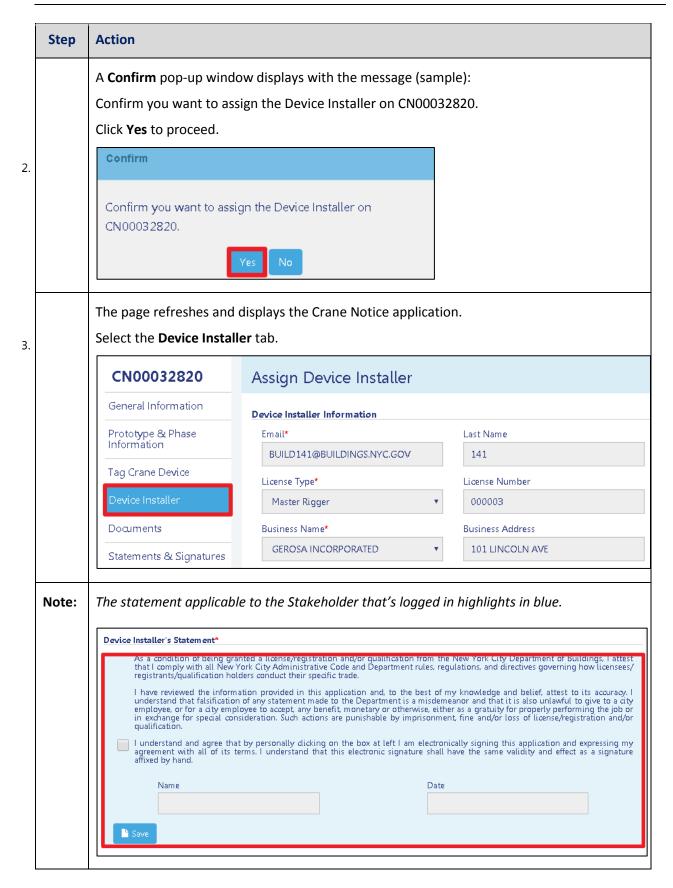

DOB NOW: Build ■ Tower Cranes Step-By-Step Guide ■ June, 2020

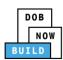

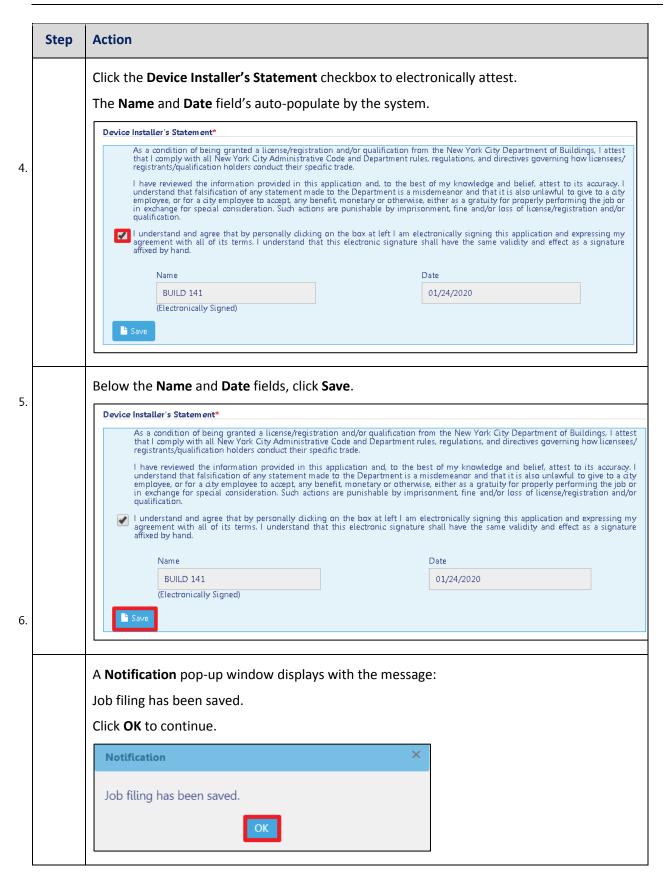

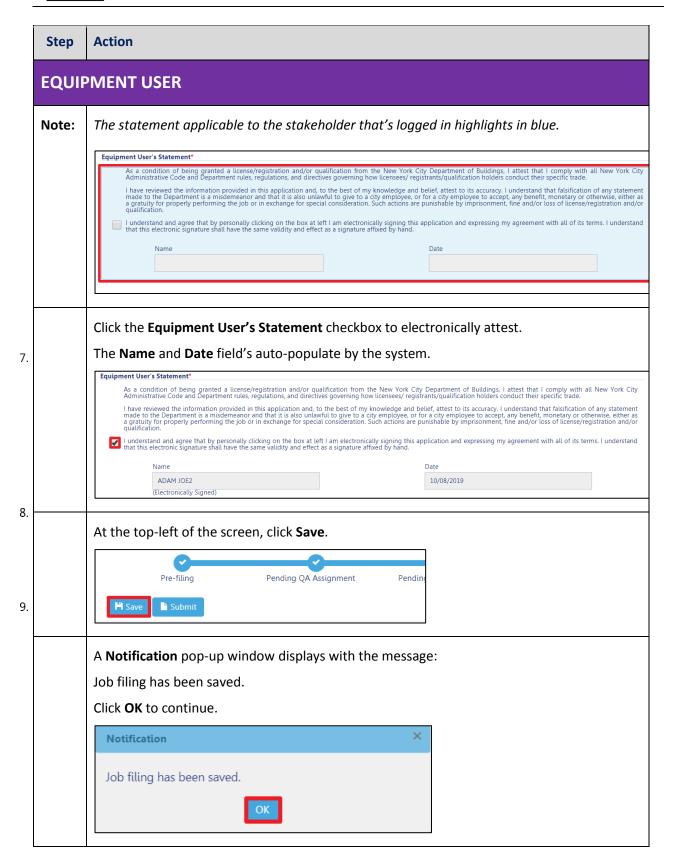

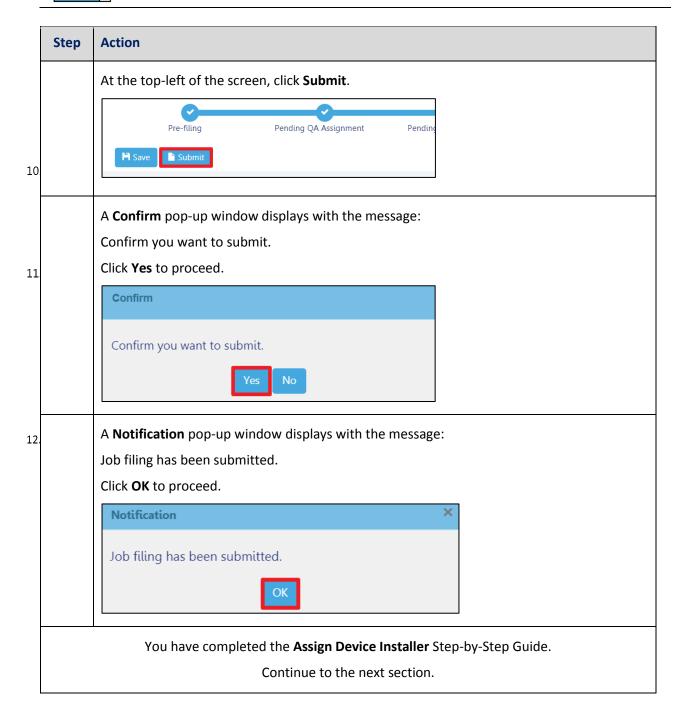

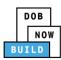

## **Tower Crane CN: Assign Lift Director**

Complete the following steps to assign the Lift Director within the application:

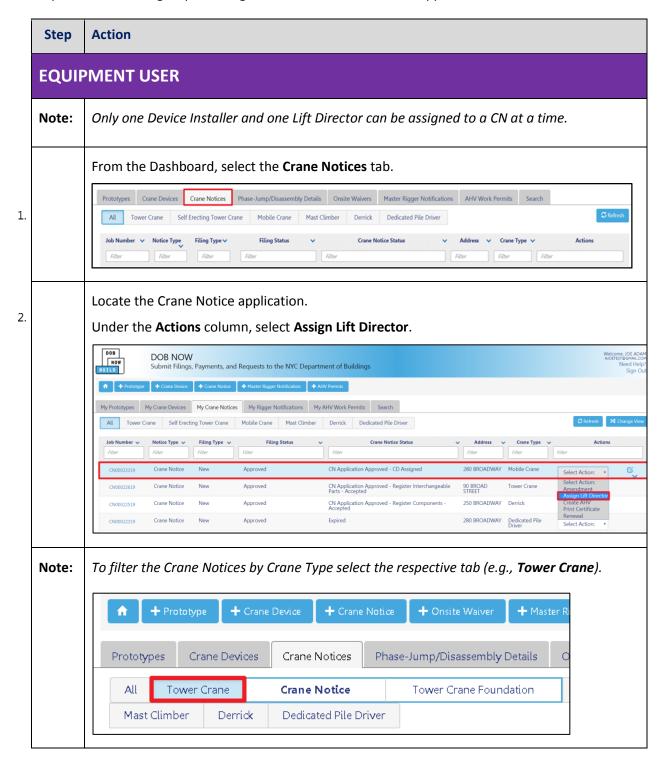

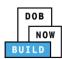

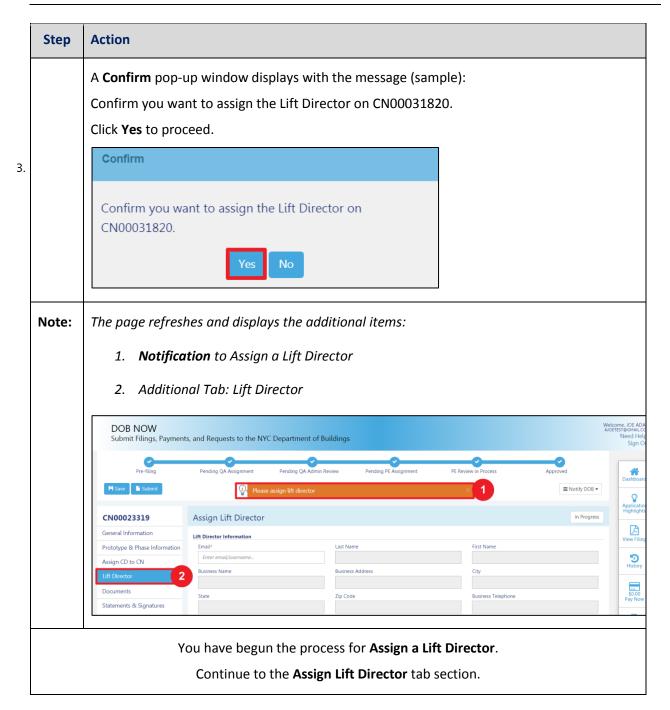

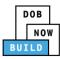

## **Complete Assign Lift Director Tab**

Complete the following steps to complete the Assign Lift Director tab for the application:

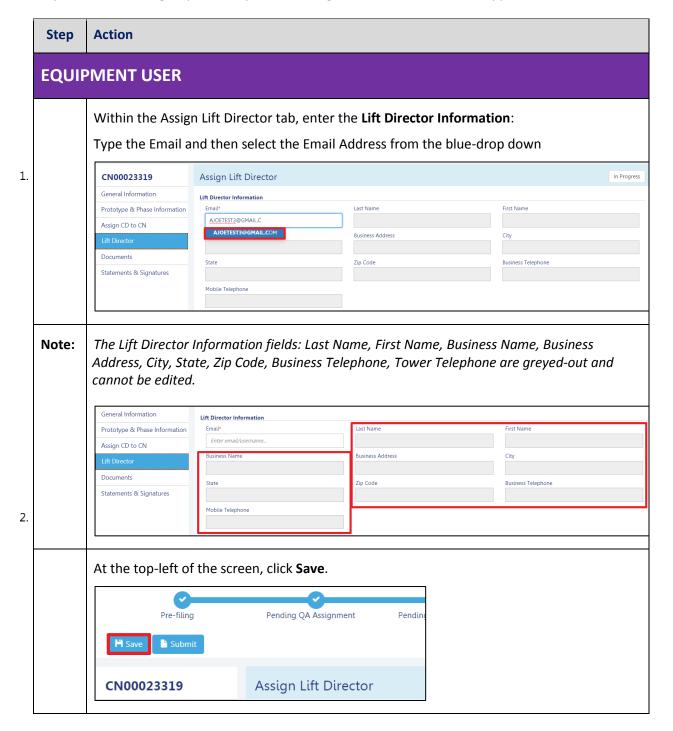

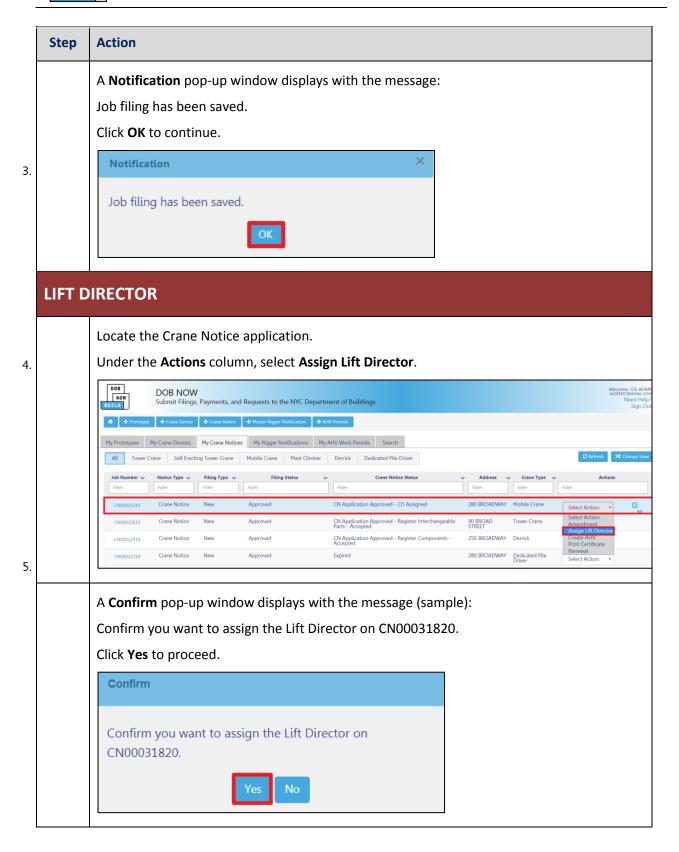

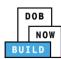

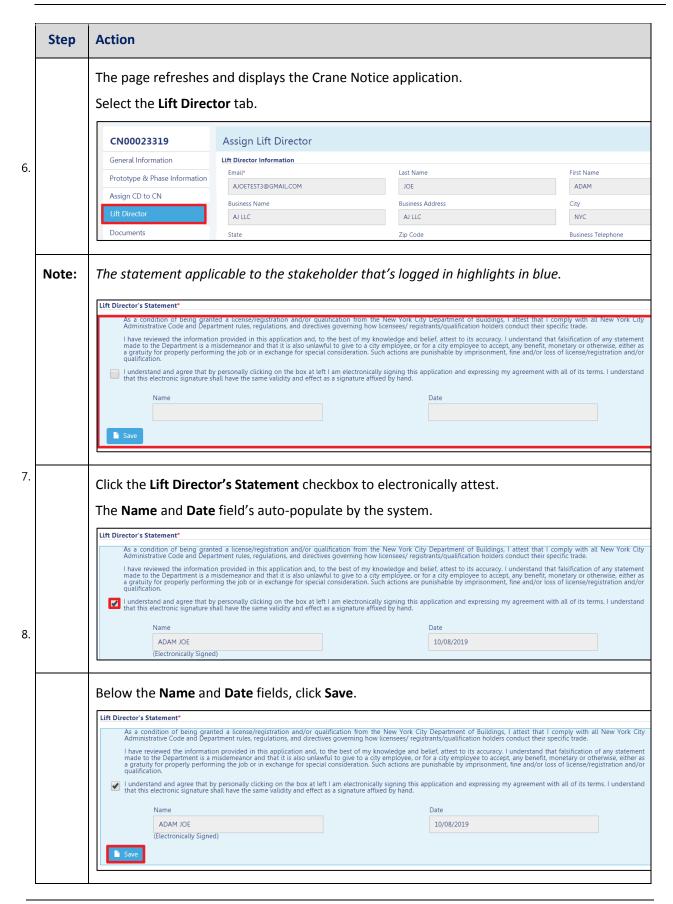

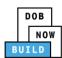

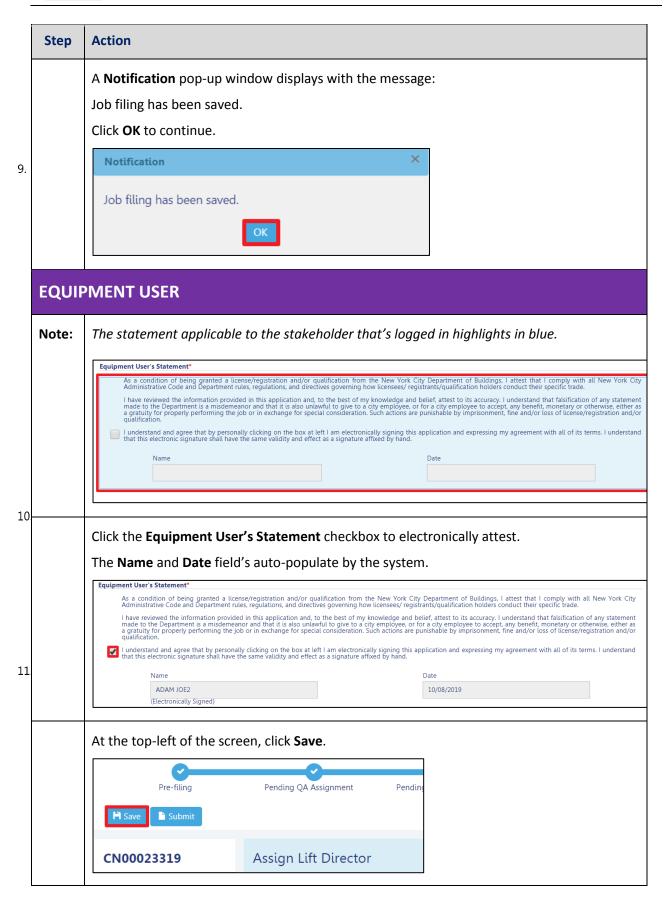

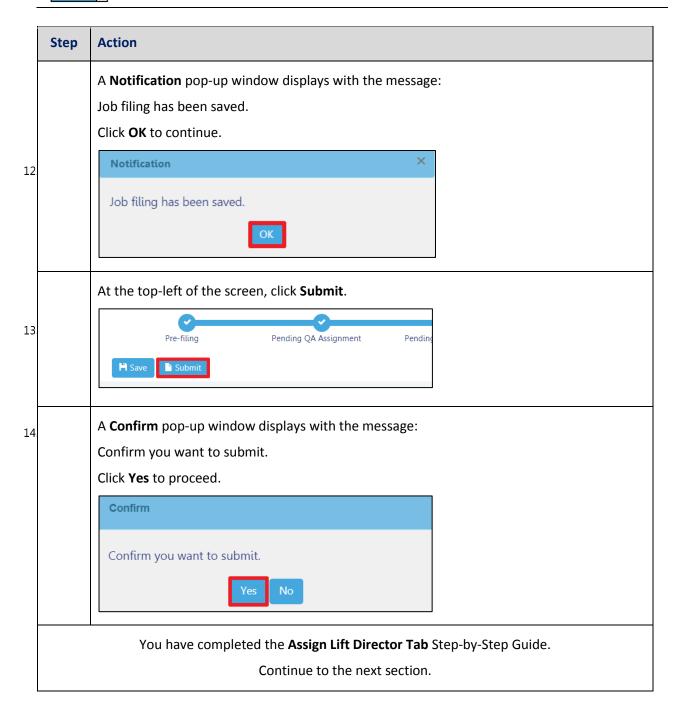

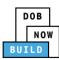

# Tower Crane CN: Assign Hoist Machine Operator (HMO)

Complete the following steps to assign the Hoist Machine Operator (HMO) within the application:

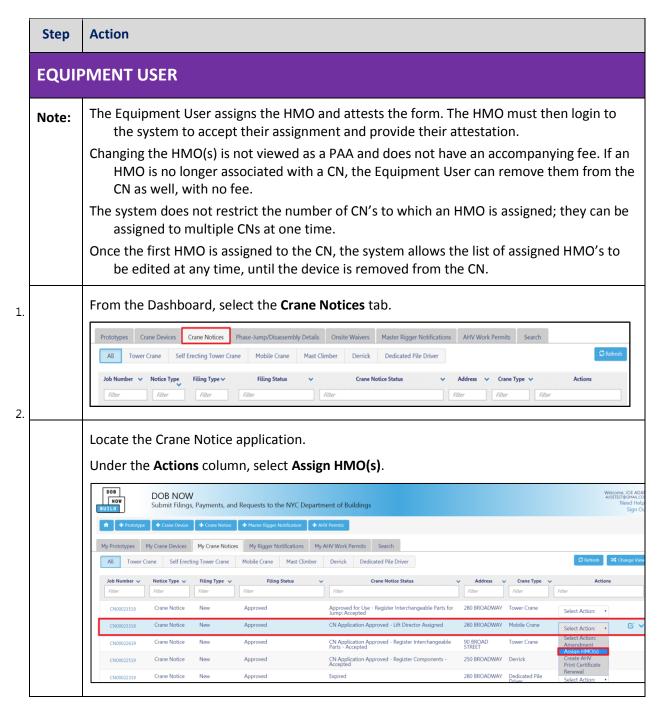

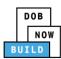

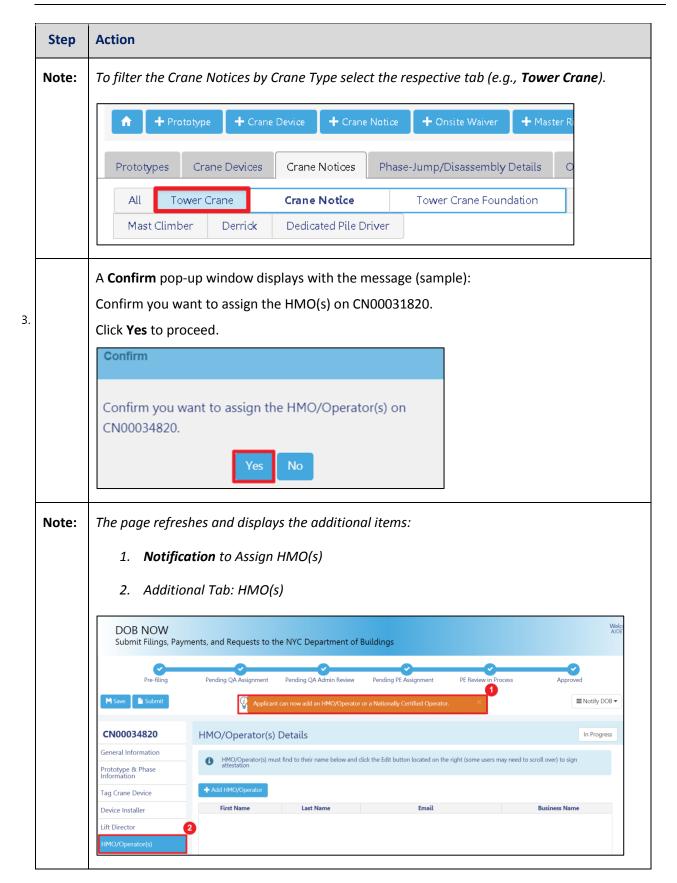

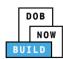

| Step | Action                                                |
|------|-------------------------------------------------------|
|      | You have begun the process for <b>Assign HMO(s)</b> . |
|      | Continue to the <b>Complete HMO(s) Tab</b> section.   |

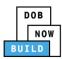

## **Complete HMO(s) Tab**

Complete the following steps to complete the HMO(s) tab for the application:

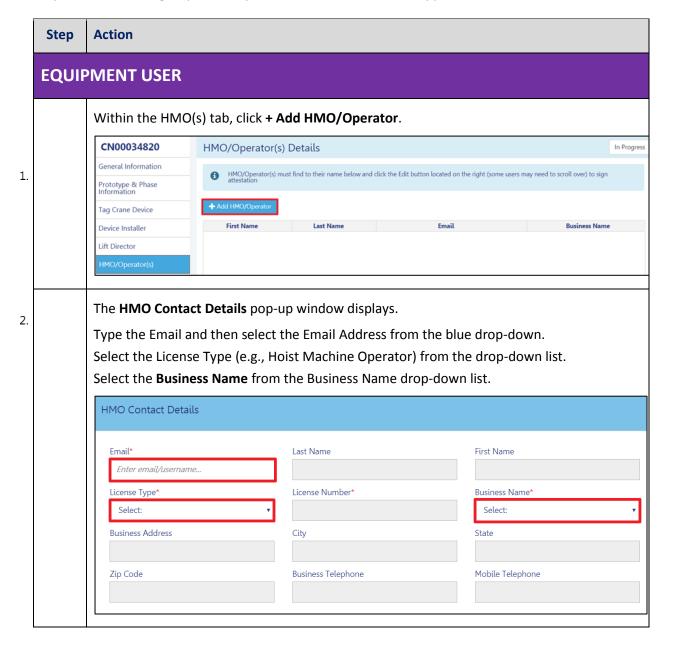

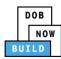

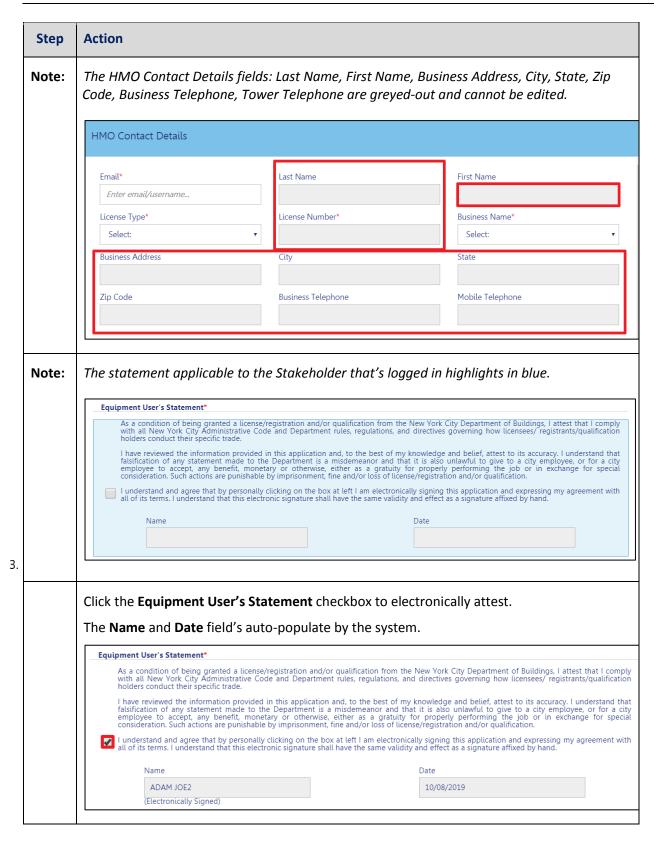

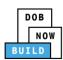

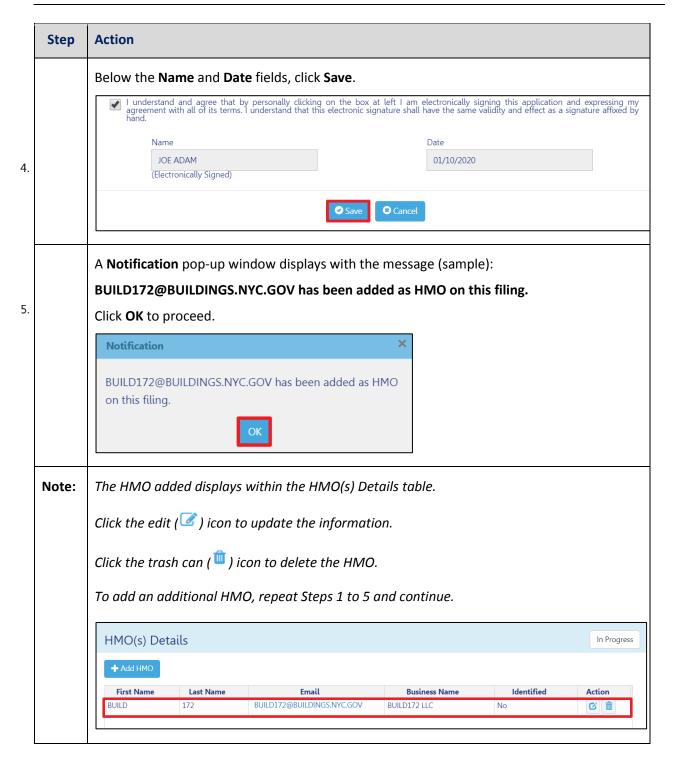

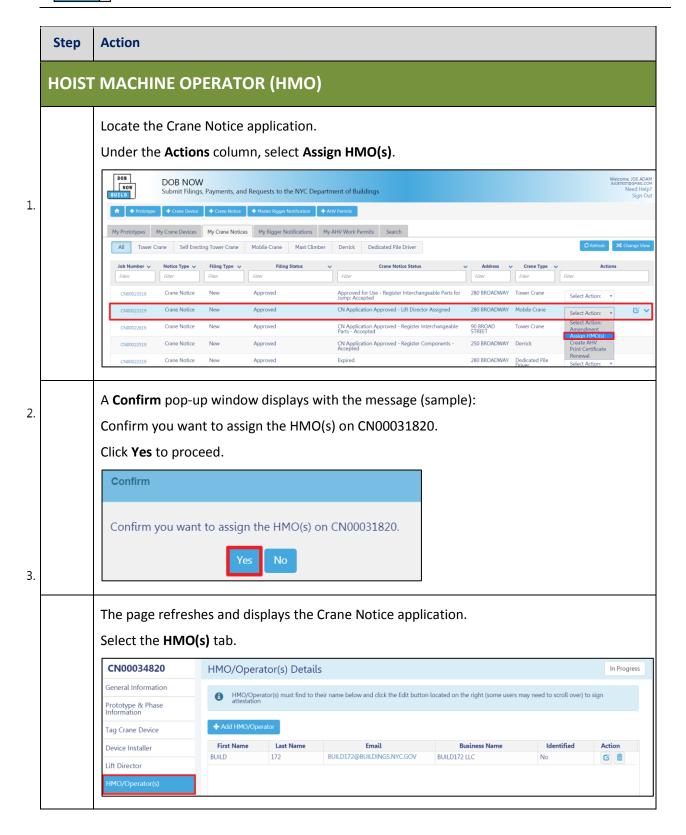

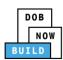

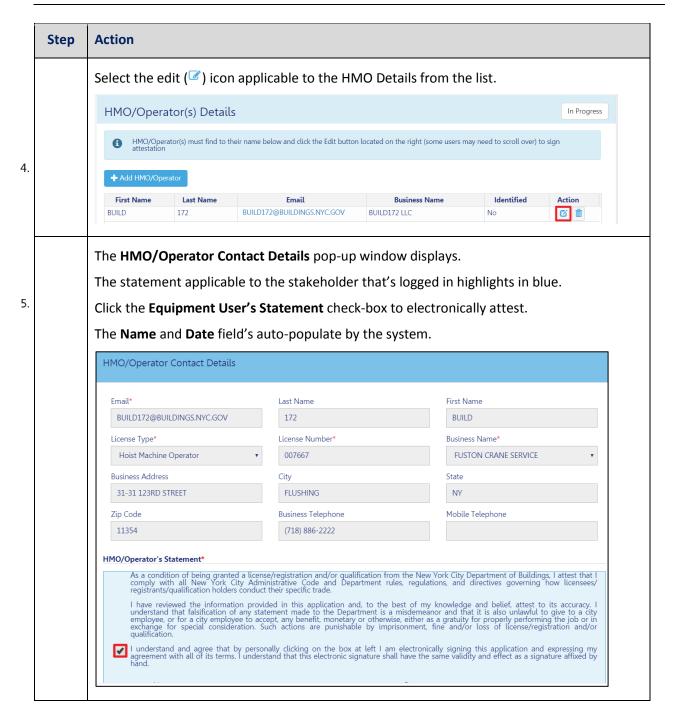

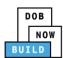

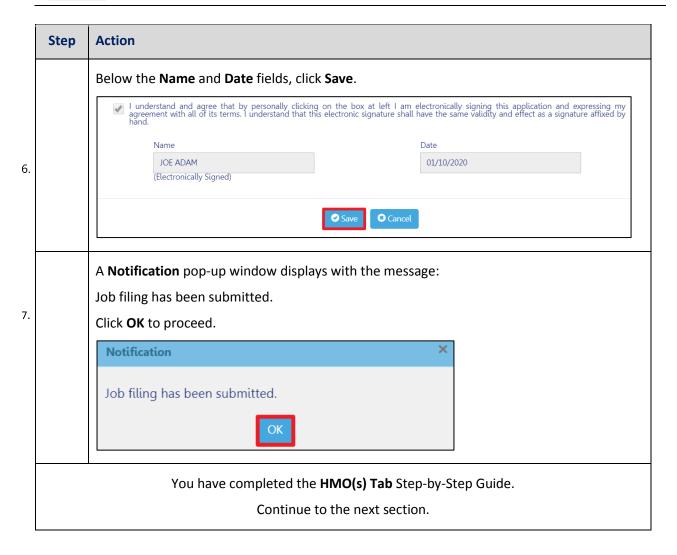

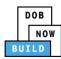

# **Tower Crane CN: Notify DOB – Assembly of Device**

Complete the following steps to notify DOB on the arrival of Crane Notice:

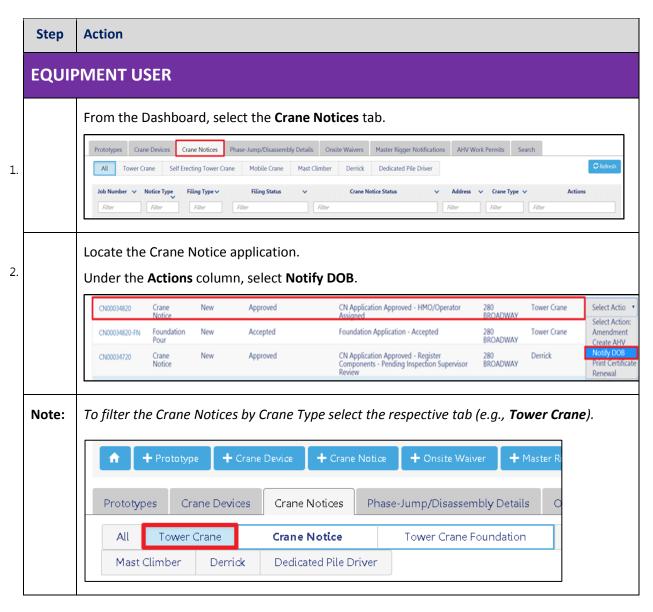

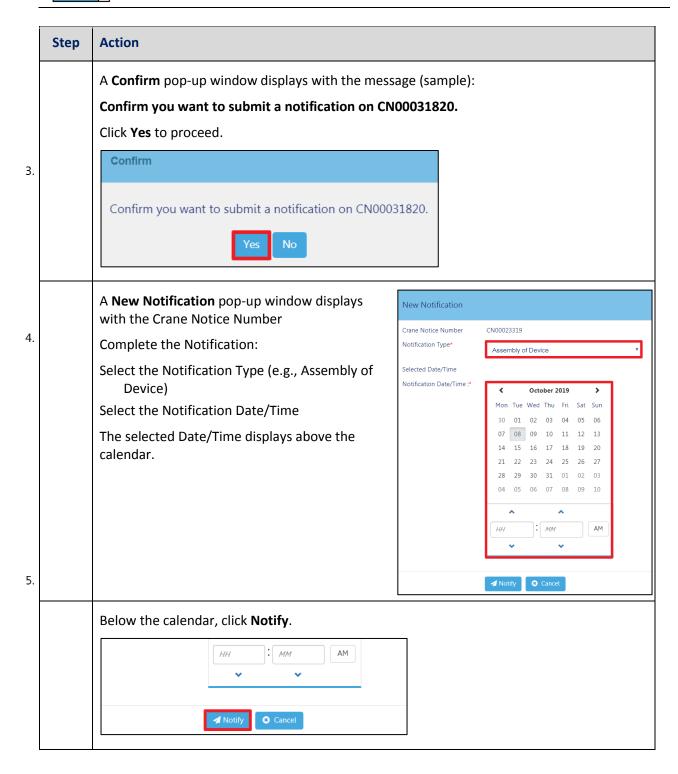

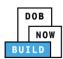

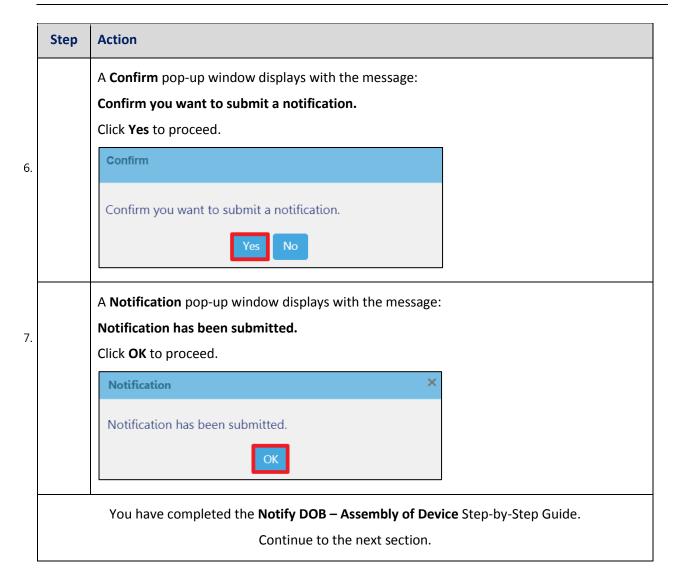

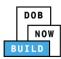

## **Tower Crane CN: Provide Inspection Results**

Complete the following steps to upload the Inspections Results:

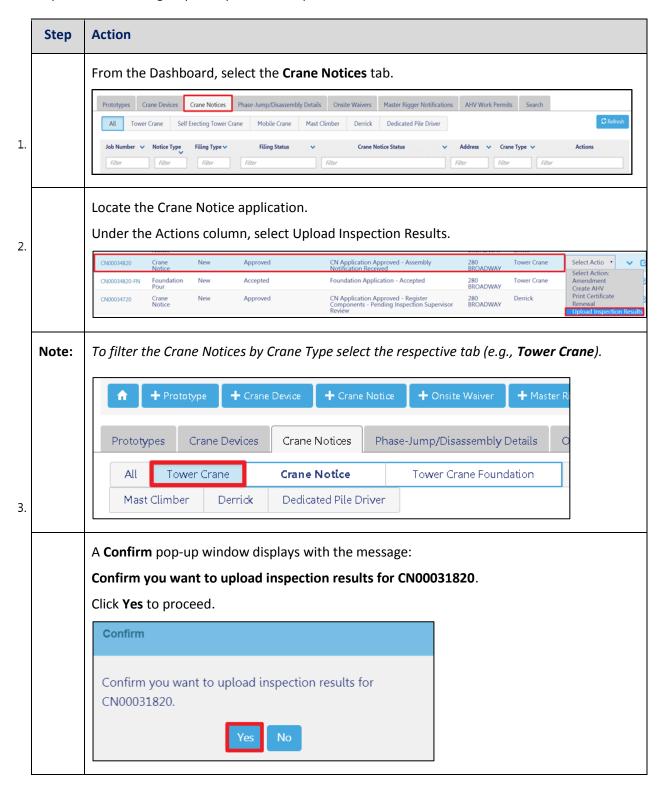

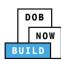

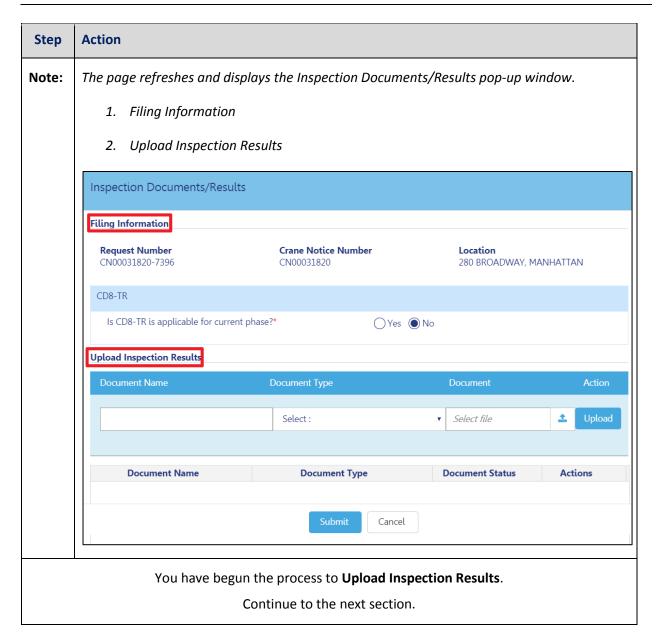

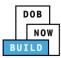

## **Upload Inspection Results**

Complete the following steps to upload the inspection results in the **Documents** tab to support the application:

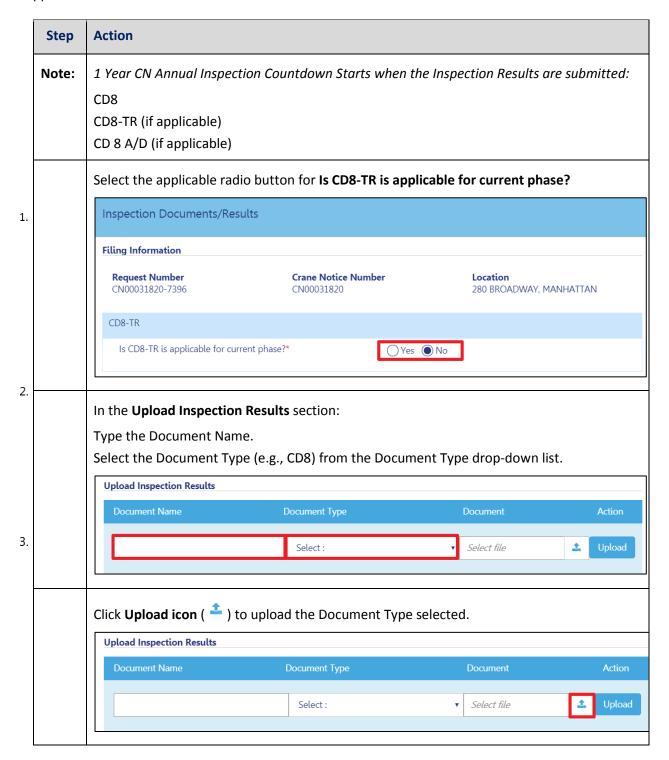

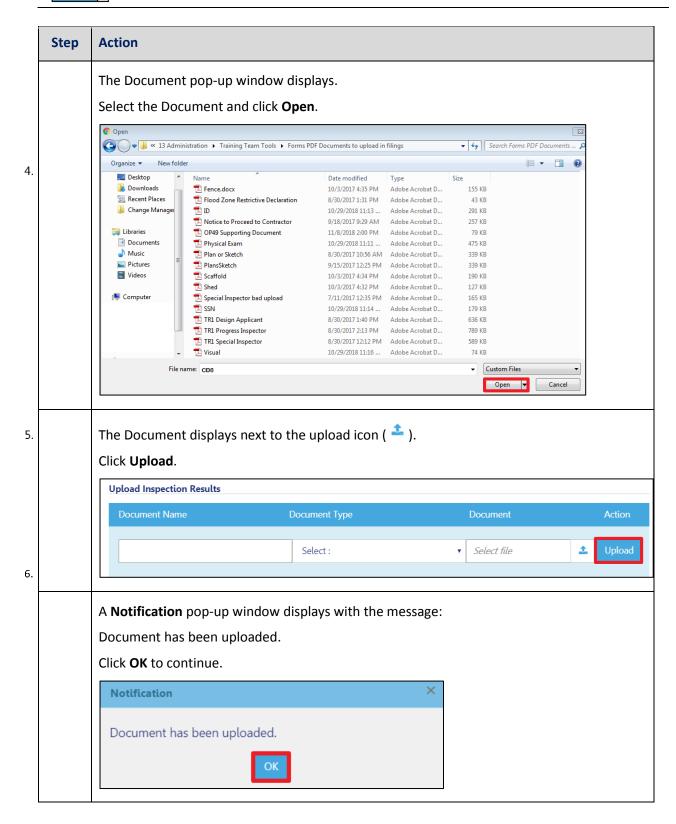

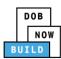

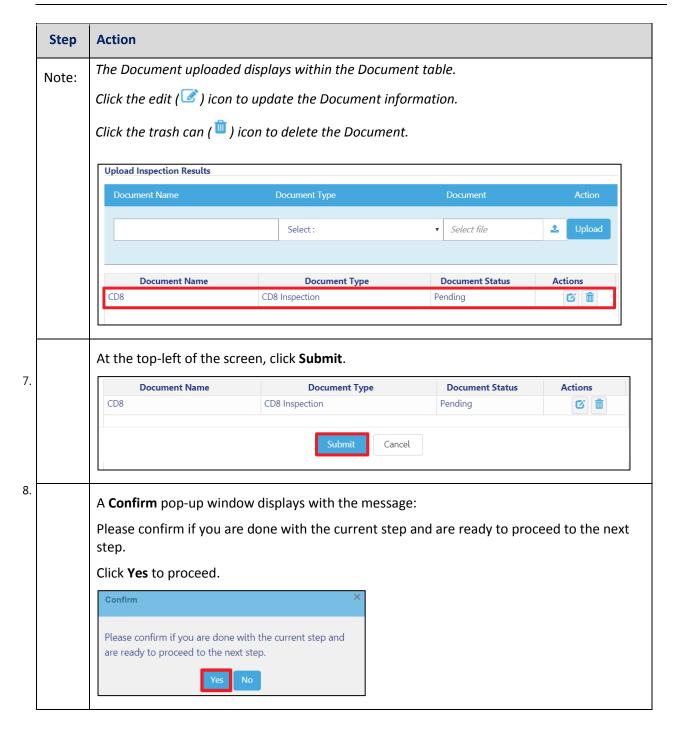

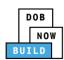

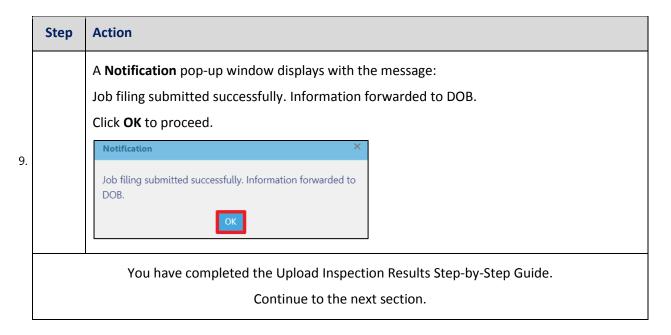

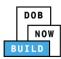

# **Tower Crane CN: Provide Crane Phase-Jump Details**

Complete the following steps to provide the Crane Phase Details:

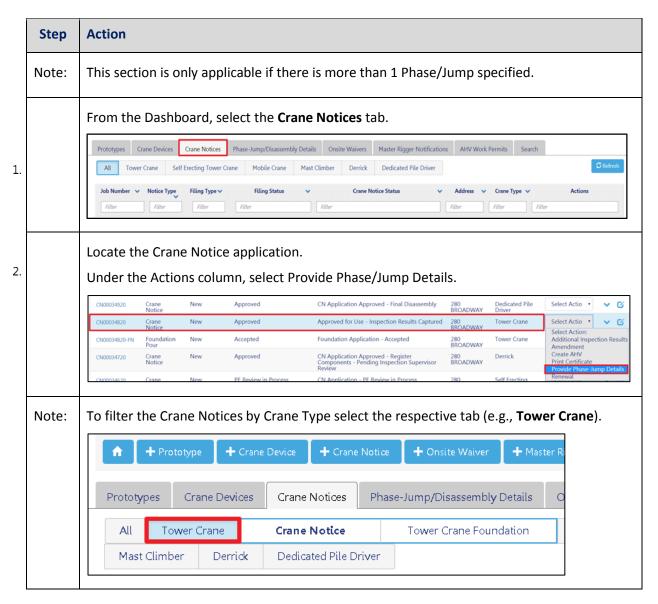

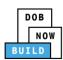

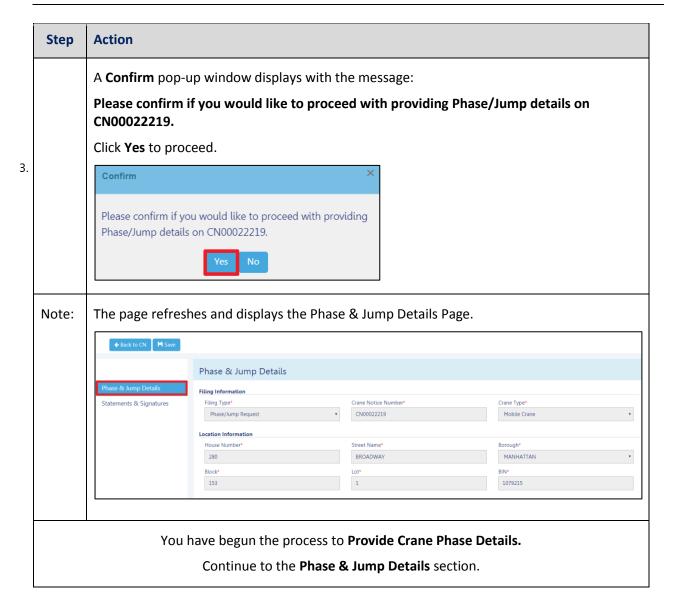

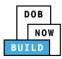

## **Complete Phase & Jump Details**

Complete the following steps to provide the Phase & Jump Details to support the application:

|    | Step  | Action                                                                                                    |
|----|-------|----------------------------------------------------------------------------------------------------|
|    | Note: | The <b>Filing Information</b> and <b>Location Information</b> sections are greyed-out and cannot be edited.                                                                                                    |
|    |       | Complete the following Phase and Jump Information:                                                                                                    |
|    |       | Enter the Phase Number                                                                                                    |
| 1  |       | Enter the Climbing Type                                                                                                    |
|    |       | Enter the Initial Height                                                                                                    |
|    |       | Enter the Proposed Height                                                                                                    |
|    |       | Enter the Number of Sections                                                                                                    |
|    |       | Enter the Section Height                                                                                                    |
|    |       | Select the applicable radio-button for <b>Collar and Ties to be installed?</b>                                                                                                    |
|    |       | Select the applicable radio-button for After Hours Variance Required?                                                                                                    |
|    |       | Phase-Jump Information                                                                                                    |
|    |       | Phase Number* Climbing Type* Initial Height*                                                                                                    |
|    |       | Select: v Feet                                                                                                    |
|    |       | Proposed Height* Number of Sections* Section Height*                                                                                                    |
|    |       | Feet ▼                                                                                                    |
|    |       | Collar and Ties to be installed?*  After Hours Variance Required?*  Yes No                                                                                                    |
| 2. |       | After Hours Variance Required?*  Yes No                                                                                                    |
|    |       | If Yes is selected for "Collar and Ties to be installed?" the field "Floors where collar and ties are to be installed?" displays.  Collar and Ties to be installed?*  Floors where collar and ties are to be installed*  After Hours Variance Required?*  Yes No |

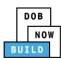

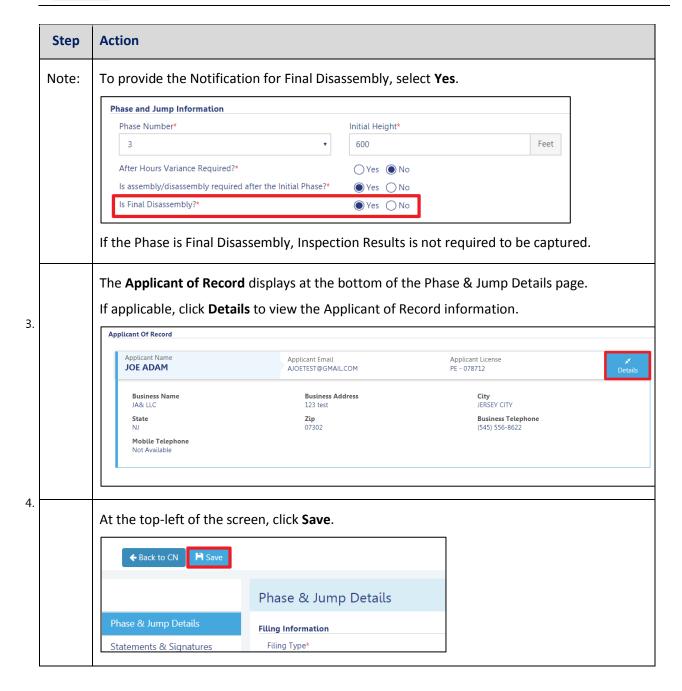

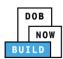

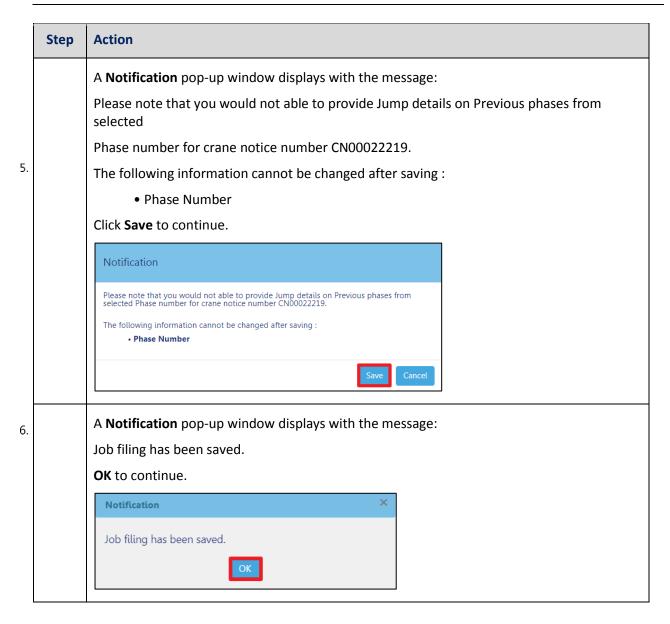

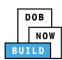

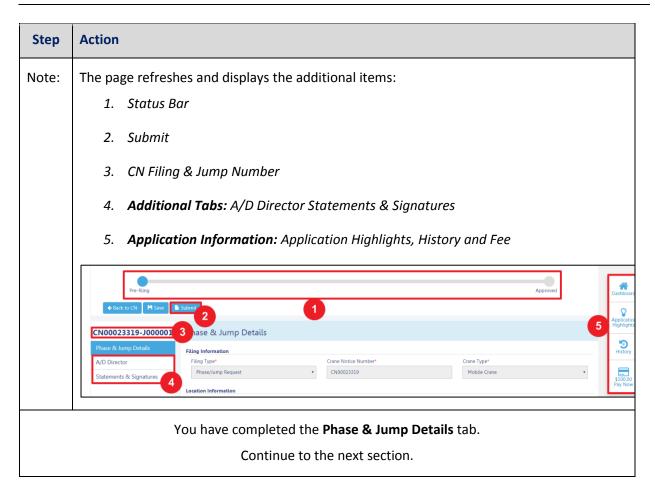

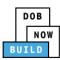

## **Complete Statements & Signatures**

Complete the following steps to complete the attestations in the Statement & Signatures tab:

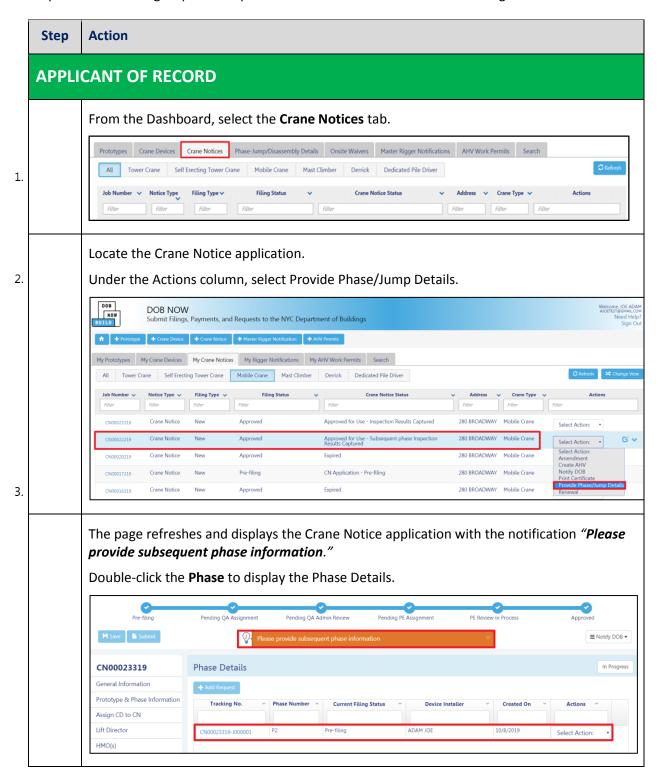

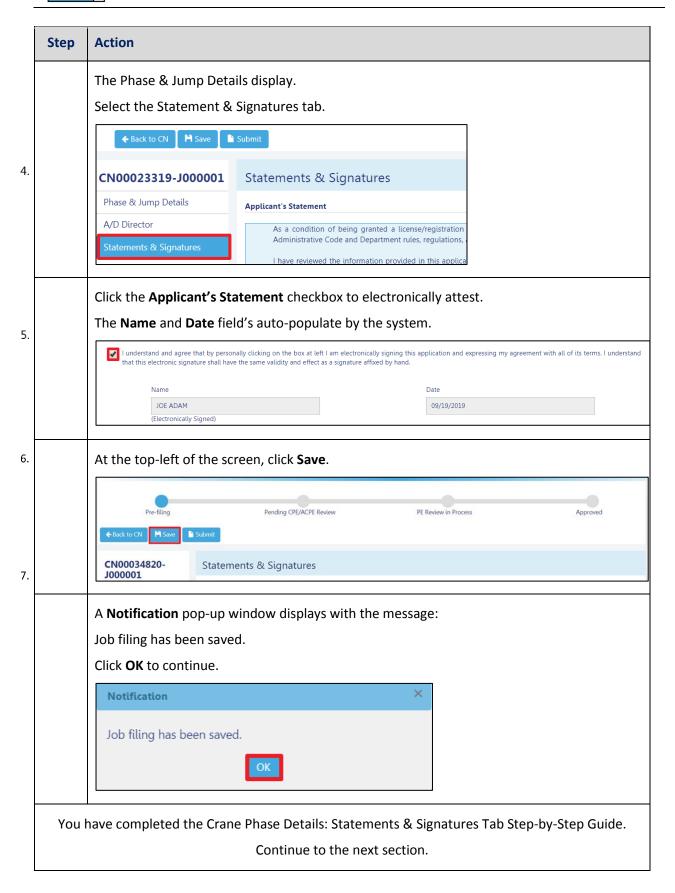

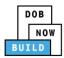

## **Pay Fees**

Complete the following steps to submit a payment application to the NYC Department of Buildings.

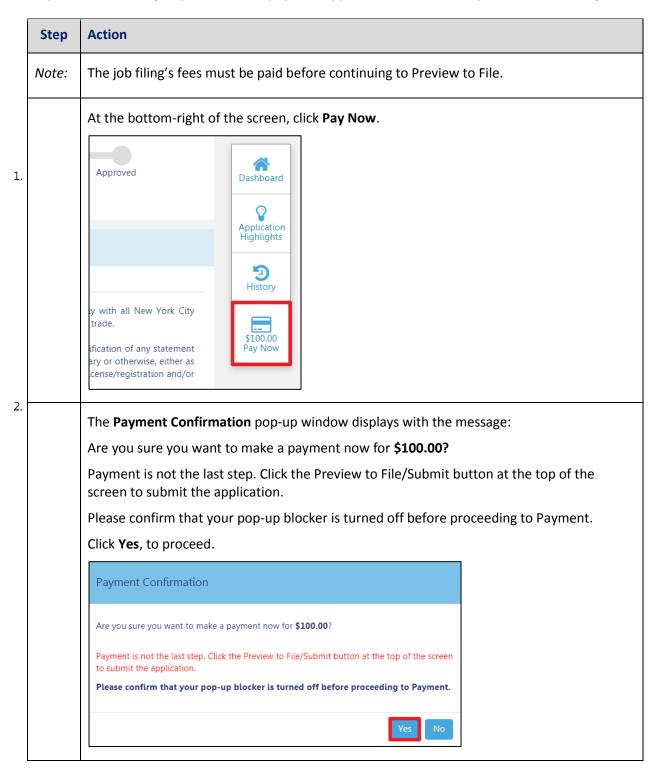

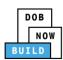

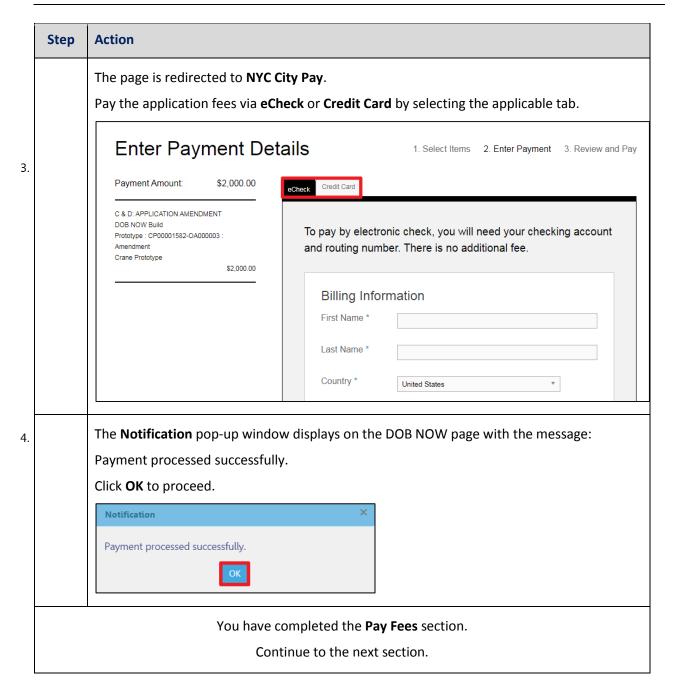

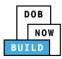

## **Submit Phase Details**

Complete the following steps to submit the application to the NYC Department of Buildings.

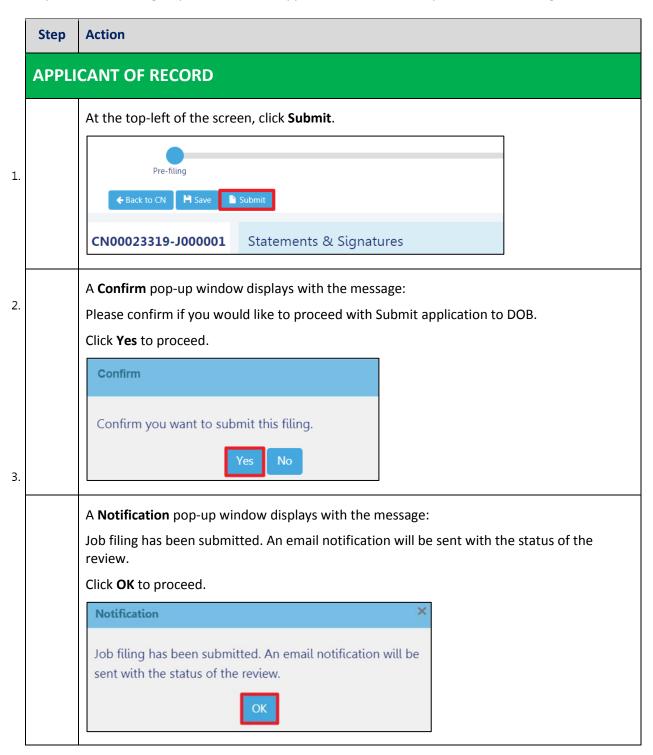

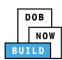

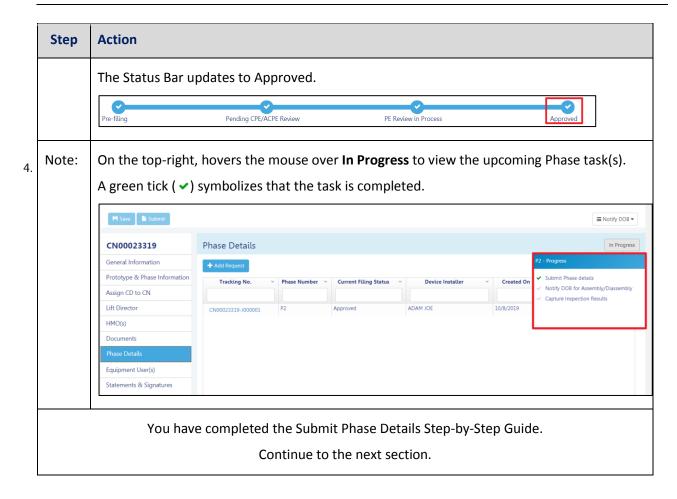

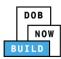

# **Tower Crane CD: Amend Interchangeable Components**

Complete the following steps to add Interchangeable Components to a CD within the application:

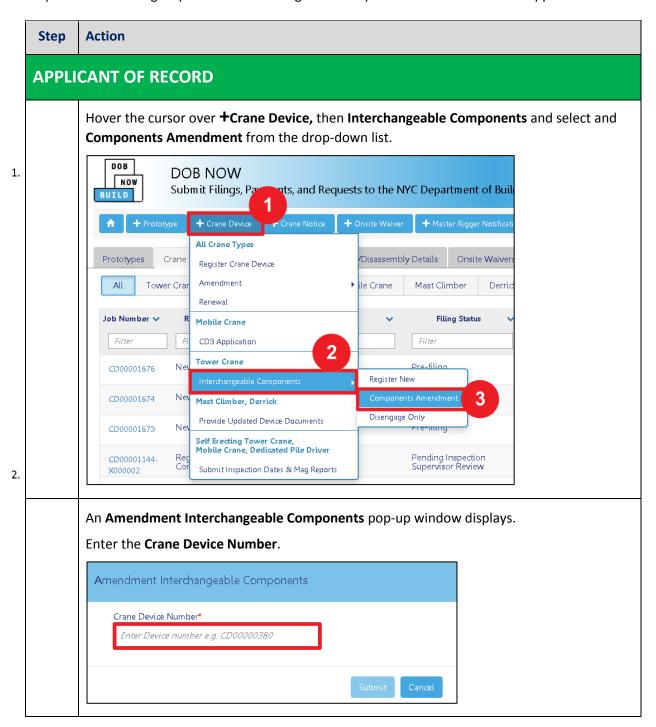

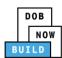

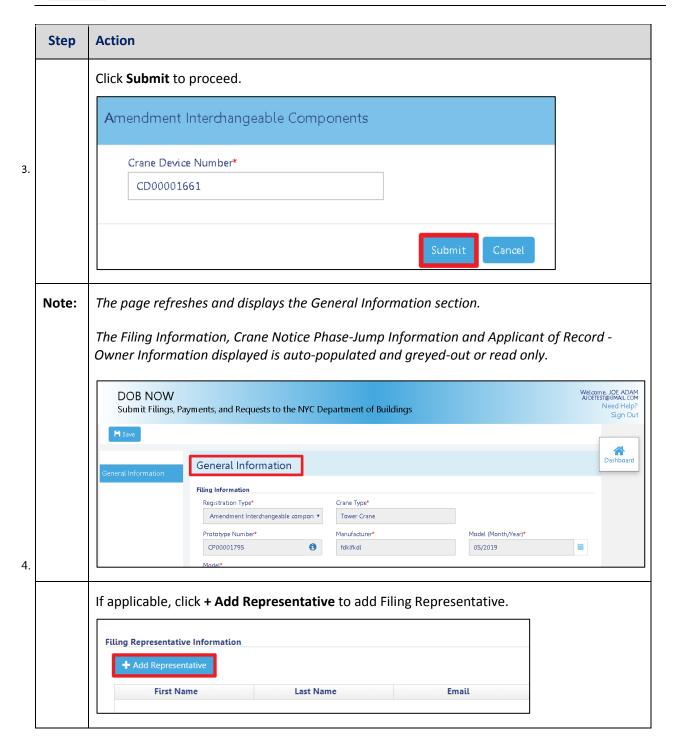

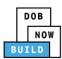

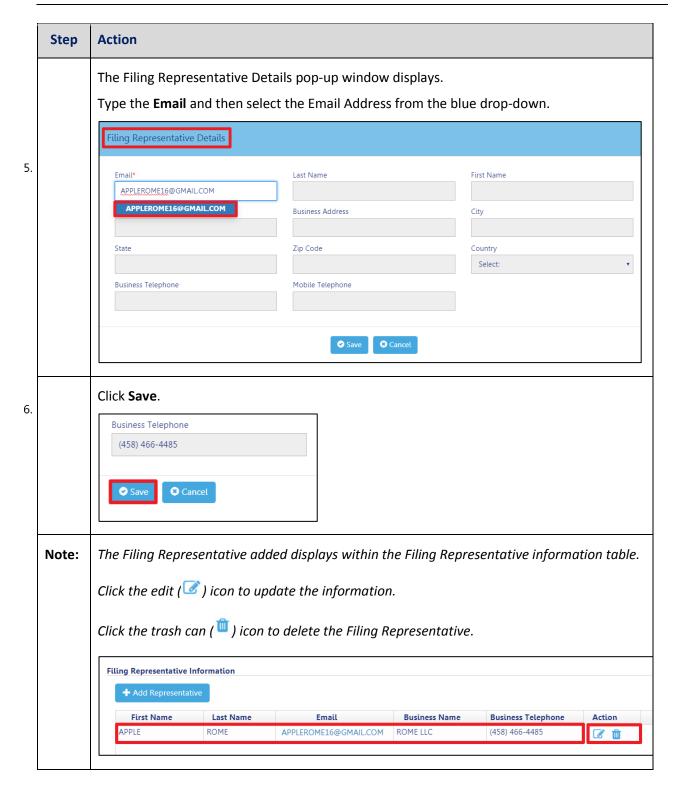

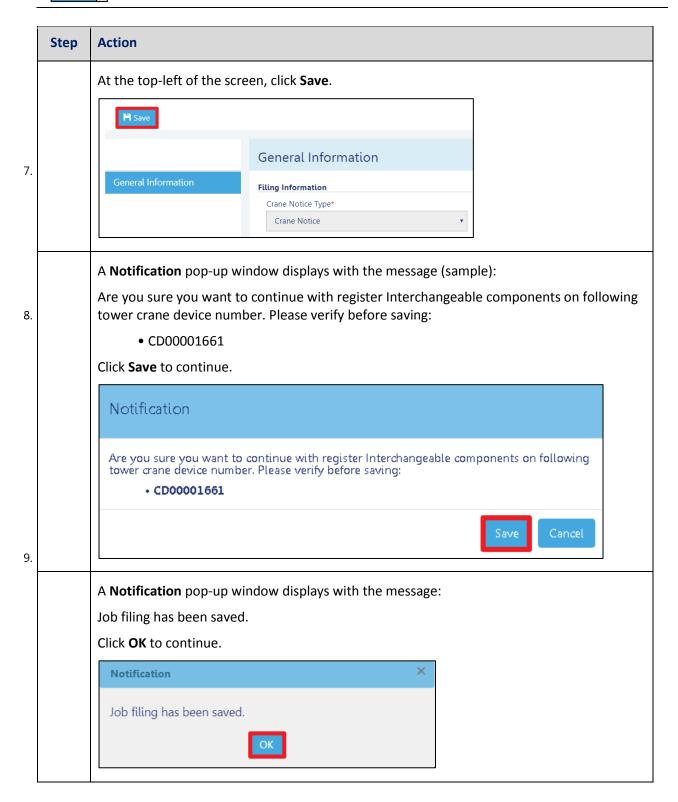

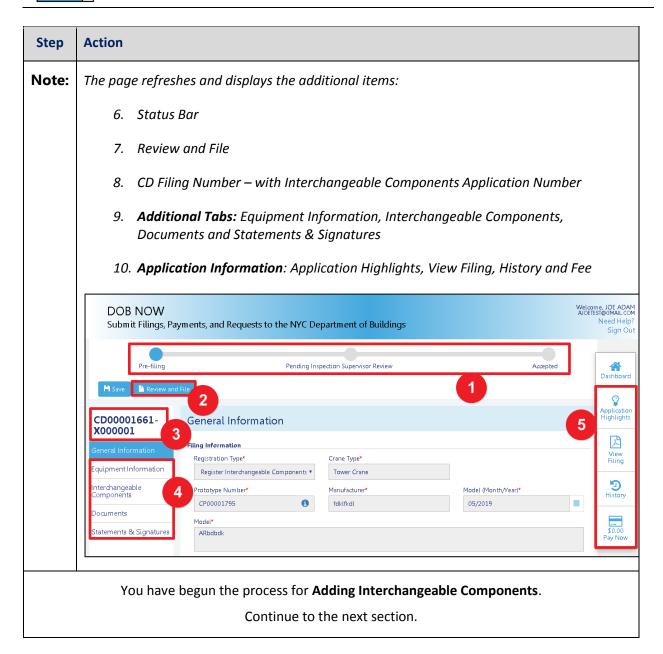

DOB NOW: Build ■ Tower Cranes Step-By-Step Guide ■ June, 2020

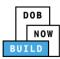

## **Complete Interchangeable Components Tab**

Complete the following steps to complete the **Assign Crane Device to Crane Notice** Tab for the application:

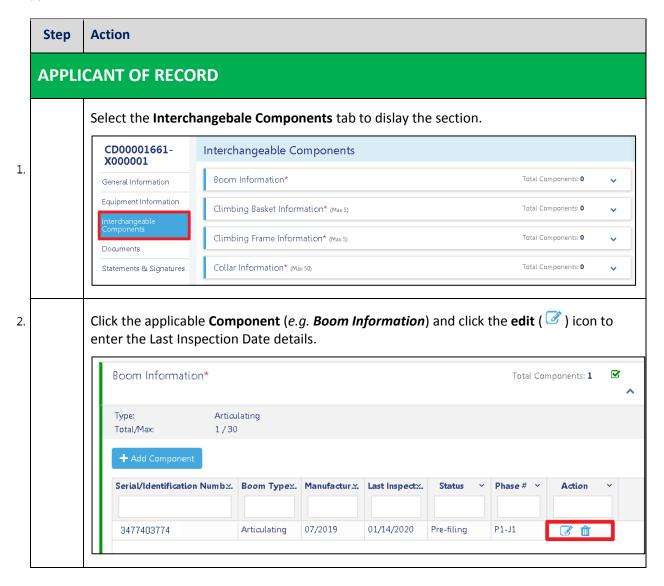

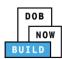

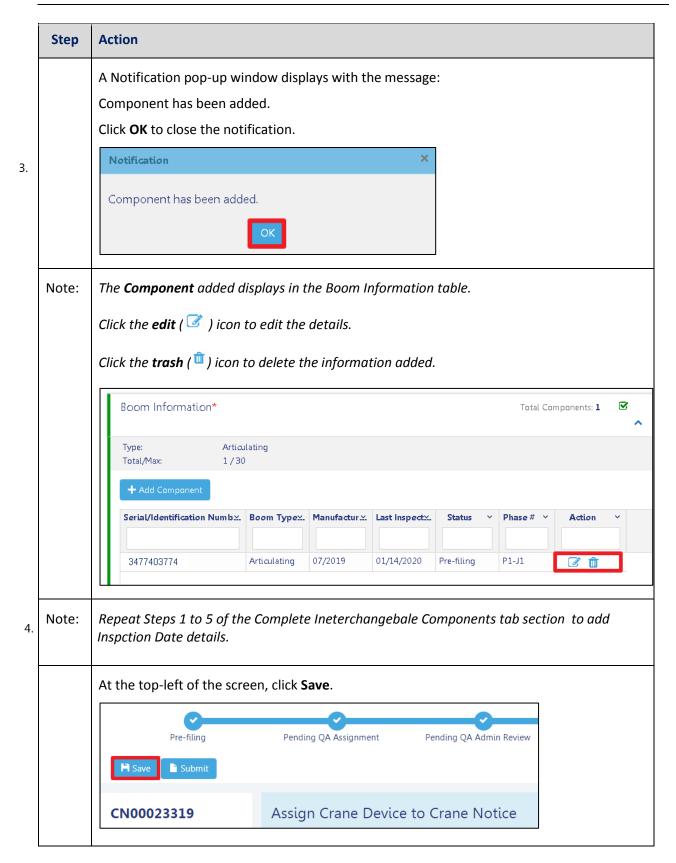

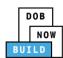

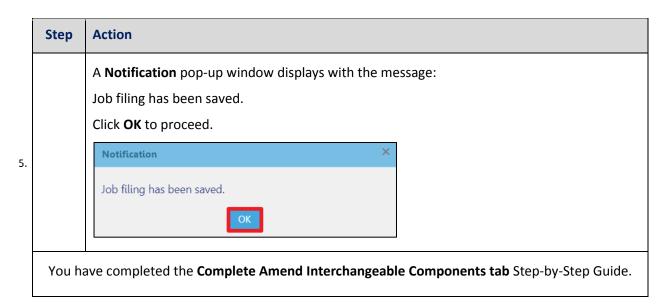

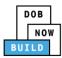

## **Upload Documents**

Complete the following steps to upload documents in the **Documents** tab to support the application:

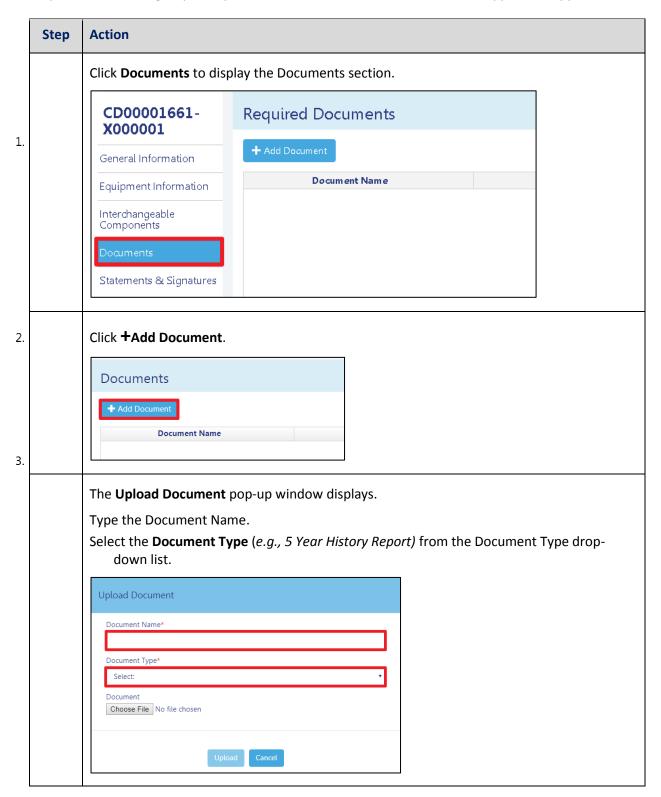

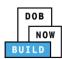

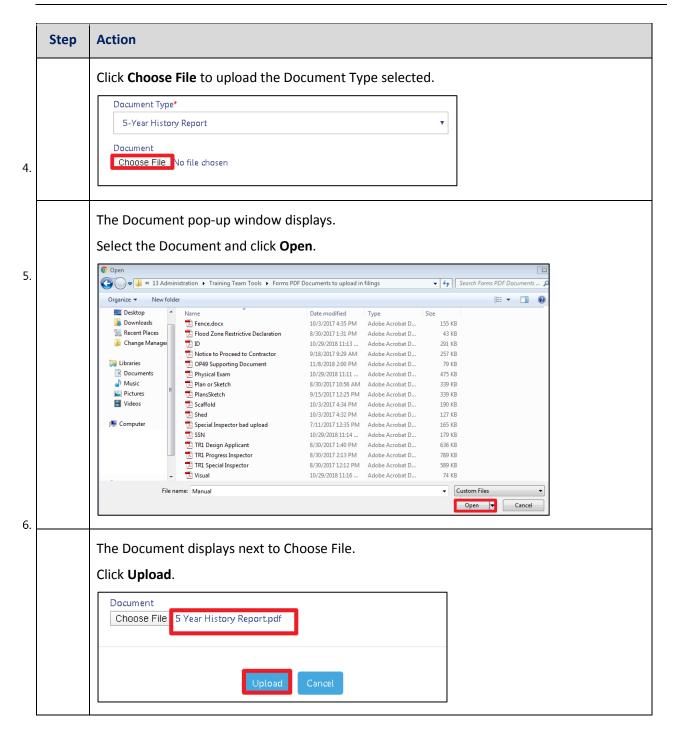

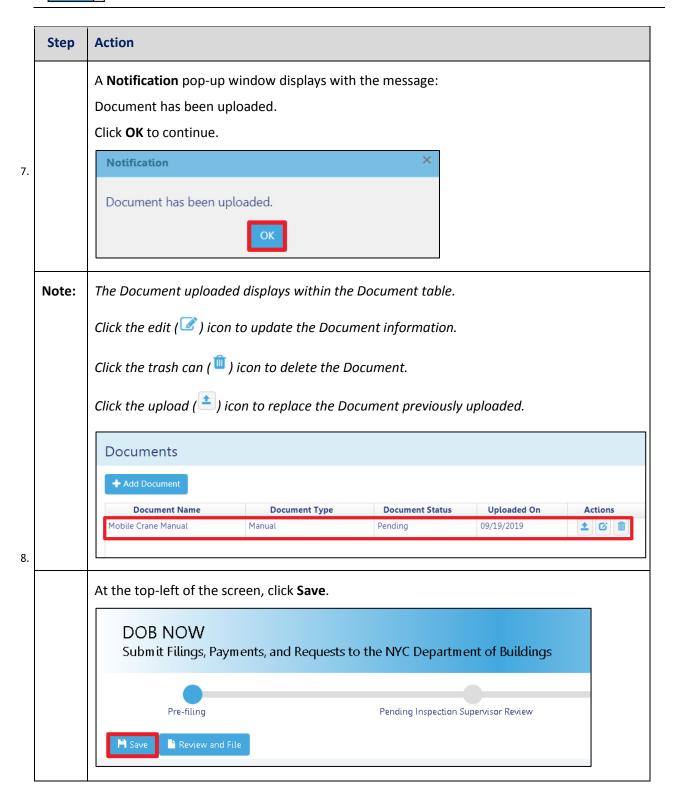

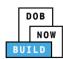

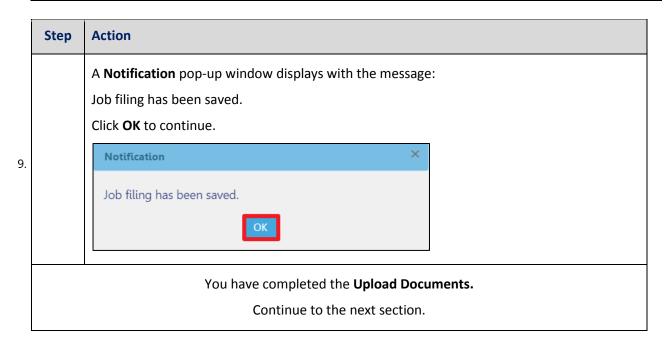

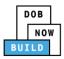

## **Complete Statements & Signatures**

Complete the following steps to complete the attestations in the **Statement & Signatures** tab:

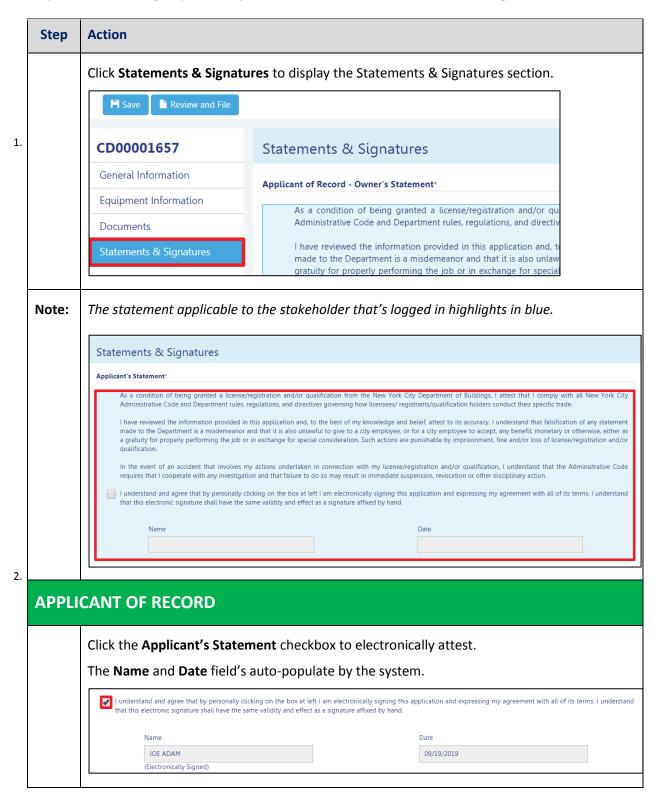

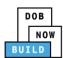

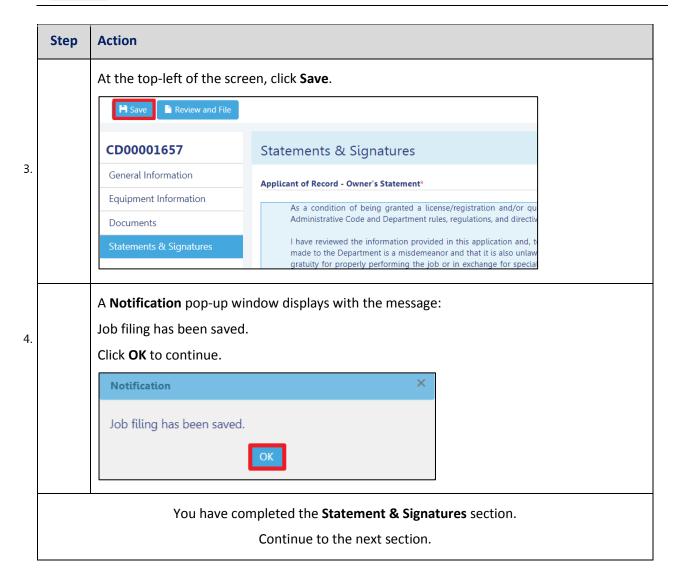

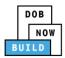

## **Pay Fees**

Complete the following steps to submit a payment application to the NYC Department of Buildings.

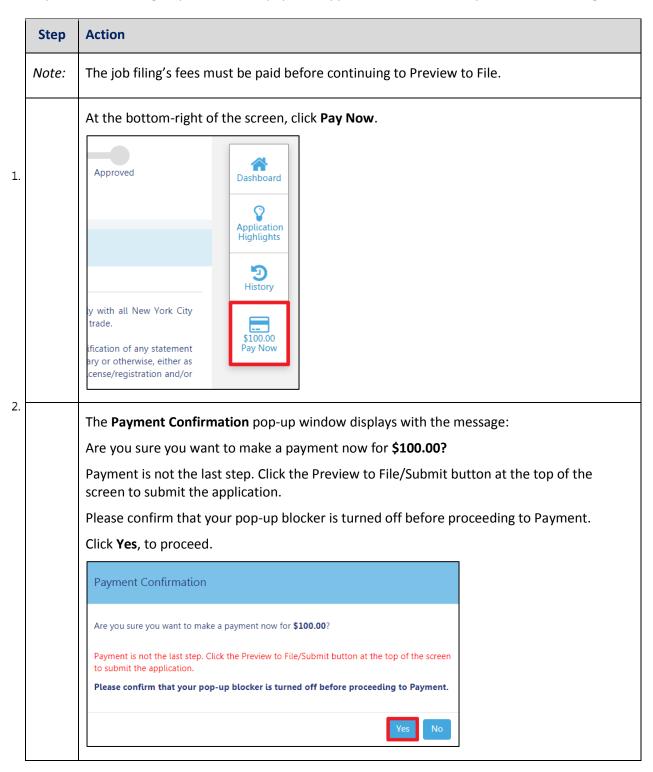

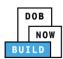

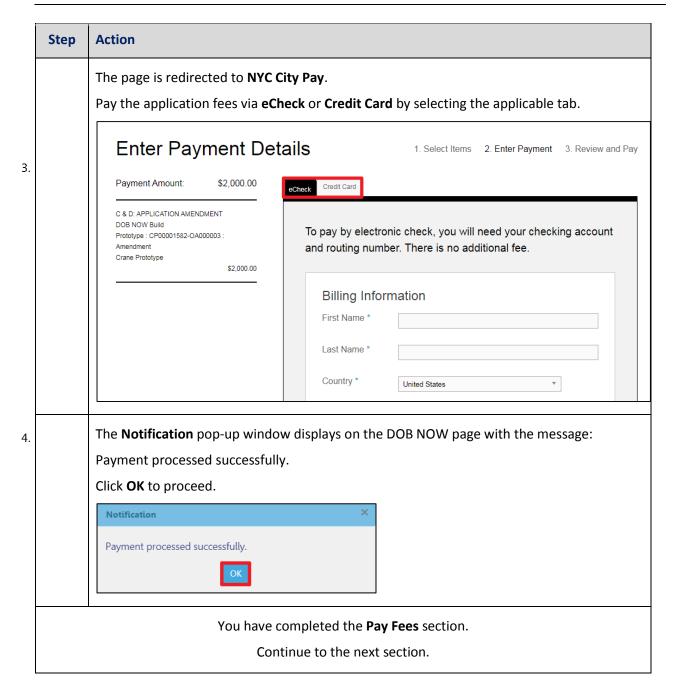

DOB NOW: Build ■ Tower Cranes Step-By-Step Guide ■ June, 2020

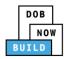

## **Complete Review and File**

Complete the following steps to review and submit the application to the NYC Department of Buildings.

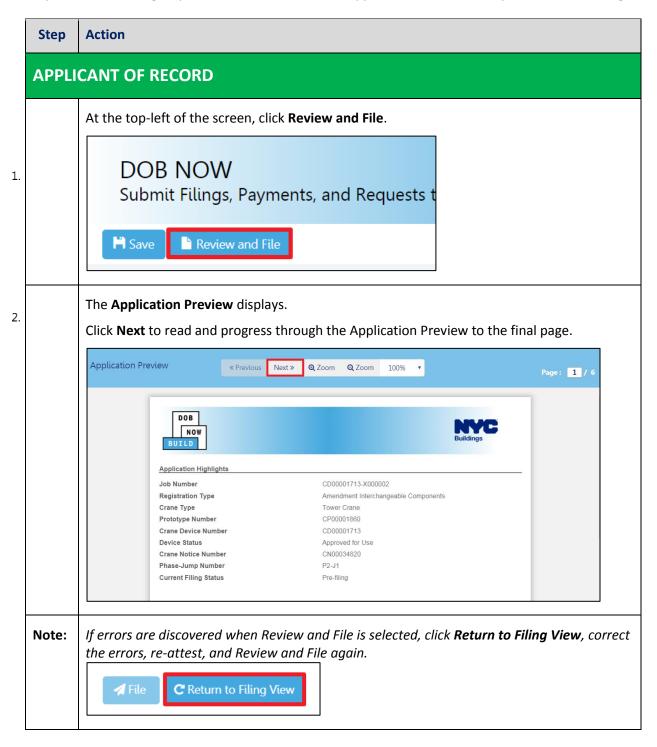

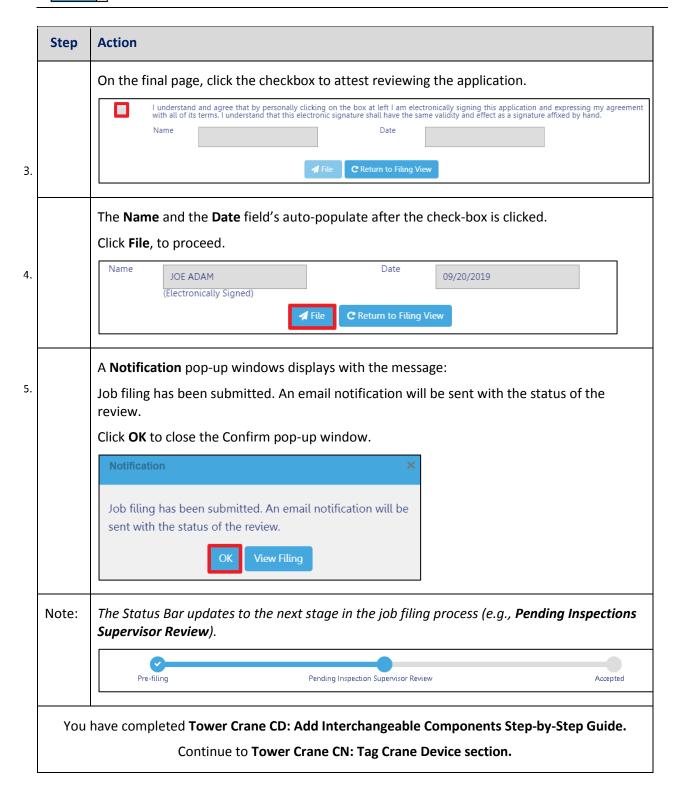

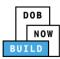

### **Tower Crane CN: Device Installer**

Complete the following steps to assign the Device Installer within the application:

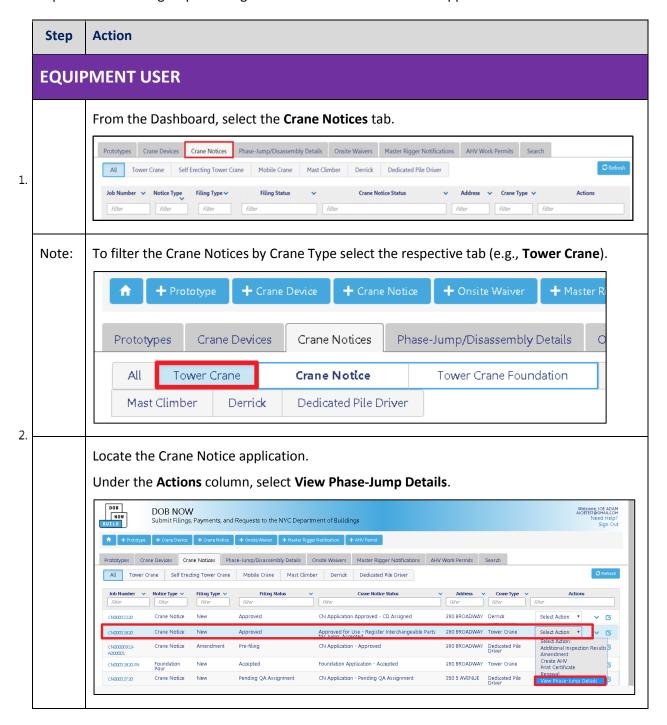

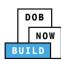

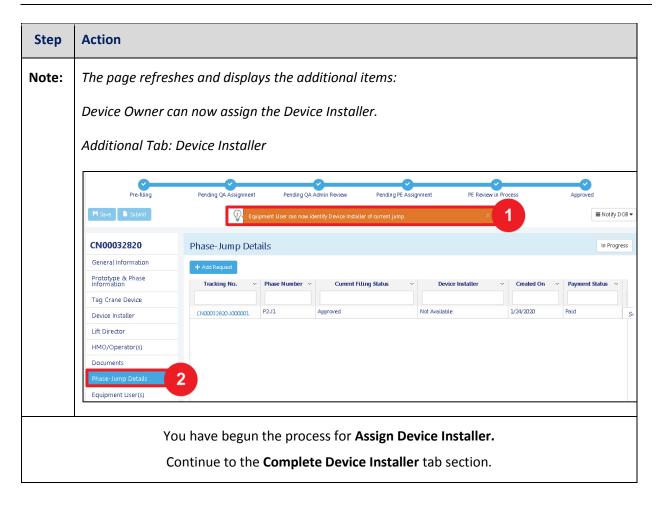

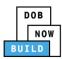

## **Complete Device Installer Tab**

Complete the following steps to complete the A/D Director tab for the application:

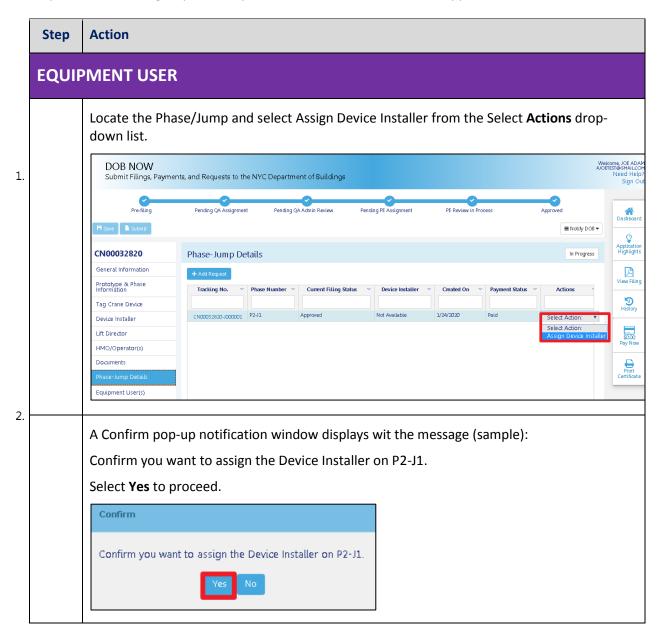

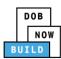

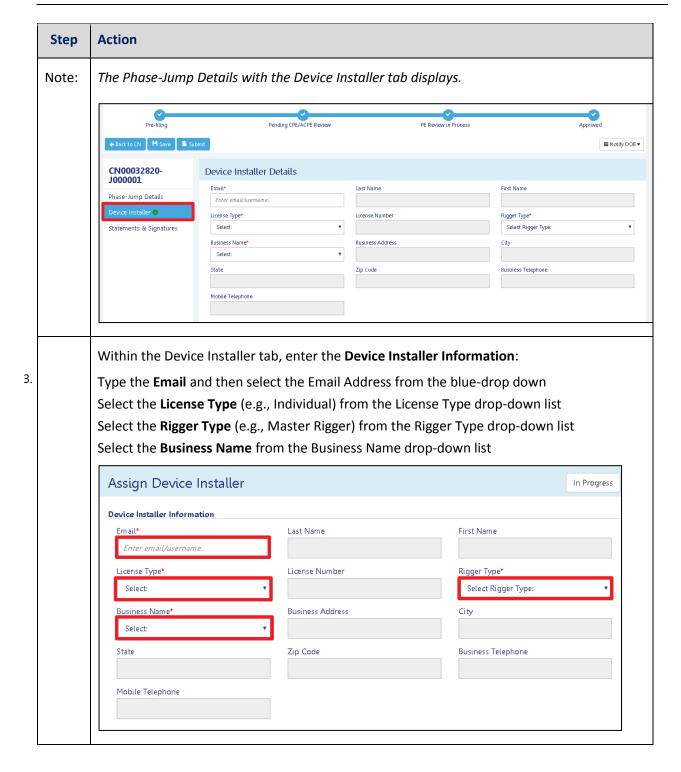

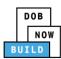

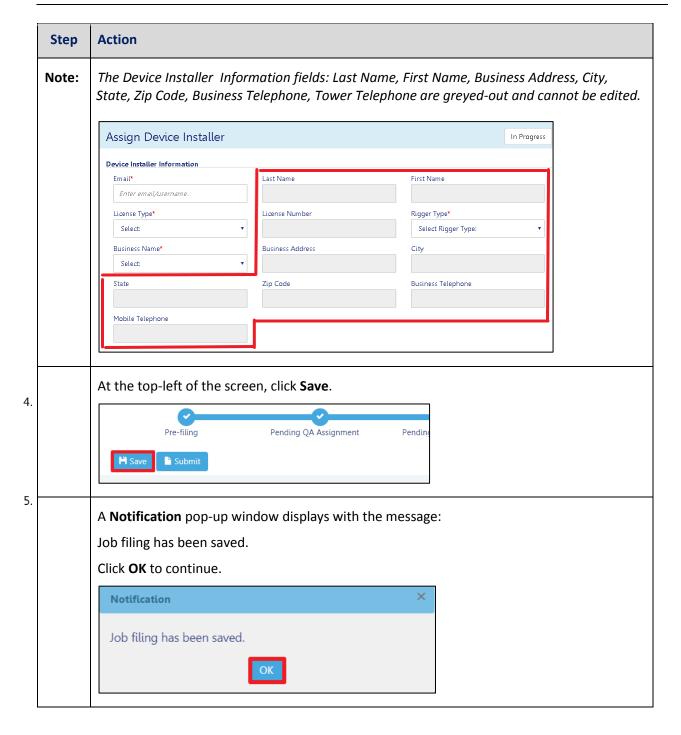

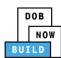

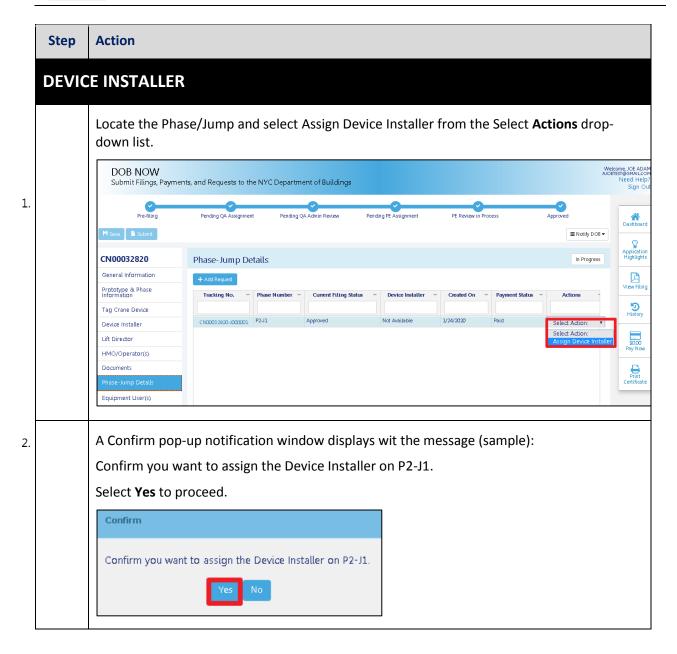

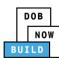

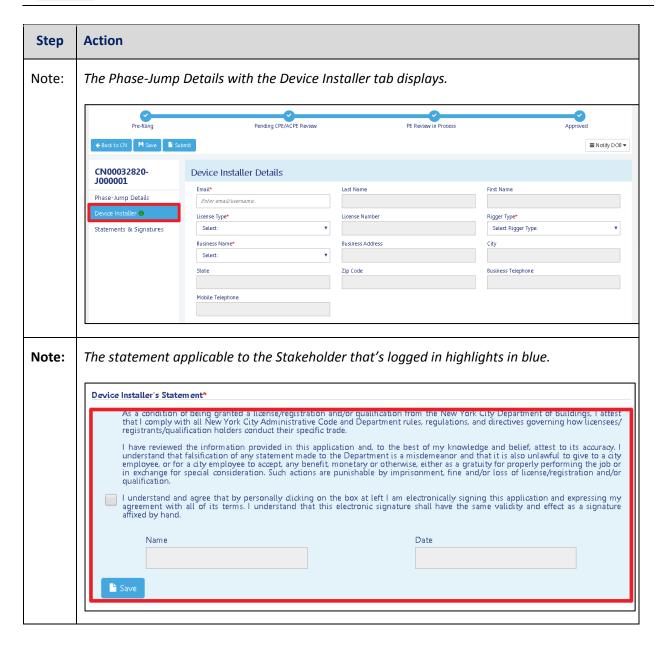

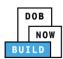

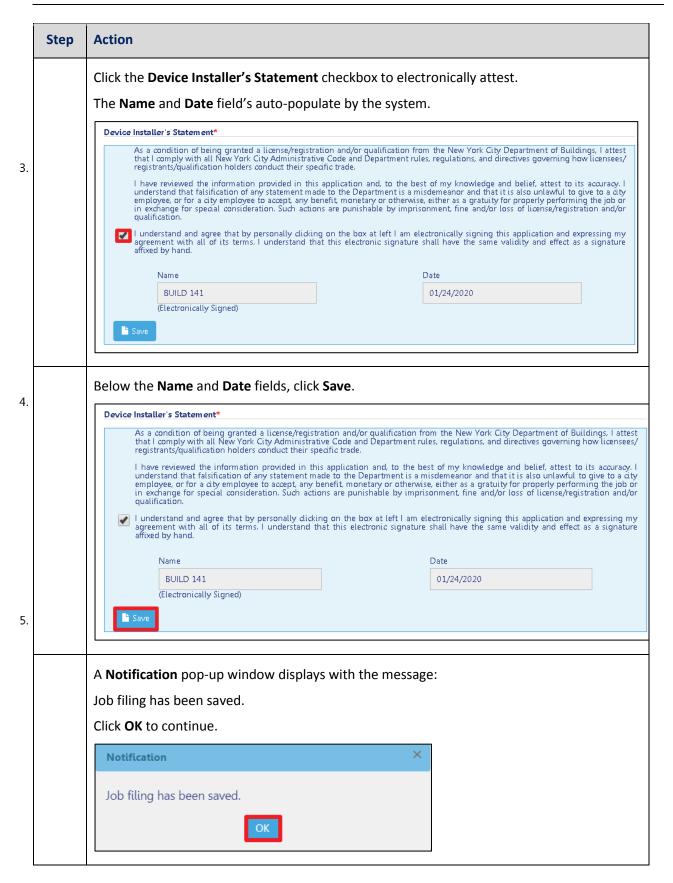

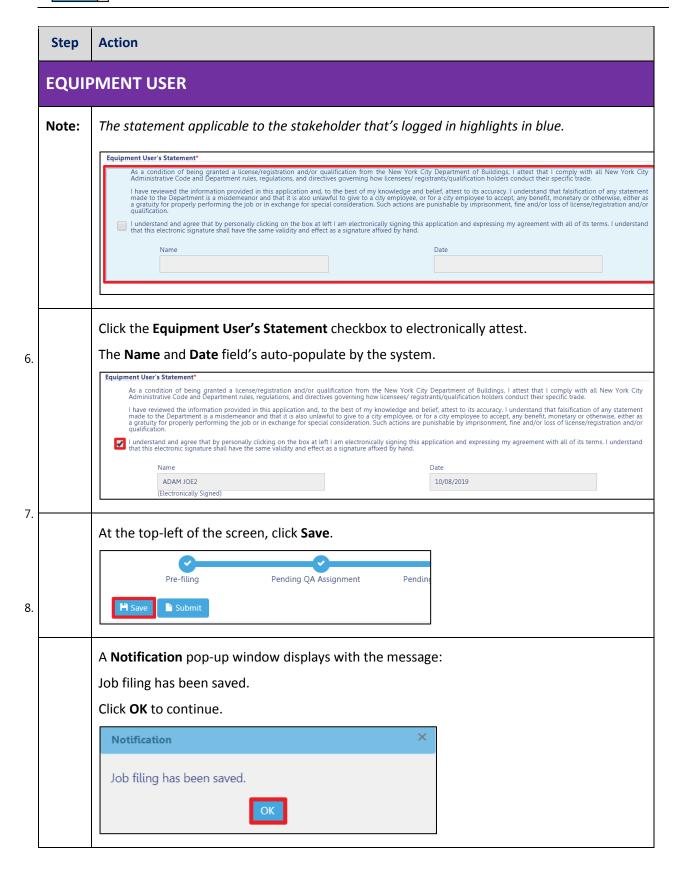

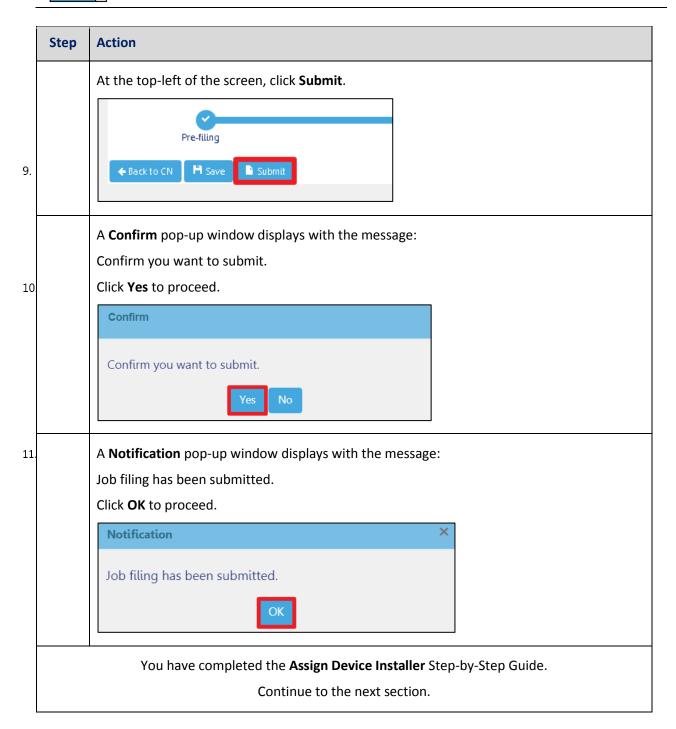

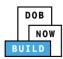

## **Tower Crane CN: Complete Notify Jump to DOB section**

Complete the following steps to notify DOB of the Jump Details:

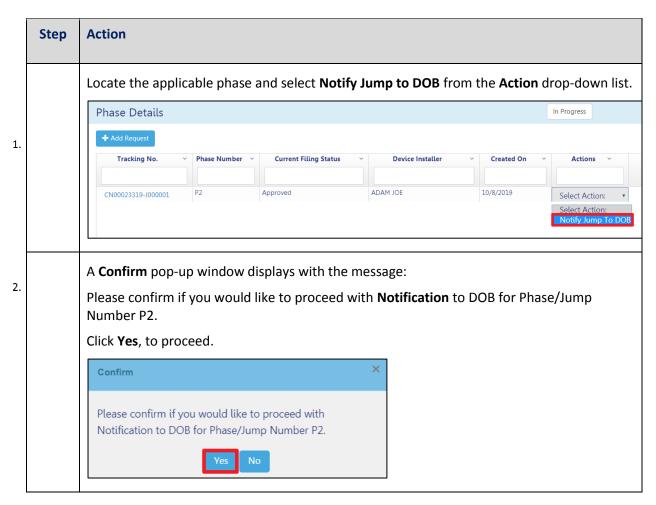

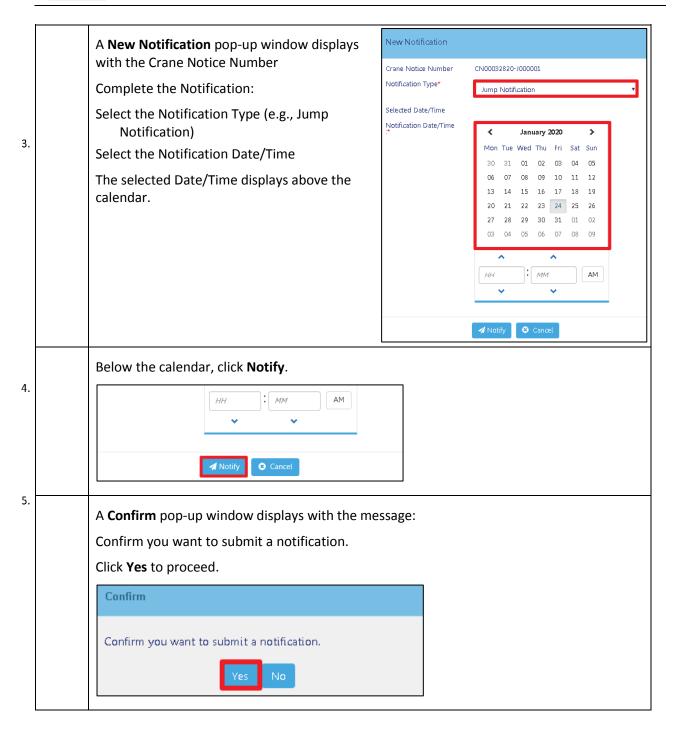

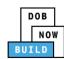

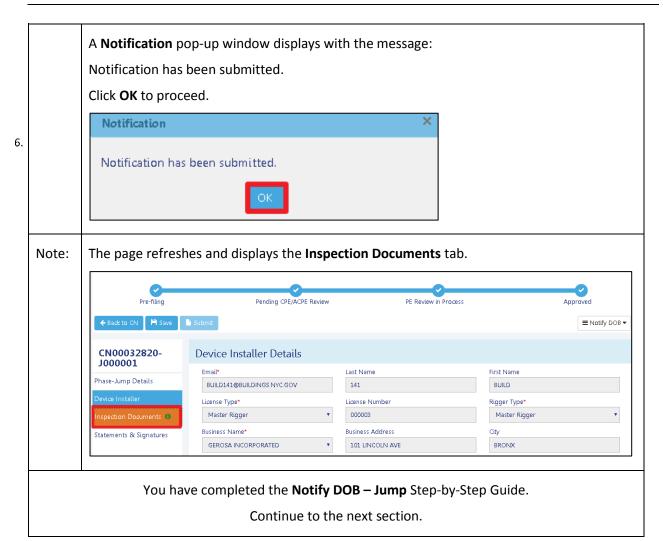

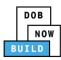

## **Tower Crane CN: Provide Inspection Results**

Complete the following steps to provide the Phase Details – Inspections Results:

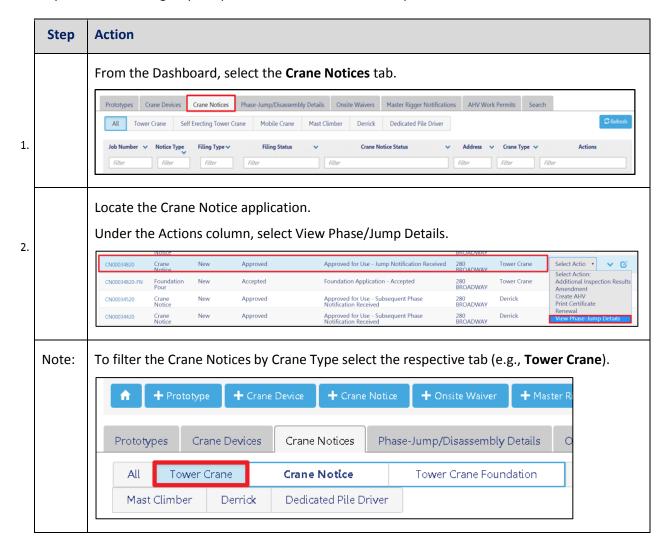

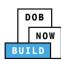

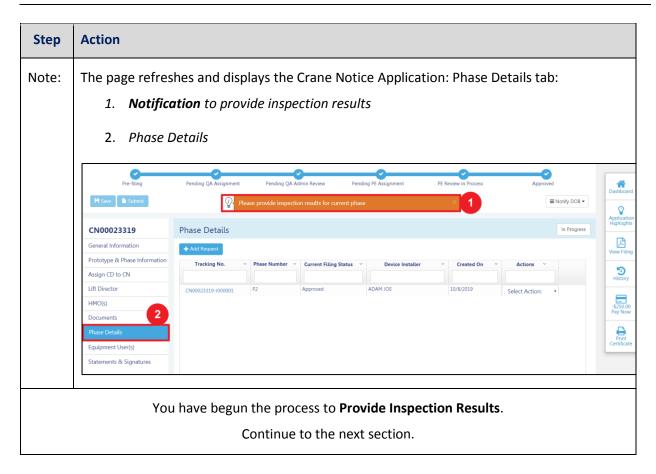

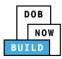

## **Upload Inspection Results**

Complete the following steps to upload the inspection results in the **Documents** Tab to support the application:

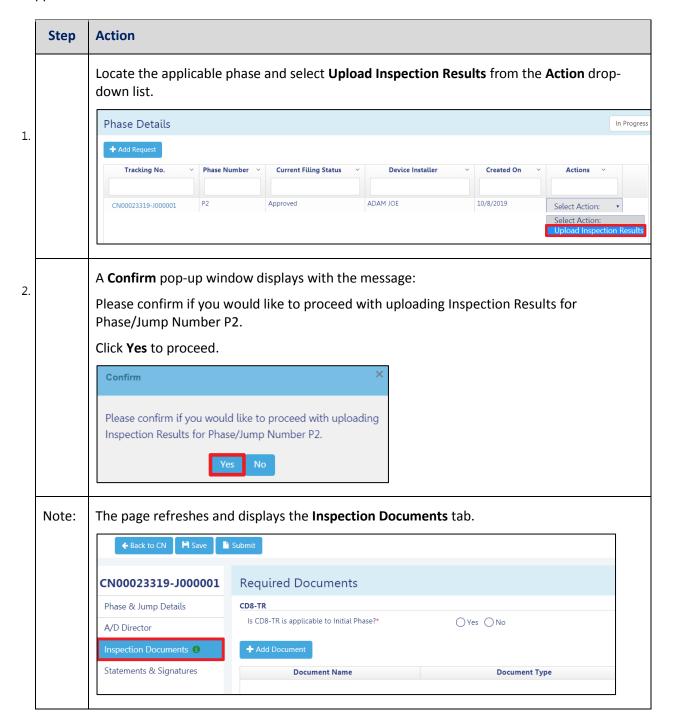

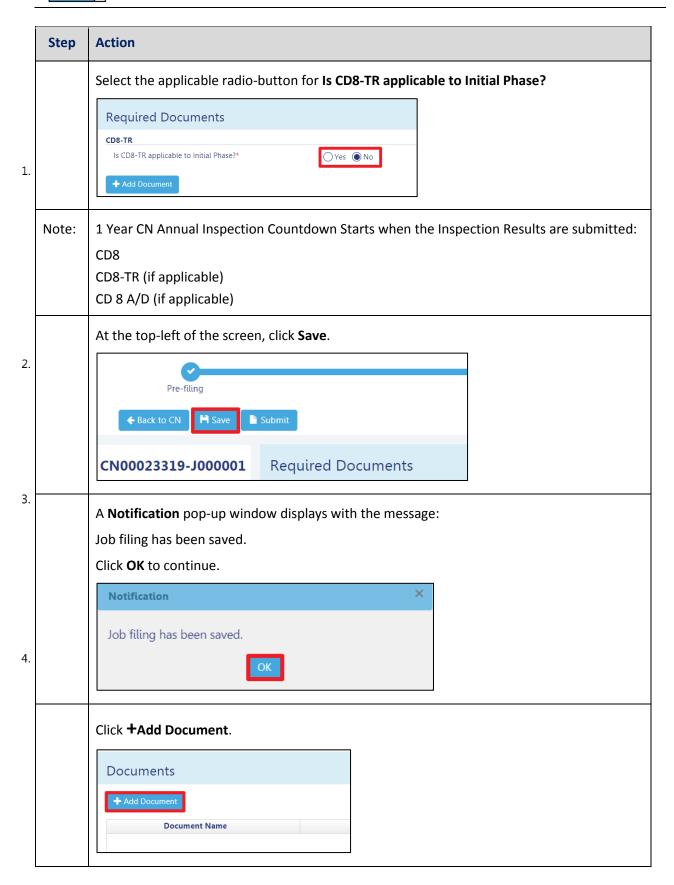

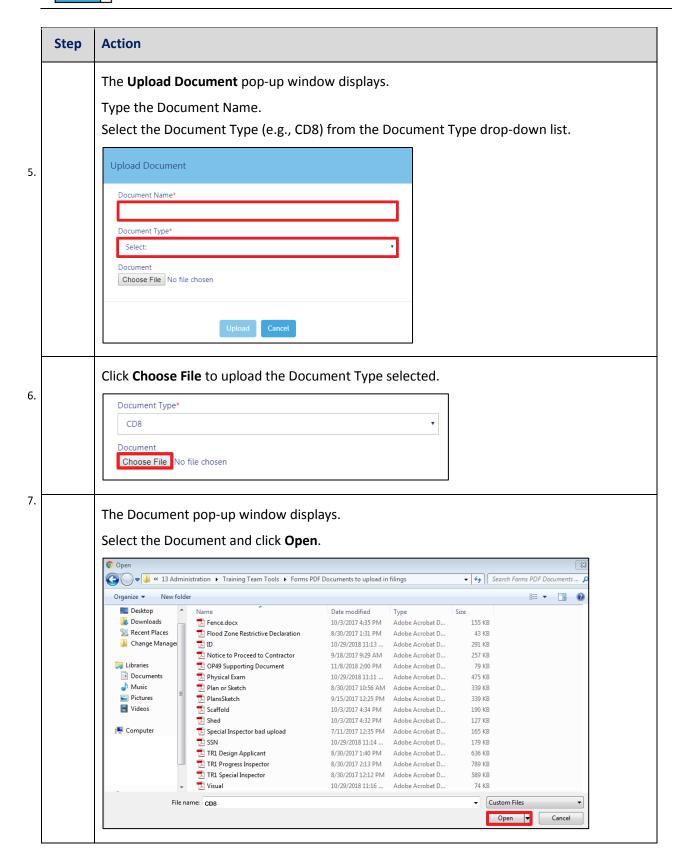

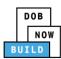

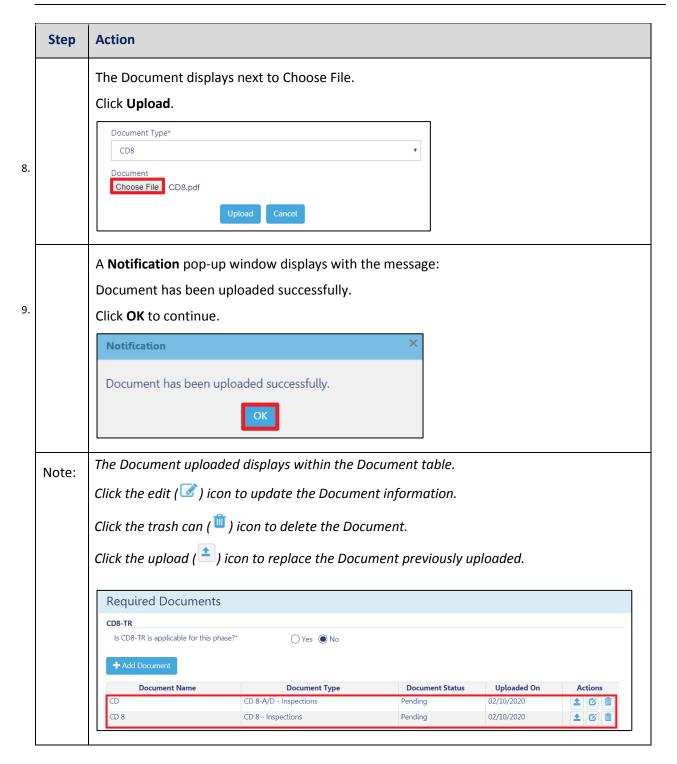

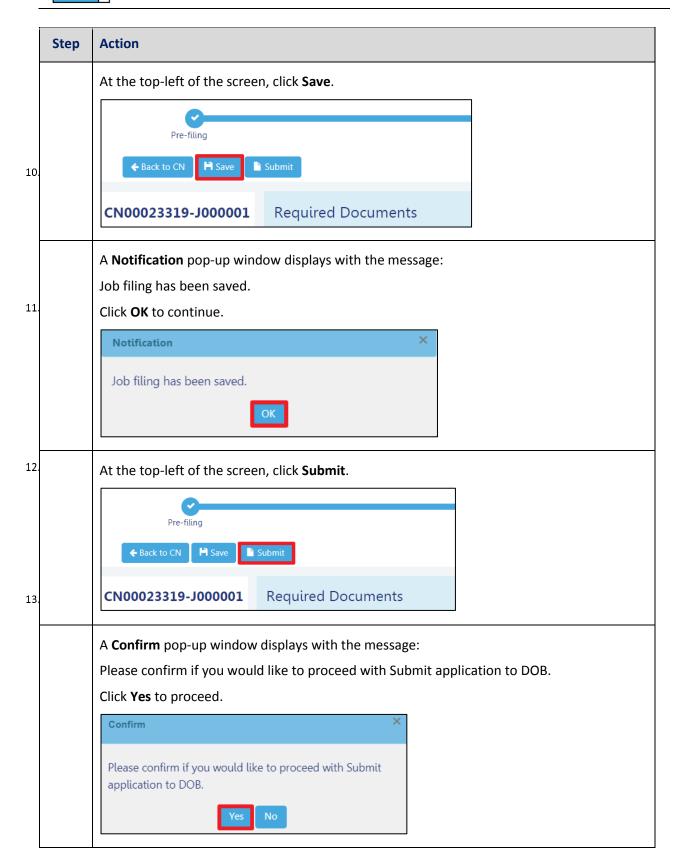

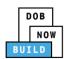

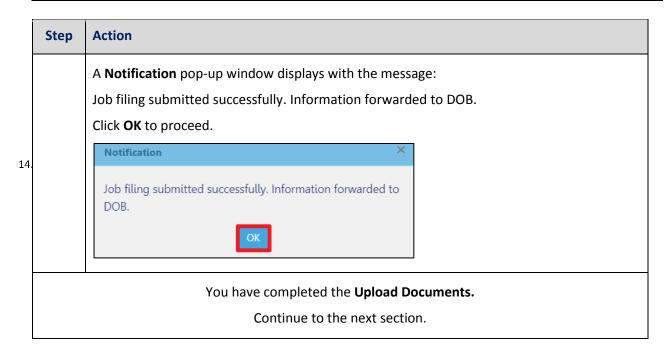

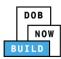

# **Tower Crane CN: Notify DOB of Device Remover**

Complete the following steps to provide the Crane Phase Details:

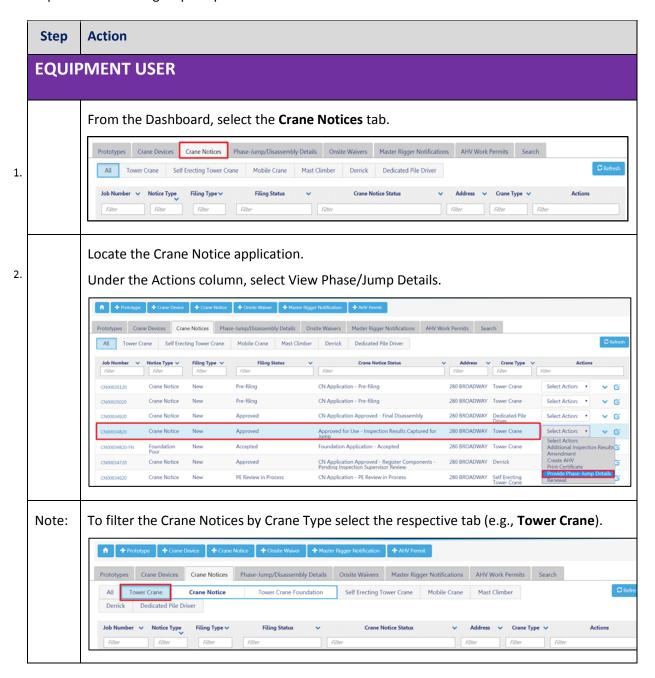

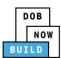

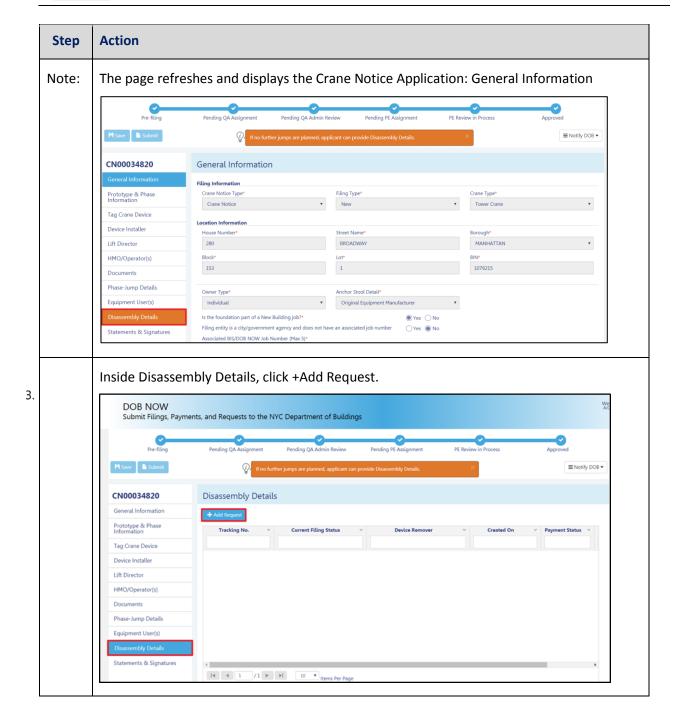

DOB NOW: Build ■ Tower Cranes Step-By-Step Guide ■ June, 2020

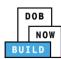

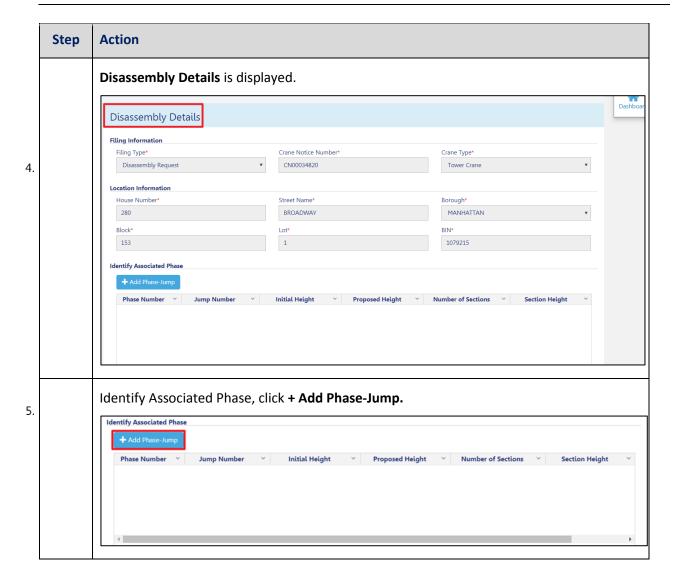

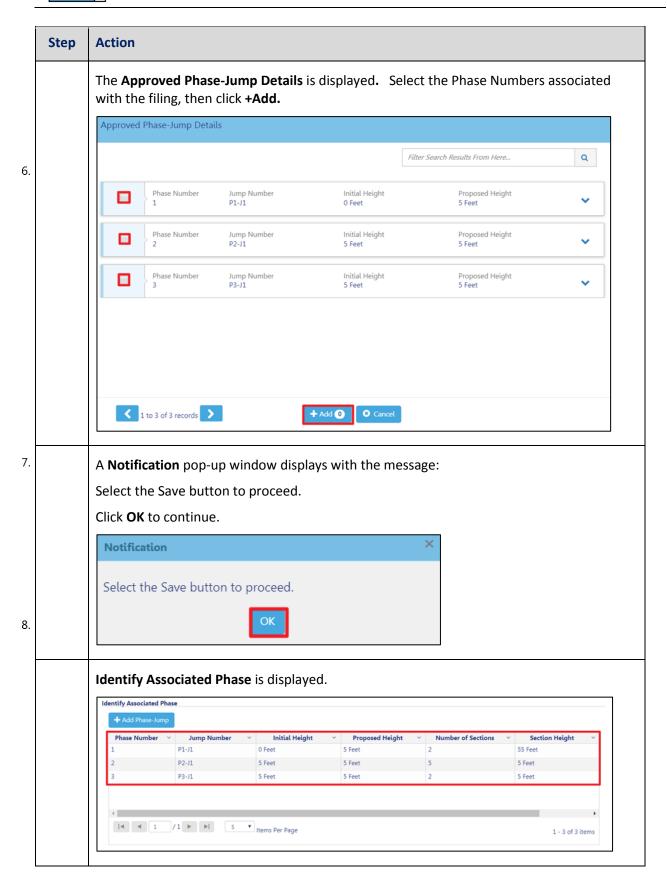

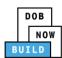

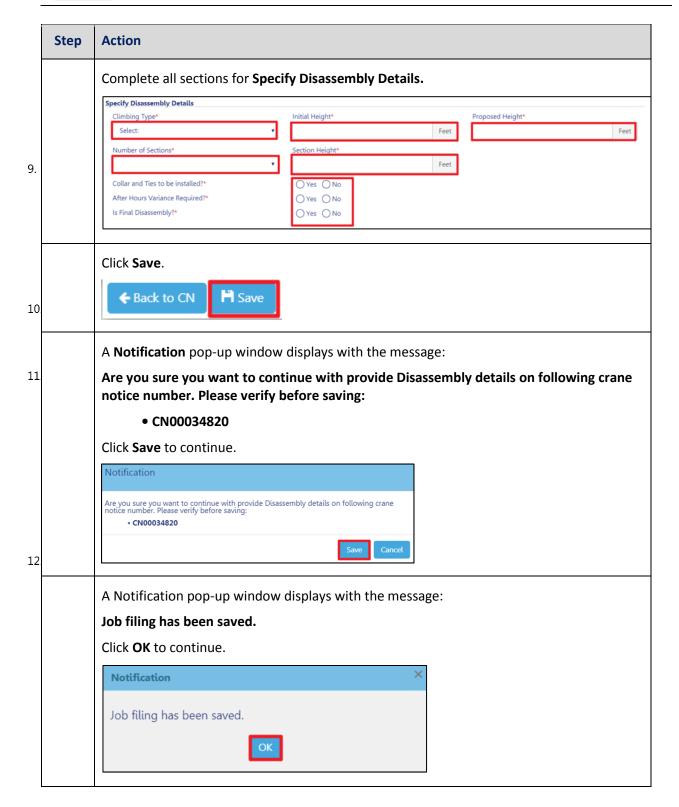

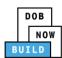

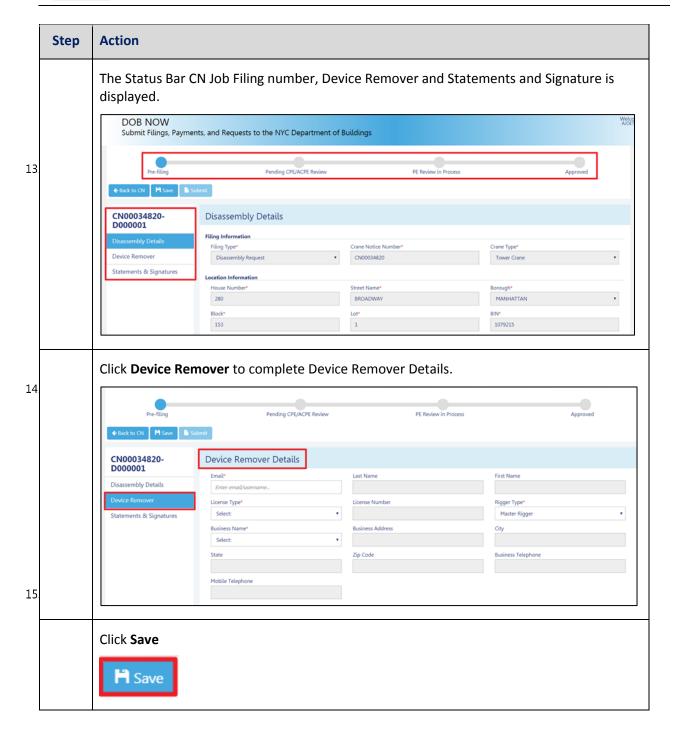

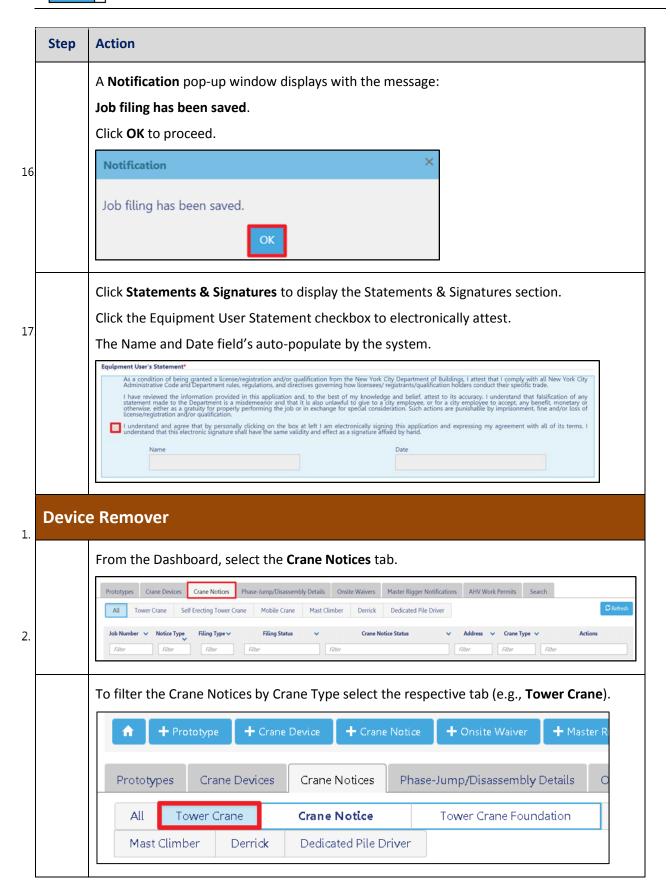

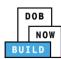

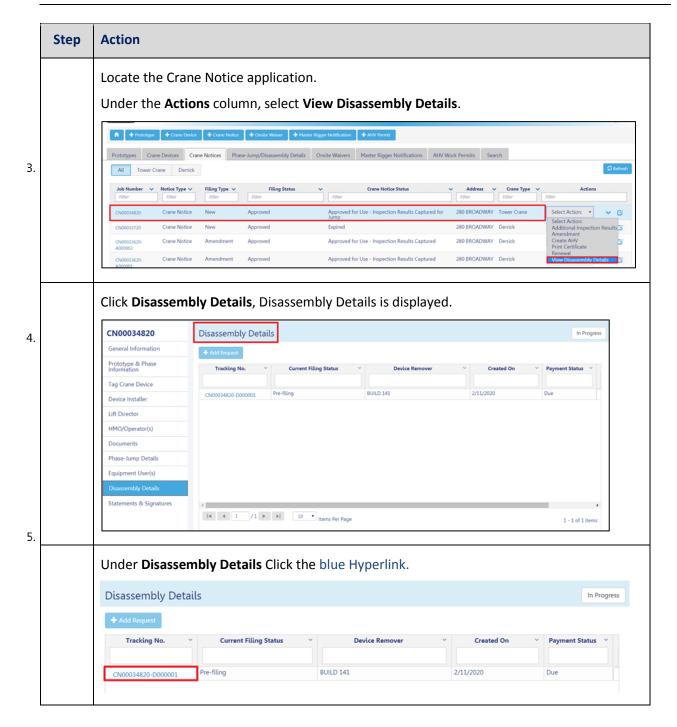

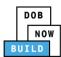

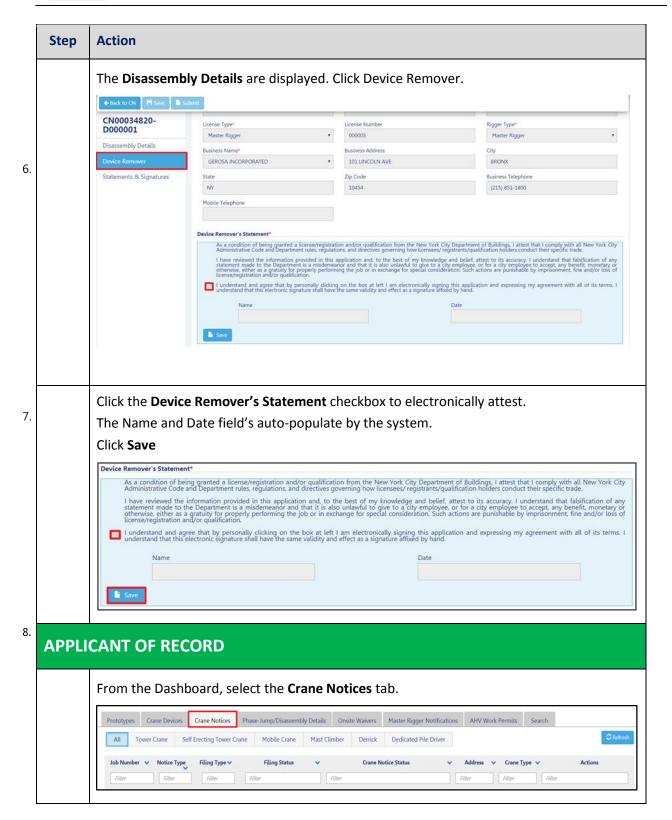

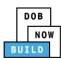

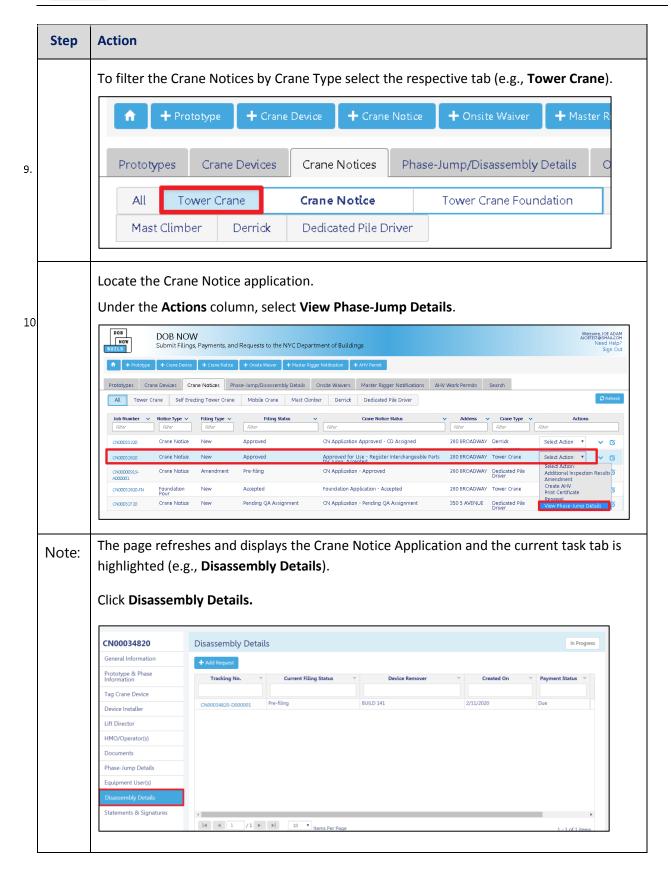

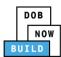

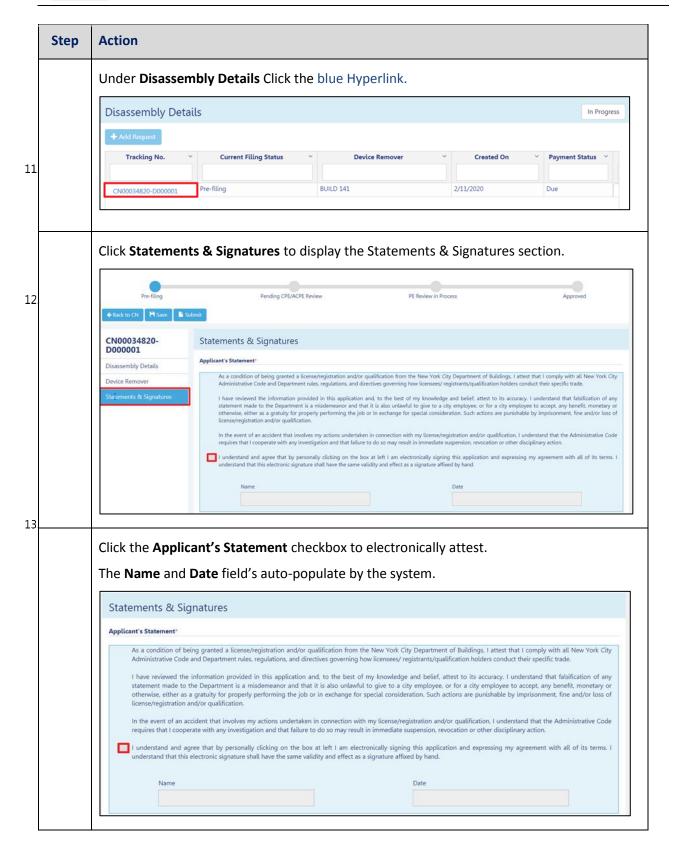

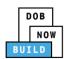

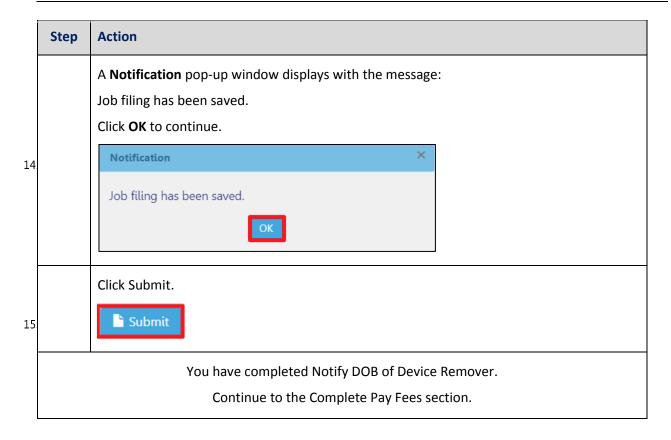

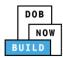

# **Pay Fees**

Complete the following steps to submit a payment application to the NYC Department of Buildings.

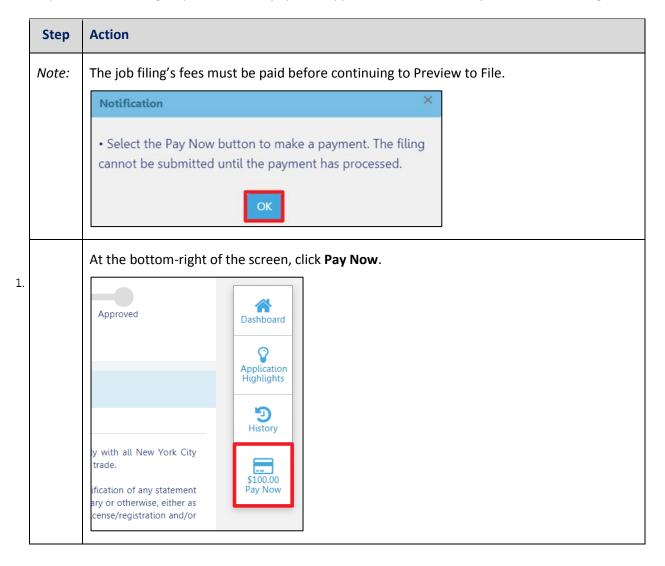

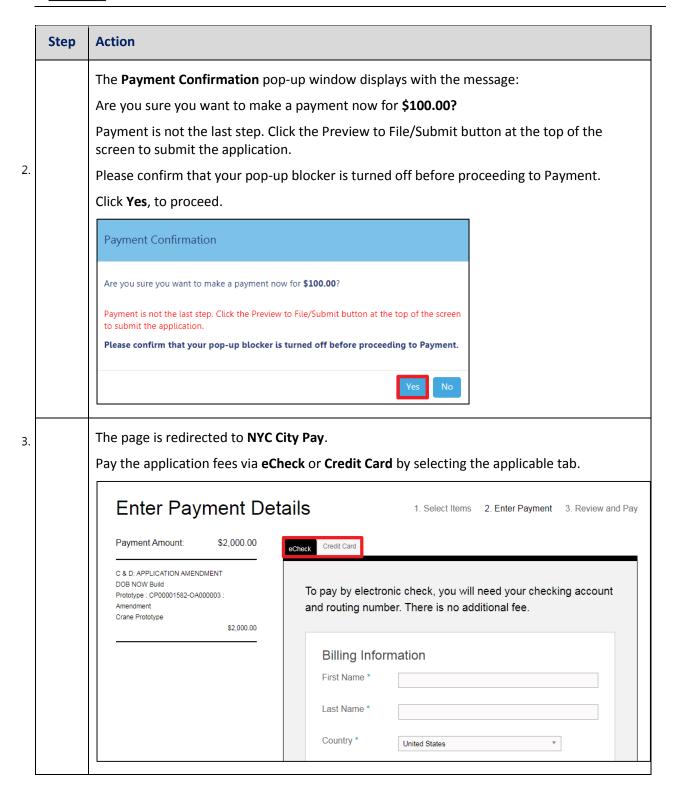

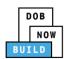

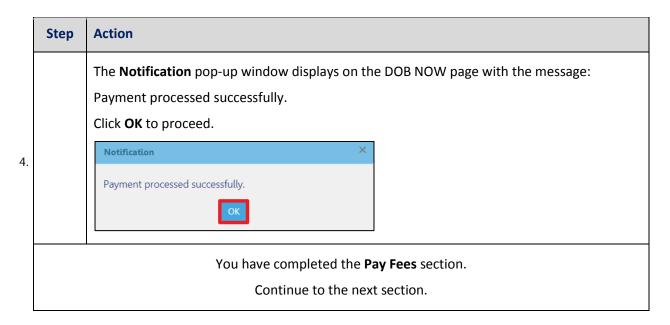

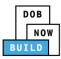

# **Complete Review and File**

Complete the following steps to review and submit the application to the NYC Department of Buildings.

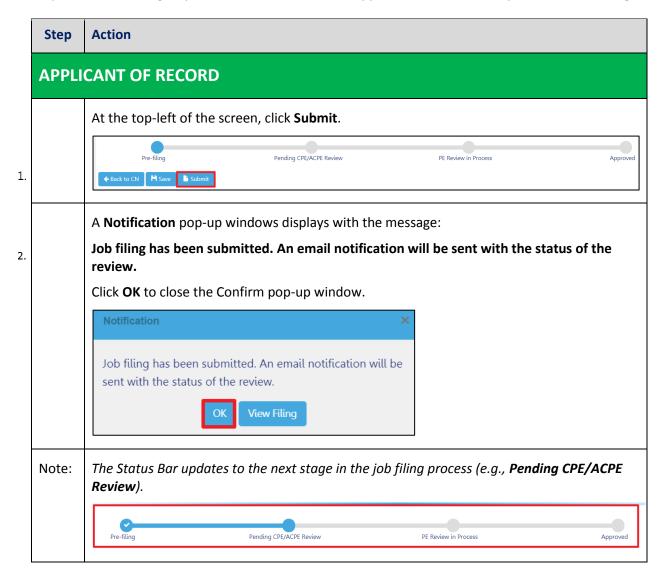

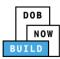

## **Complete Notify DOB of Disassembly**

Complete the following steps to notify DOB of the Jump Details:

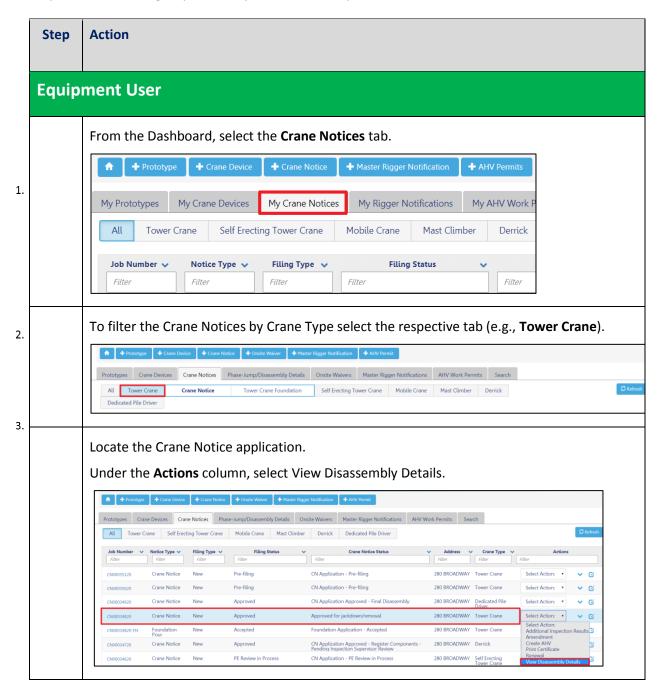

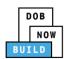

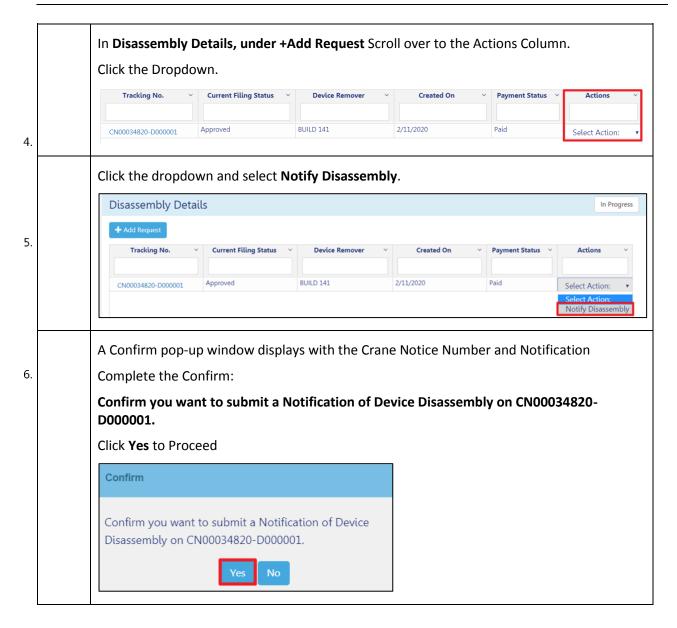

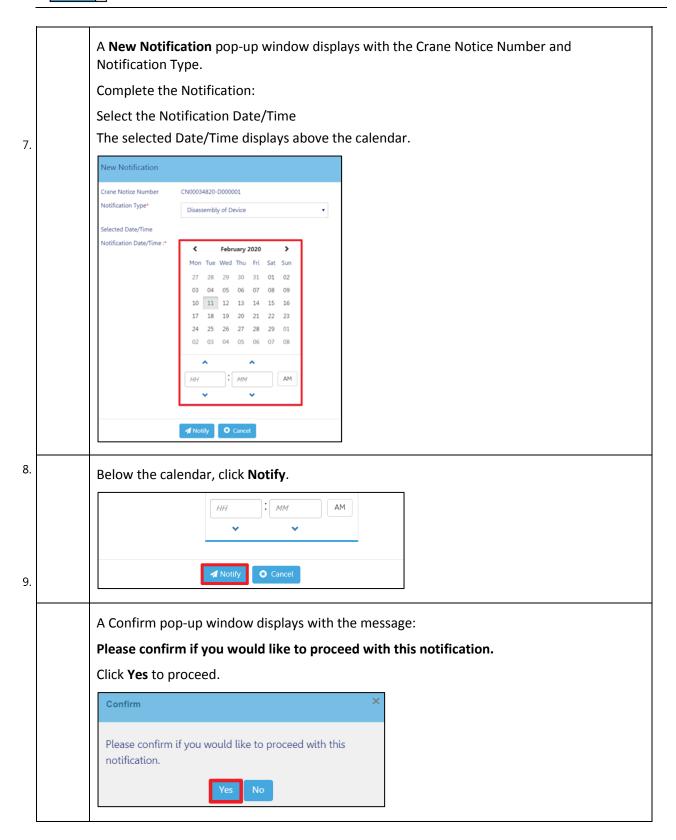

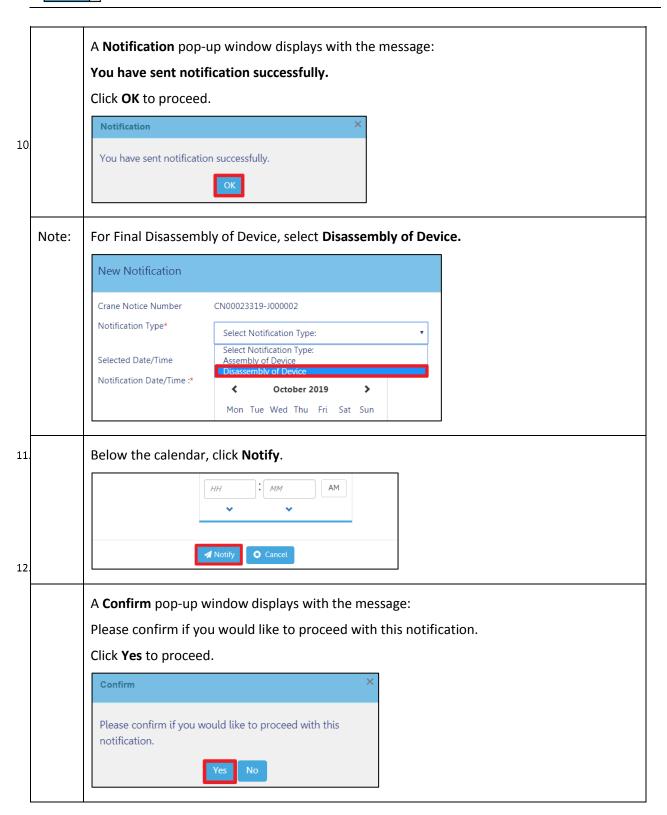

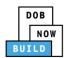

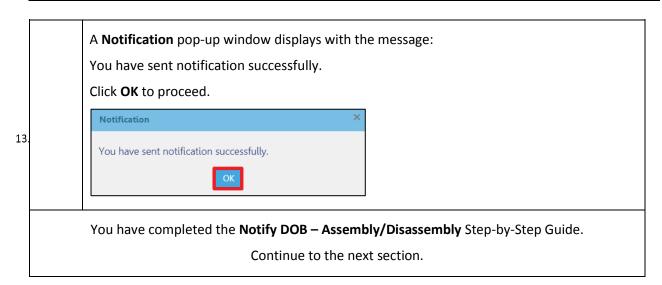

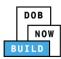

# **Tower Crane CN: Add Inspection Results**

Complete the following steps to provide for the Current Disassembly – Inspections Results:

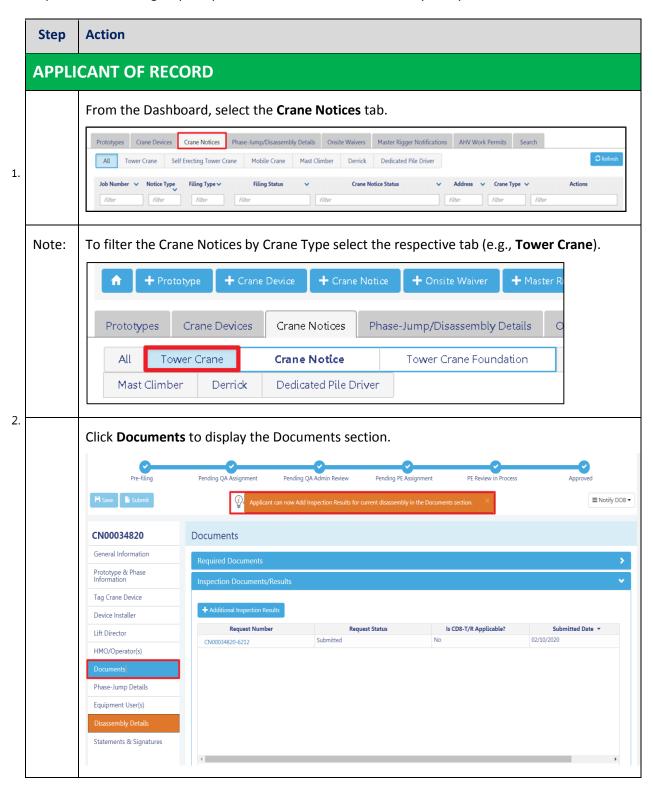

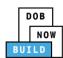

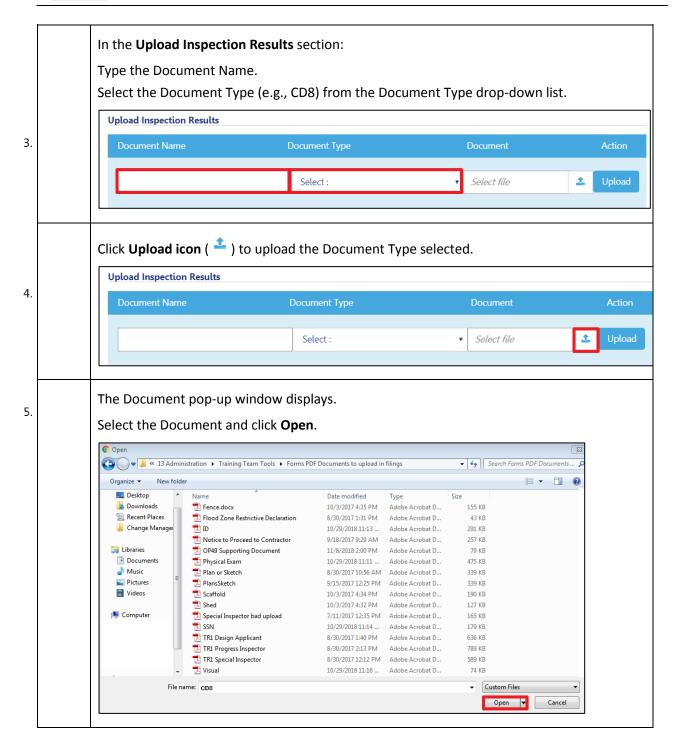

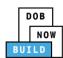

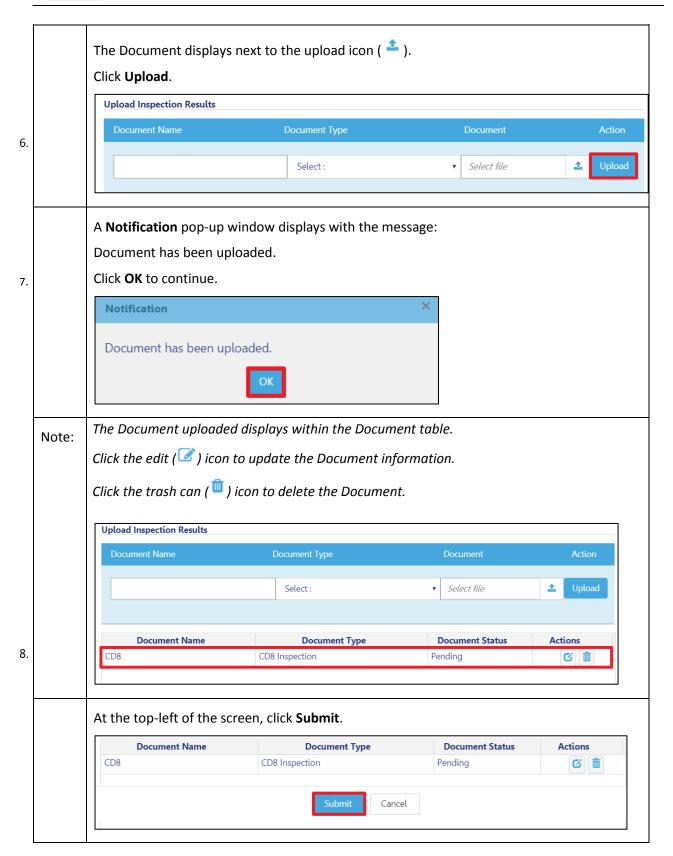

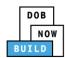

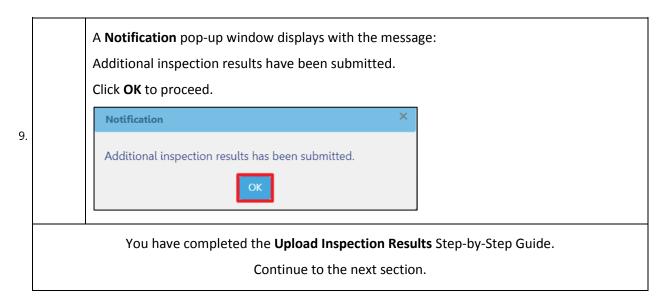

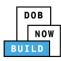

# **Tower Crane CD: Disengage Interchangeable Components**

Complete the following steps to Disengage Interchangeable Components to a CD within the application:

| Step         | Action                                                                                                    |
|--------------|----------------------------------------------------------------------------------------------------|
| Device Owner |                                                                                                    |
| Note         | Once the disassembly process starts, no more jumps can occur.  The Device Owner disengages the applicable interchangeable components from the CD that are no longer part of it. These parts can then be reassigned to other CDs.  The system shall allow the Device Owner to disengage only the interchangeable components that are associated with a phase that was identified for disassembly.  The system will auto select all the interchangeable components that are part of selected associated phase(s)/jump(s) combination. Owner will have log into the system and disengage selected components.  Once an interchangeable component is disengaged from the CD, its "Last Inspection Date" is no longer effective.  The next time the interchangeable component gets assigned to a CD, the Device Owner must enter updated dates (and the system shall reapply the must be within the last 60 days of submission validation). |

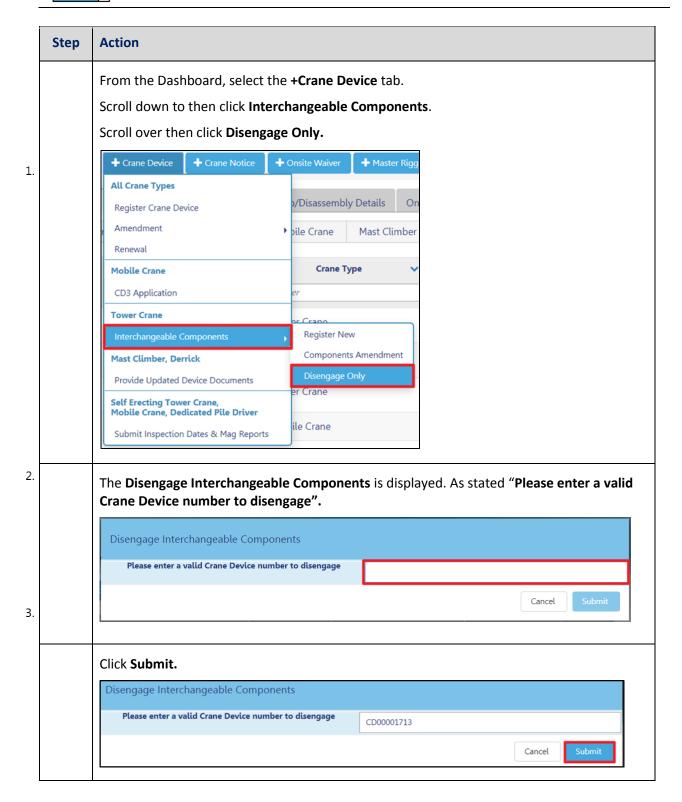

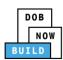

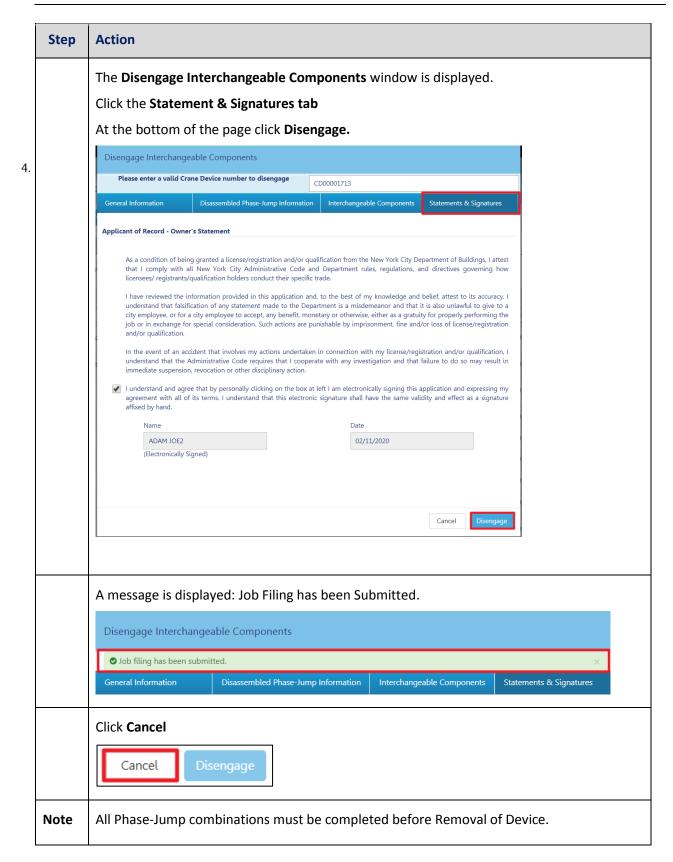

DOB NOW: Build ■ Tower Cranes Step-By-Step Guide ■ June, 2020

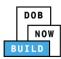

### **Tower Crane CN: Removal of Device**

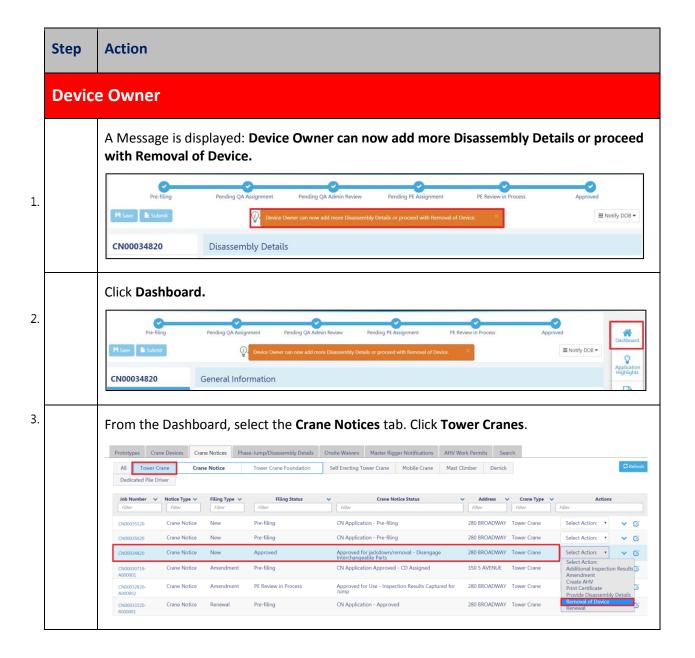

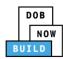

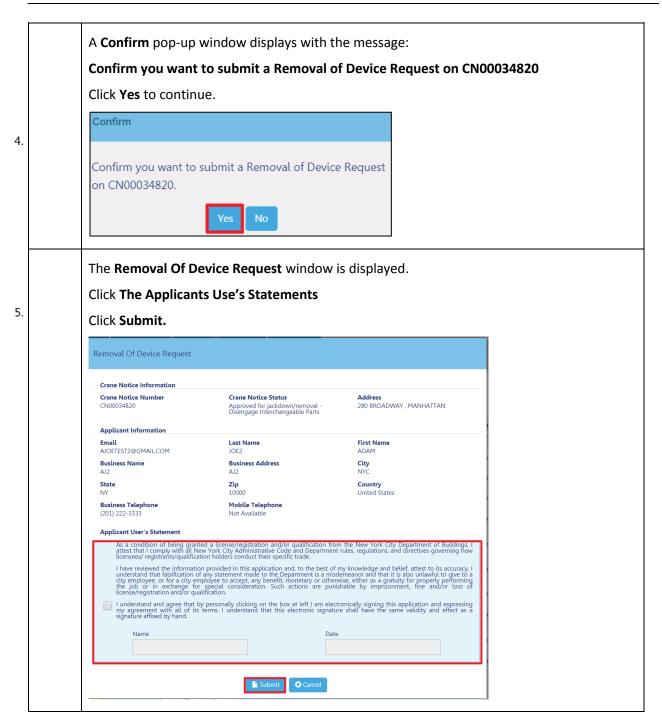

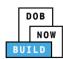

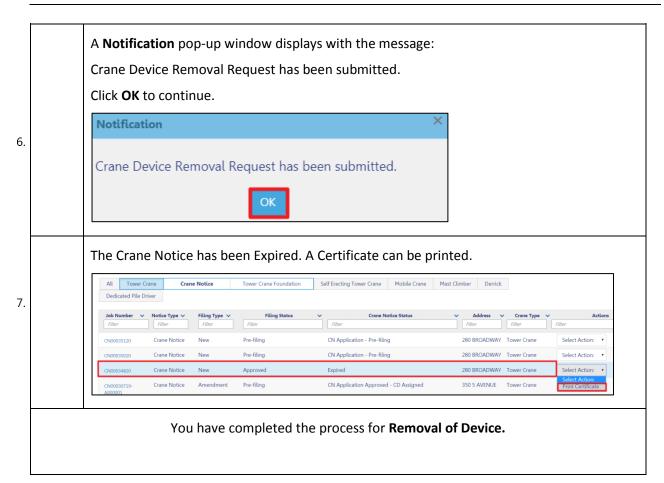

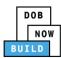

# **OPTIONAL: Tower Crane CN: Request New Equipment User(s)**

Complete the following steps if applicable to request additional Equipment Users:

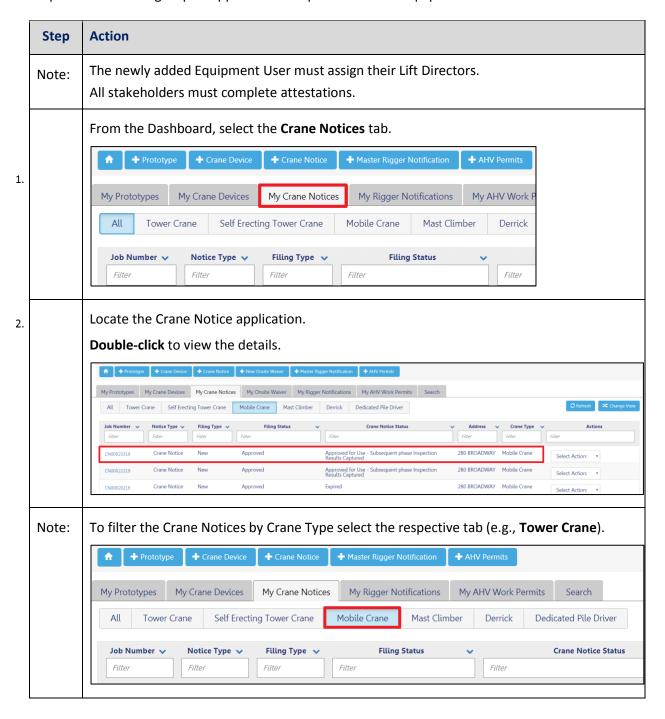

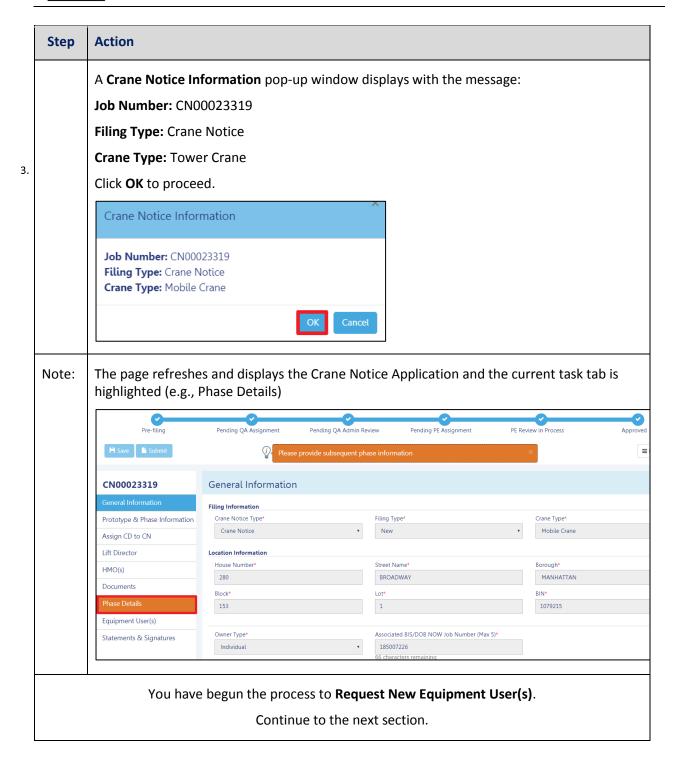

DOB NOW: Build ■ Tower Cranes Step-By-Step Guide ■ June, 2020

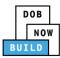

# **Add Request**

Complete the following steps to upload the inspection results in the Documents Tab to support the application:

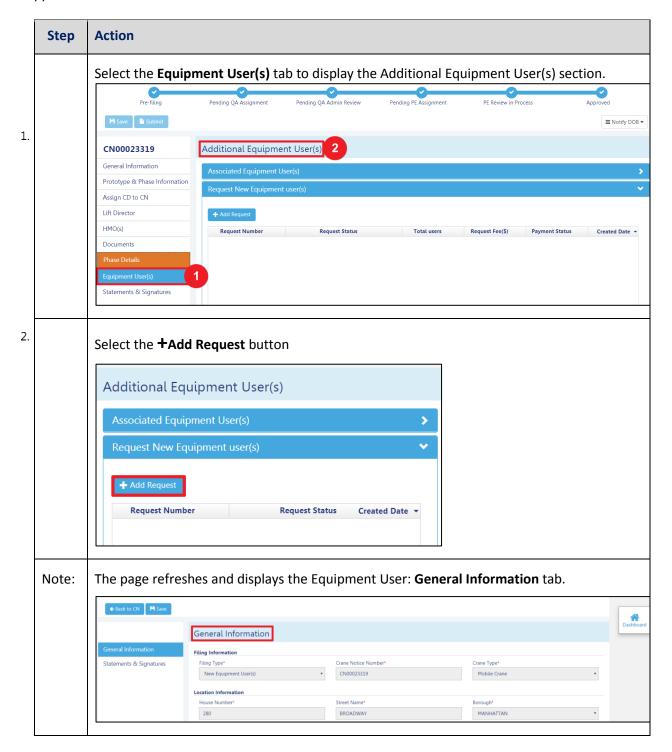

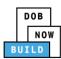

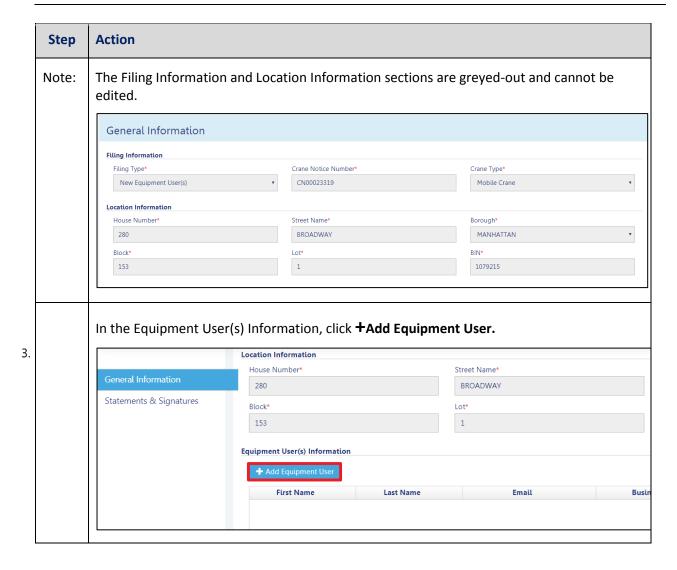

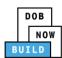

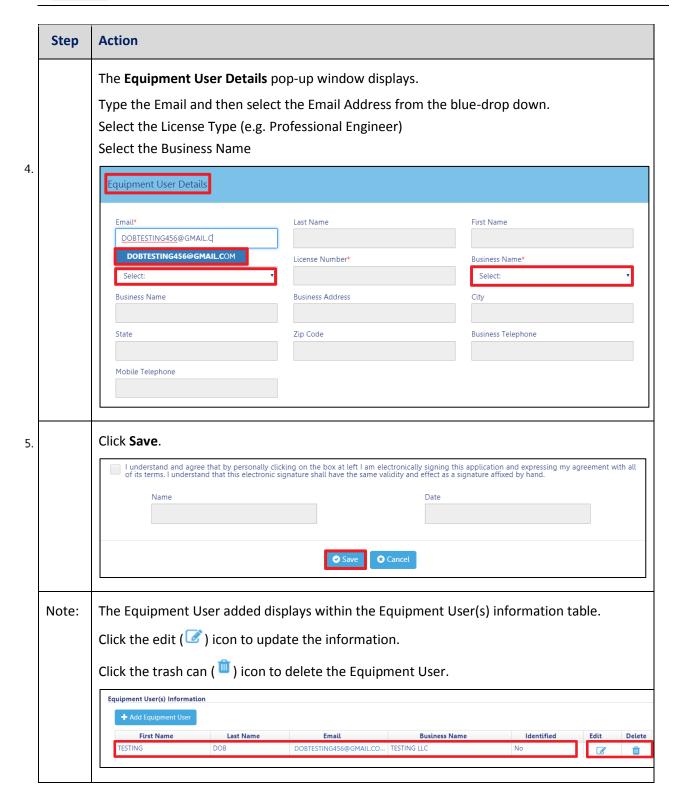

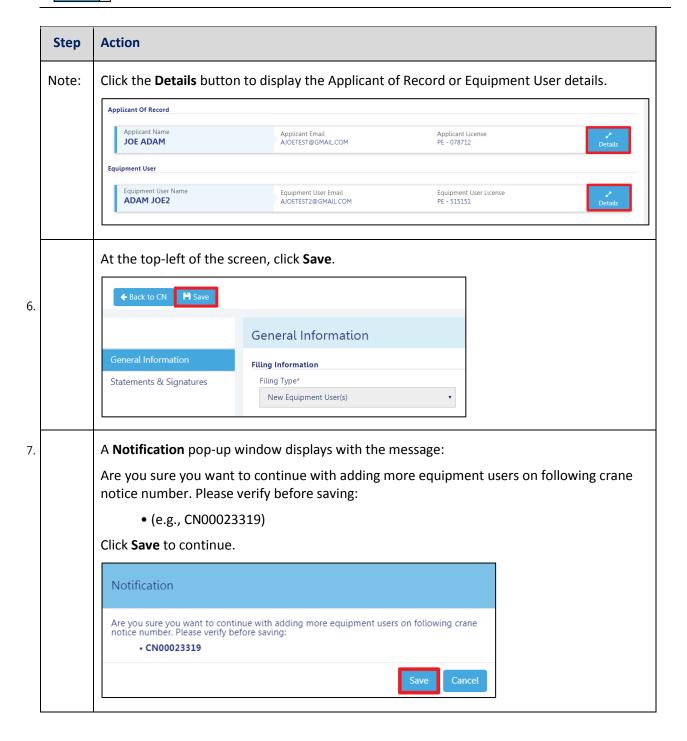

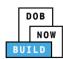

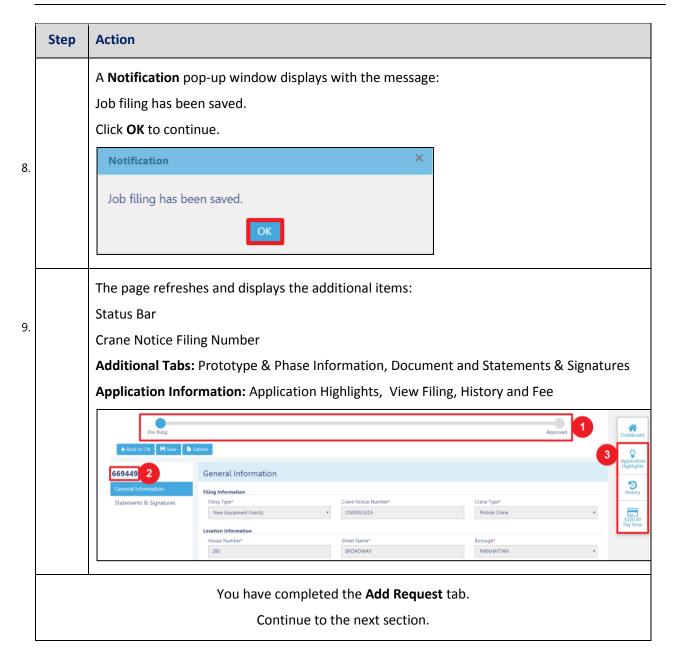

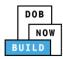

## **Completes Statements & Signatures: Equipment User**

Complete the following steps to complete the attestations in the Statement & Signatures tab:

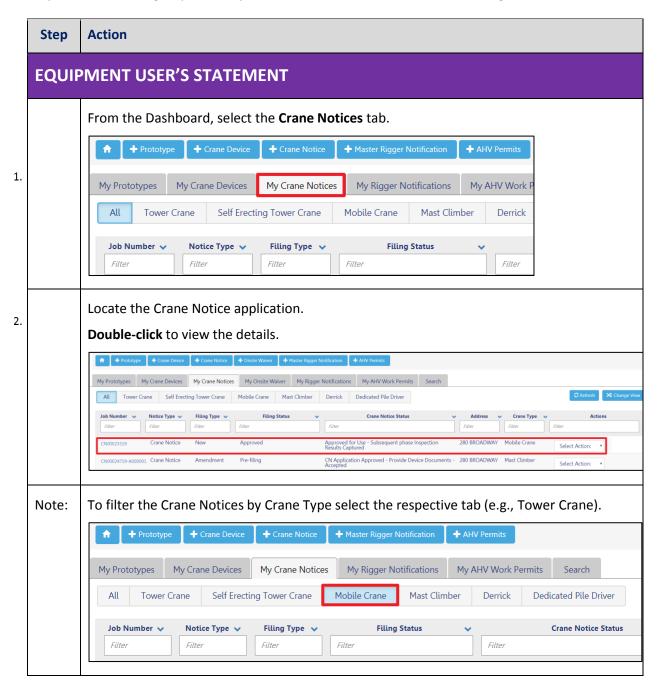

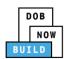

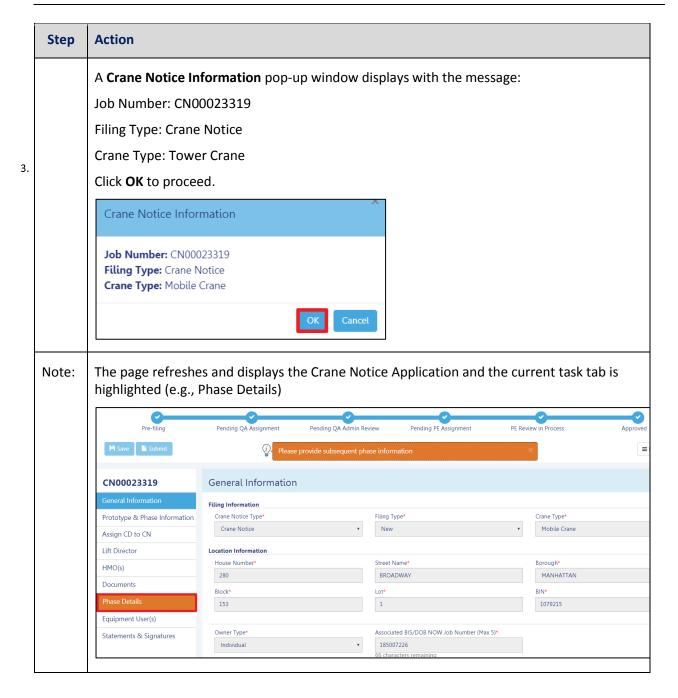

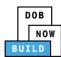

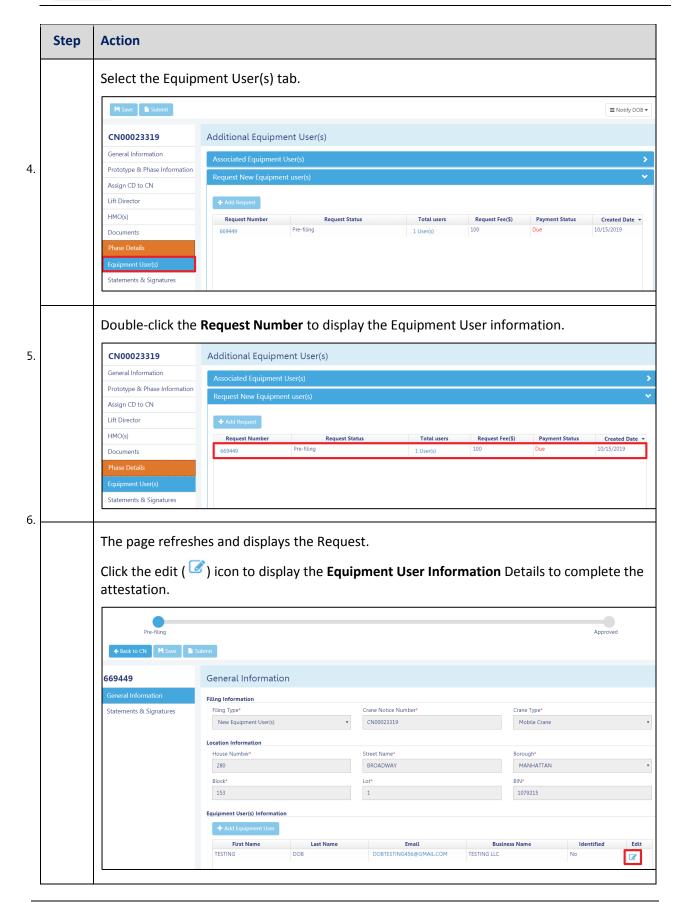

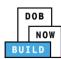

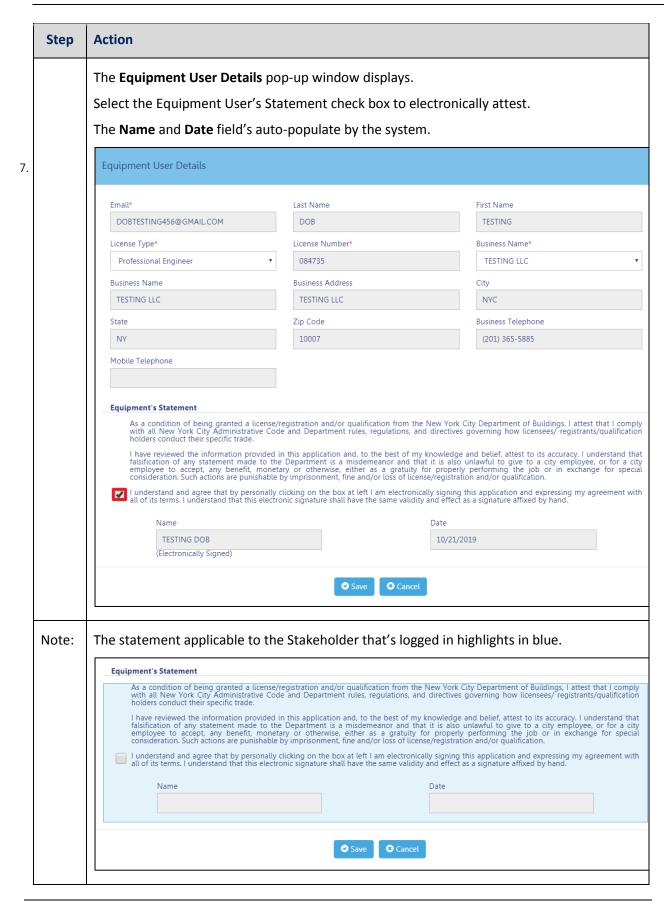

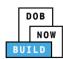

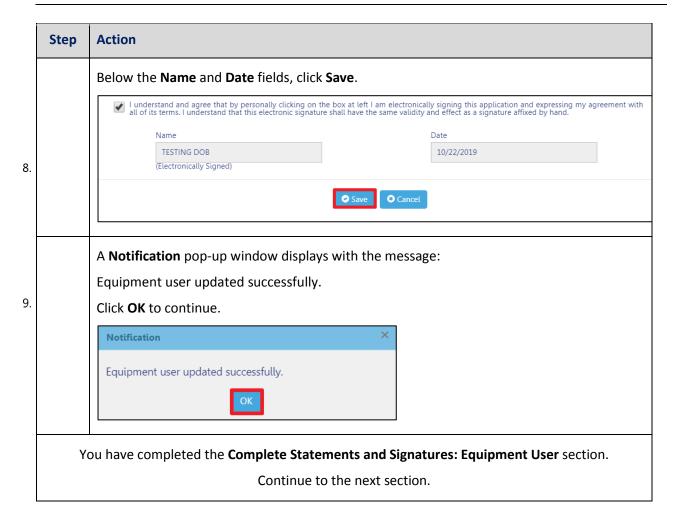

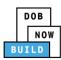

# **Complete Statements & Signatures: Applicant of Record**

Complete the following steps to complete the attestations in the **Statement & Signatures** Tab:

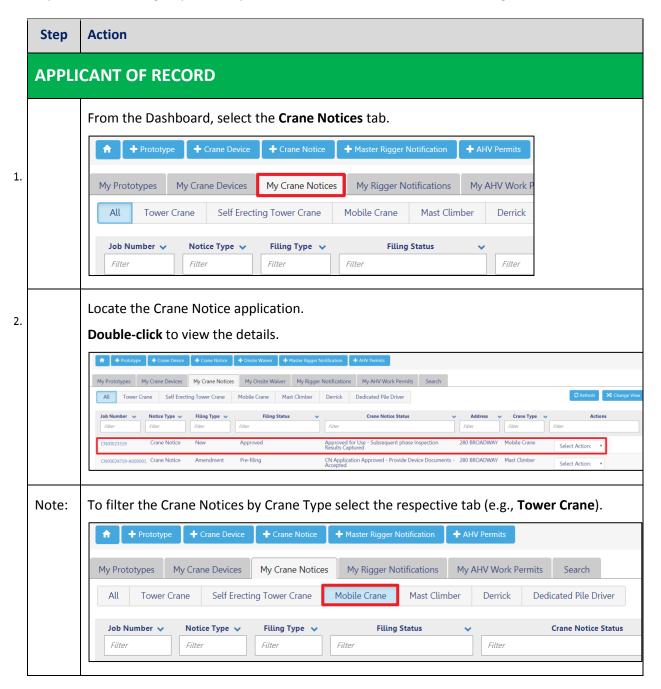

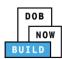

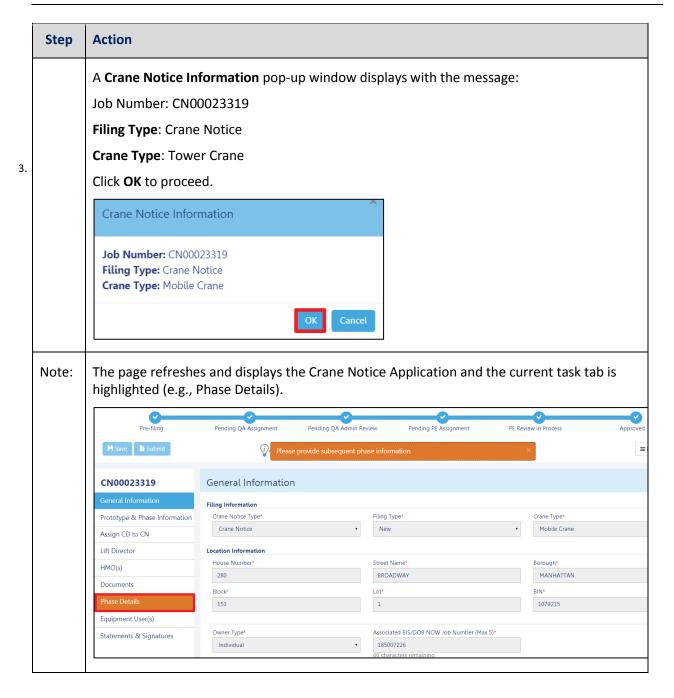

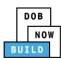

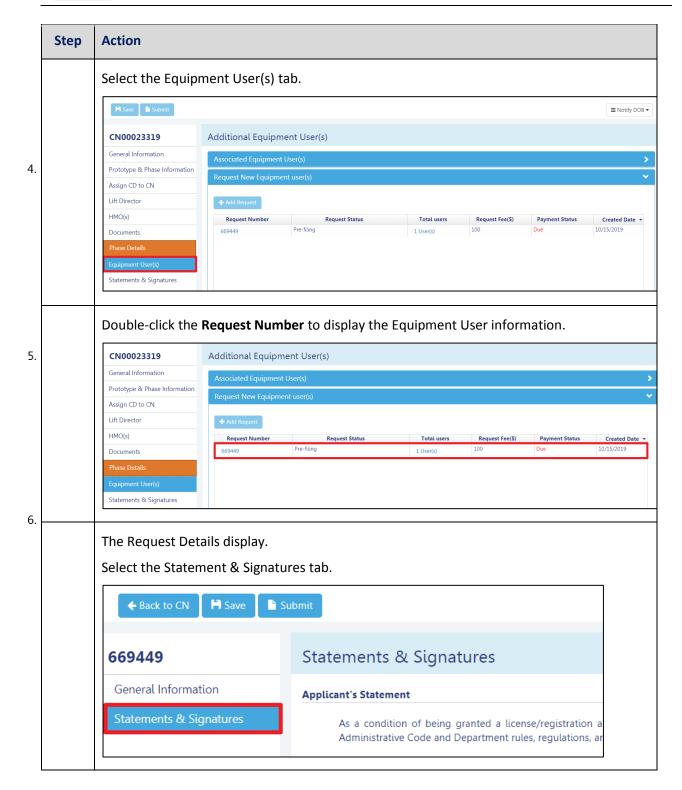

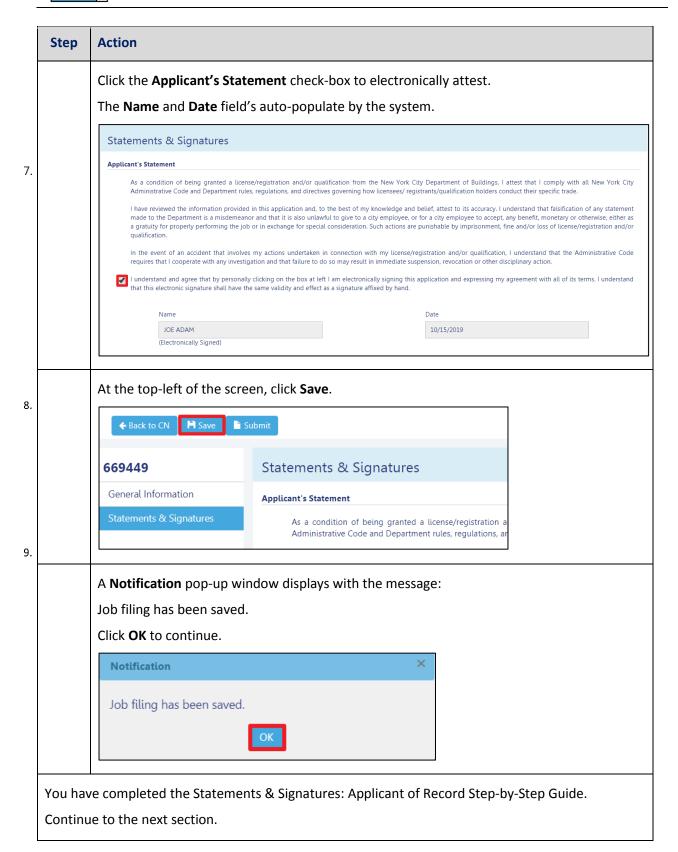

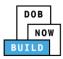

# **Pay Fees**

Complete the following steps to submit a payment application to the NYC Department of Buildings.

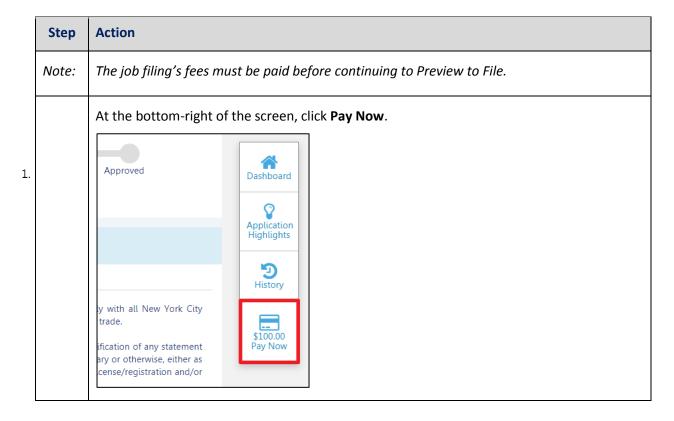

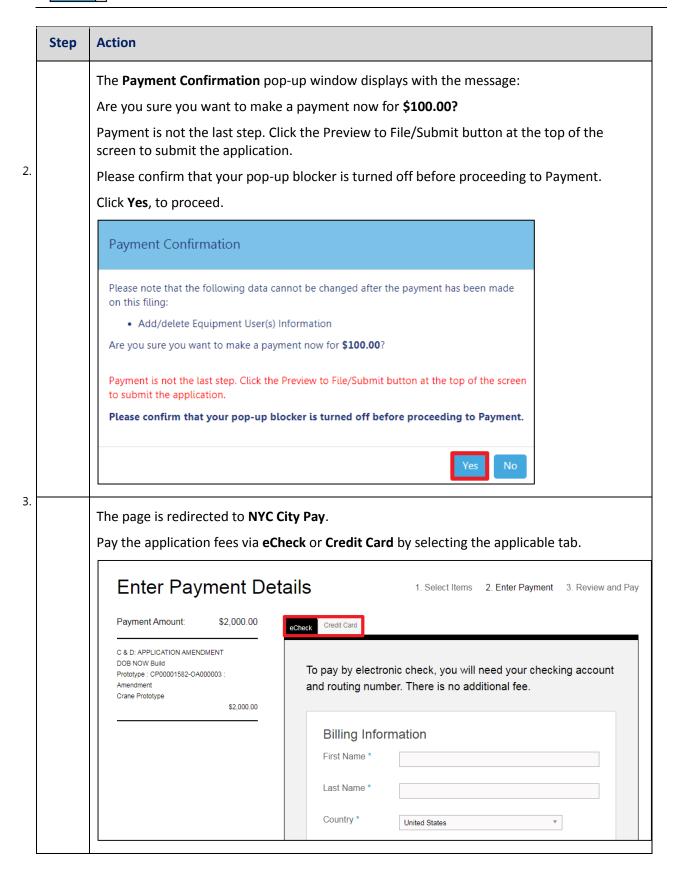

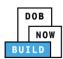

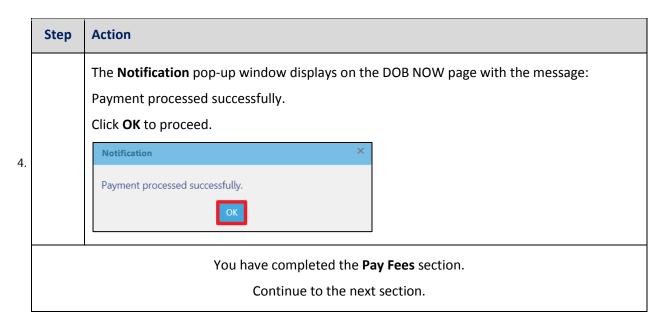

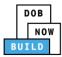

# **Submit Request**

Complete the following steps to submit the application to the NYC Department of Buildings.

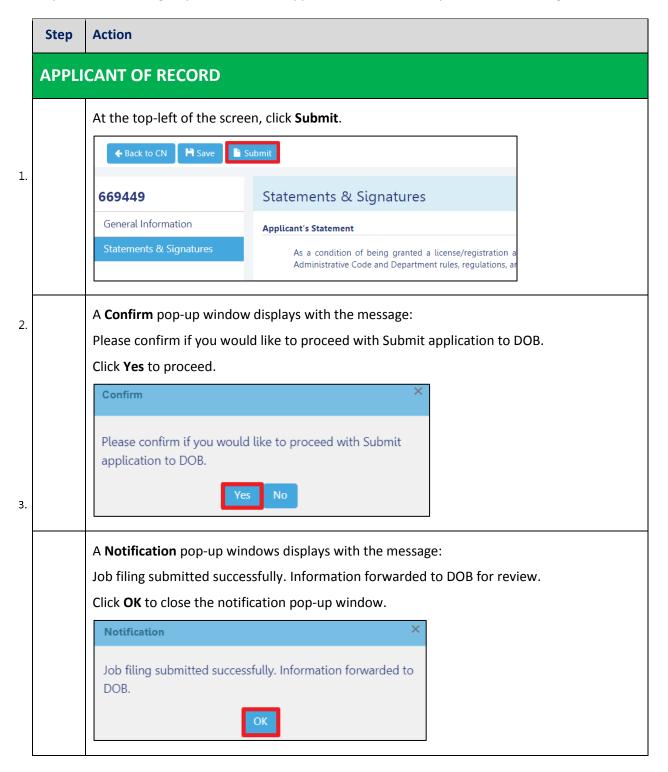

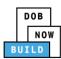

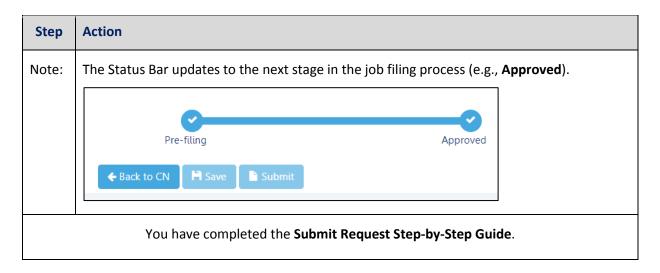

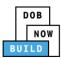

# Print On-Site Certificate: From the Dashboard

Complete the following steps to print the On-Site Certificate from the dashboard:

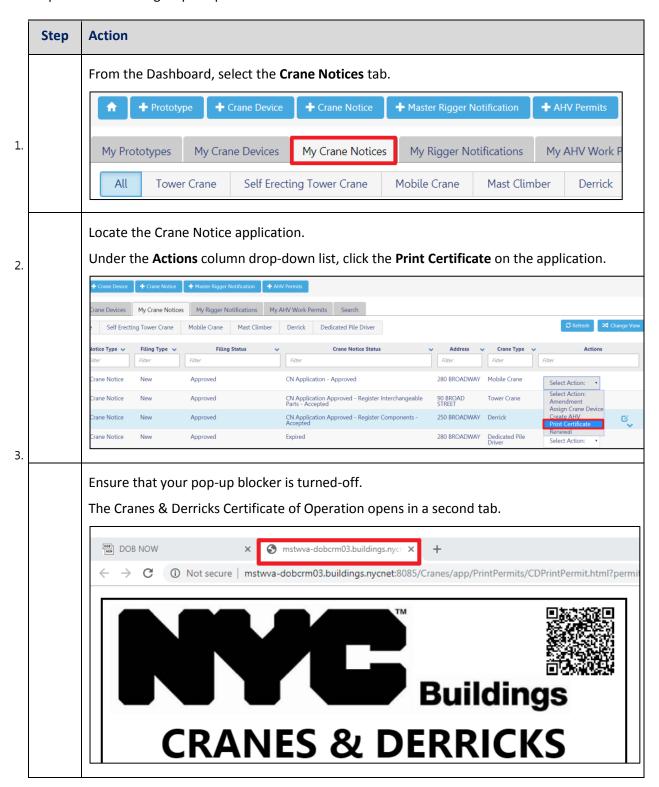

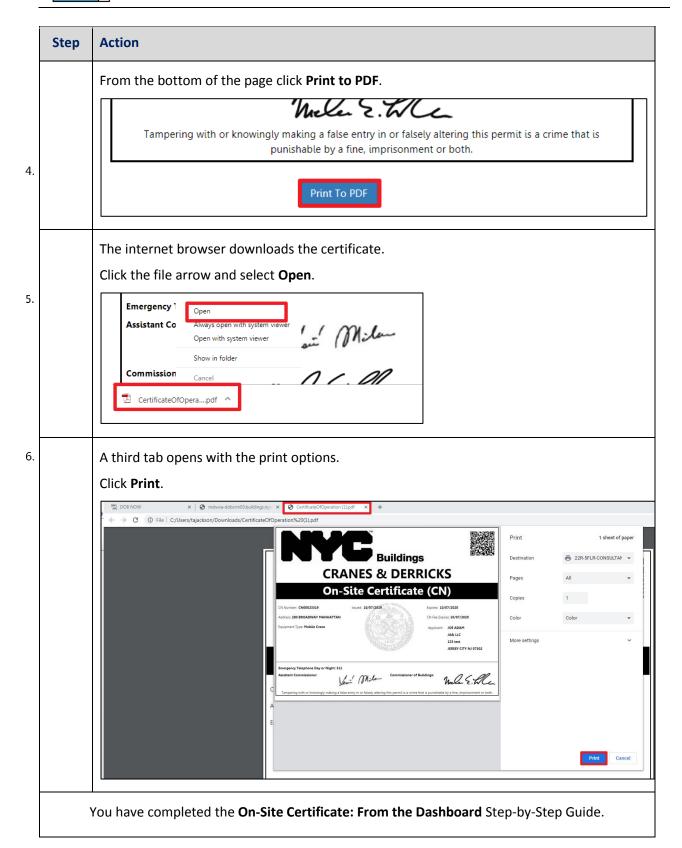

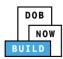

# **Print On-Site Certificate: From within the Application**

Complete the following steps to print the CD Certificate from within the application:

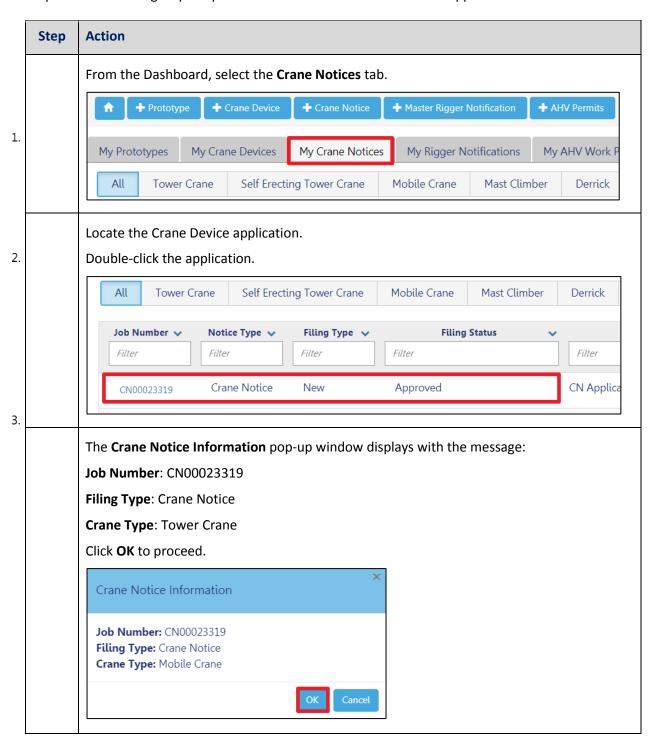

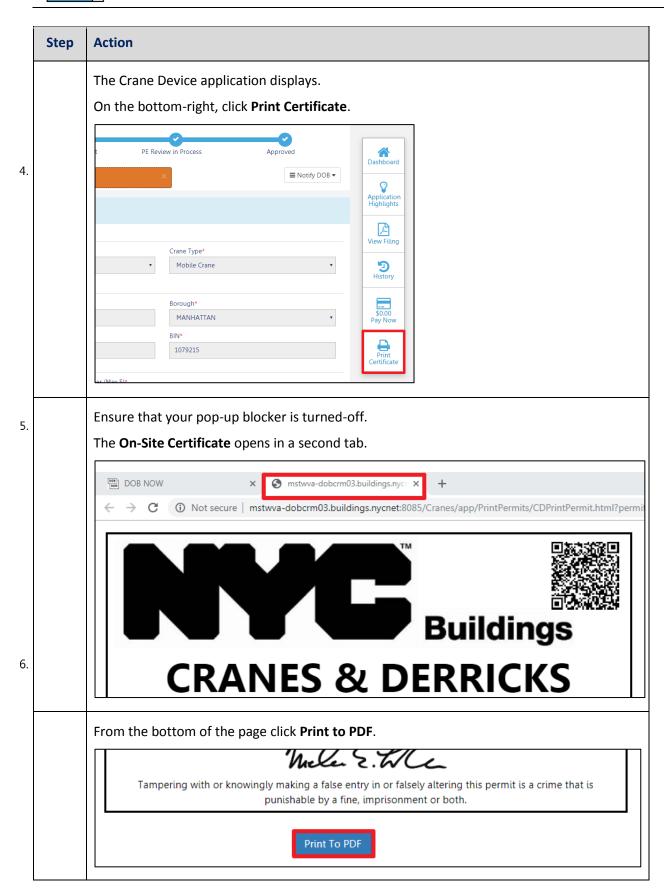

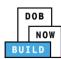

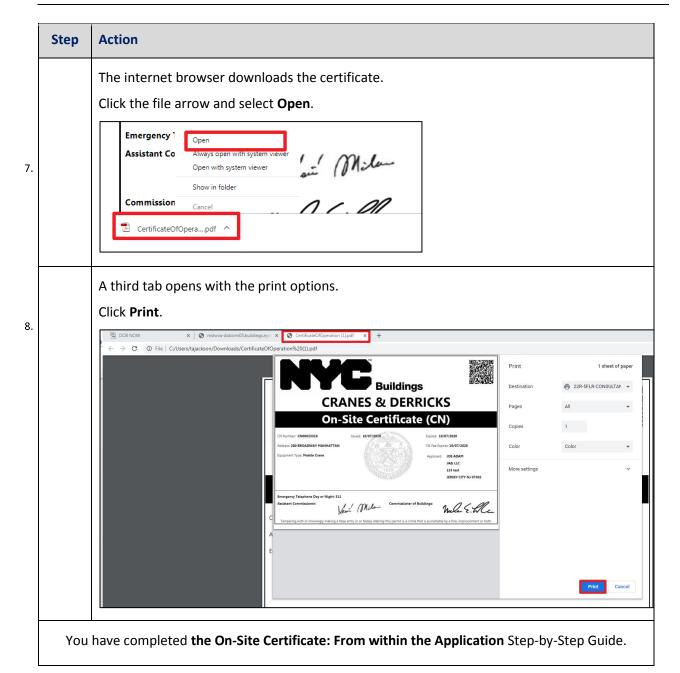